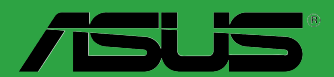

# <span id="page-0-0"></span> **Z170-A**

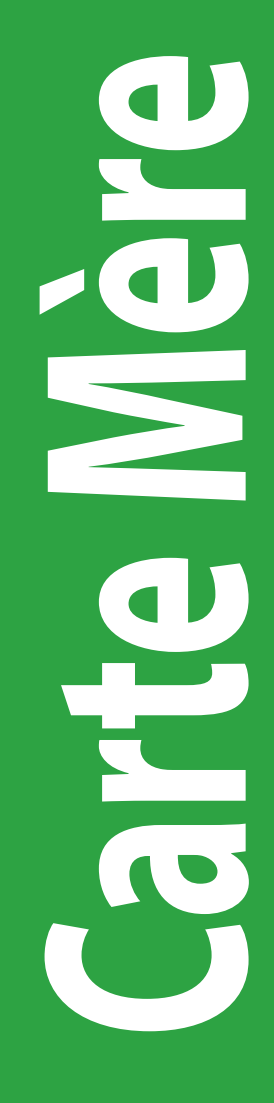

F10611 Deuxième édition Décembre 2015

#### **Copyright © 2015 ASUSTeK COMPUTER INC. Tous droits réservés.**

Aucun extrait de ce manuel, incluant les produits et logiciels qui y sont décrits, ne peut être reproduit, transmis, transcrit, stocké dans un système de restitution, ou traduit dans quelque langue que ce soit sous quelque forme ou quelque moyen que ce soit, à l'exception de la documentation conservée par l'acheteur dans un but de sauvegarde, sans la permission écrite expresse de ASUSTeK COMPUTER INC. ("ASUS").

La garantie sur le produit ou le service ne sera pas prolongée si (1) le produit est réparé, modifié ou altéré, à moins que cette réparation, modification ou altération ne soit autorisée par écrit par ASUS; ou (2) si le numéro de série du produit est dégradé ou manquant.

ASUS FOURNIT CE MANUEL "EN L'ÉTAT" SANS GARANTIE D'AUCUNE SORTE, EXPLICITE OU IMPLICITE, Y COMPRIS, MAIS NON LIMITÉ AUX GARANTIES IMPLICITES OU AUX CONDITIONS DE COMMERCIABILITÉ OU D'ADÉQUATION À UN BUT PARTICULIER. En aucun cas ASUS, ses directeurs, ses cadres, ses employés ou ses agents ne peuvent être tenus responsables des dégâts indirects, spéciaux, accidentels ou consécutifs (y compris les dégâts pour manque à gagner, pertes de profits, perte de jouissance ou de données, interruption professionnelle ou assimilé), même si ASUS a été prévenu de la possibilité de tels dégâts découlant de tout défaut ou erreur dans le présent manuel ou produit.

LES SPÉCIFICATIONS ET LES INFORMATIONS CONTENUES DANS CE MANUEL SONT FOURNIES À TITRE INDICATIF SEULEMENT ET SONT SUJETTES À DES MODIFICATIONS SANS PRÉAVIS, ET NE DOIVENT PAS ÊTRE INTERPRÉTÉES COMME UN ENGAGEMENT DE LA PART D'ASUS. ASUS N'EST EN AUCUN CAS RESPONSABLE D'ÉVENTUELLES ERREURS OU INEXACTITUDES PRÉSENTES DANS CE MANUEL, Y COMPRIS LES PRODUITS ET LES LOGICIELS QUI Y SONT DÉCRITS.

Les noms des produits et des sociétés qui apparaissent dans le présent manuel peuvent être, ou non, des marques commerciales déposées, ou sujets à copyrights pour leurs sociétés respectives, et ne sont utilisés qu'à des fins d'identification ou d'explication, et au seul bénéfice des propriétaires, sans volonté d'infraction.

#### **Offer to Provide Source Code of Certain Software**

This product contains copyrighted software that is licensed under the General Public License ("GPL"), under the Lesser General Public License Version ("LGPL") and/or other Free Open Source Software Licenses. Such software in this product is distributed without any warranty to the extent permitted by the applicable law. Copies of these licenses are included in this product.

Where the applicable license entitles you to the source code of such software and/or other additional data, you may obtain it for a period of three years after our last shipment of the product, either

(1) for free by downloading it from http://support.asus.com/download

or

(2) for the cost of reproduction and shipment, which is dependent on the preferred carrier and the location where you want to have it shipped to, by sending a request to:

ASUSTeK Computer Inc. Legal Compliance Dept. 15 Li Te Rd., Beitou, Taipei 112 Taïwan

In your request please provide the name, model number and version, as stated in the About Box of the product for which you wish to obtain the corresponding source code and your contact details so that we can coordinate the terms and cost of shipment with you.

The source code will be distributed WITHOUT ANY WARRANTY and licensed under the same license as the corresponding binary/object code.

This offer is valid to anyone in receipt of this information.

ASUSTeK is eager to duly provide complete source code as required under various Free Open Source Software licenses. If however you encounter any problems in obtaining the full corresponding source code we would be much obliged if you give us a notification to the email address gpl@asus.com, stating the product and describing<br>the problem (please DO NOT send large attachments such as source code archives, etc. to this email address).

# Table des matières

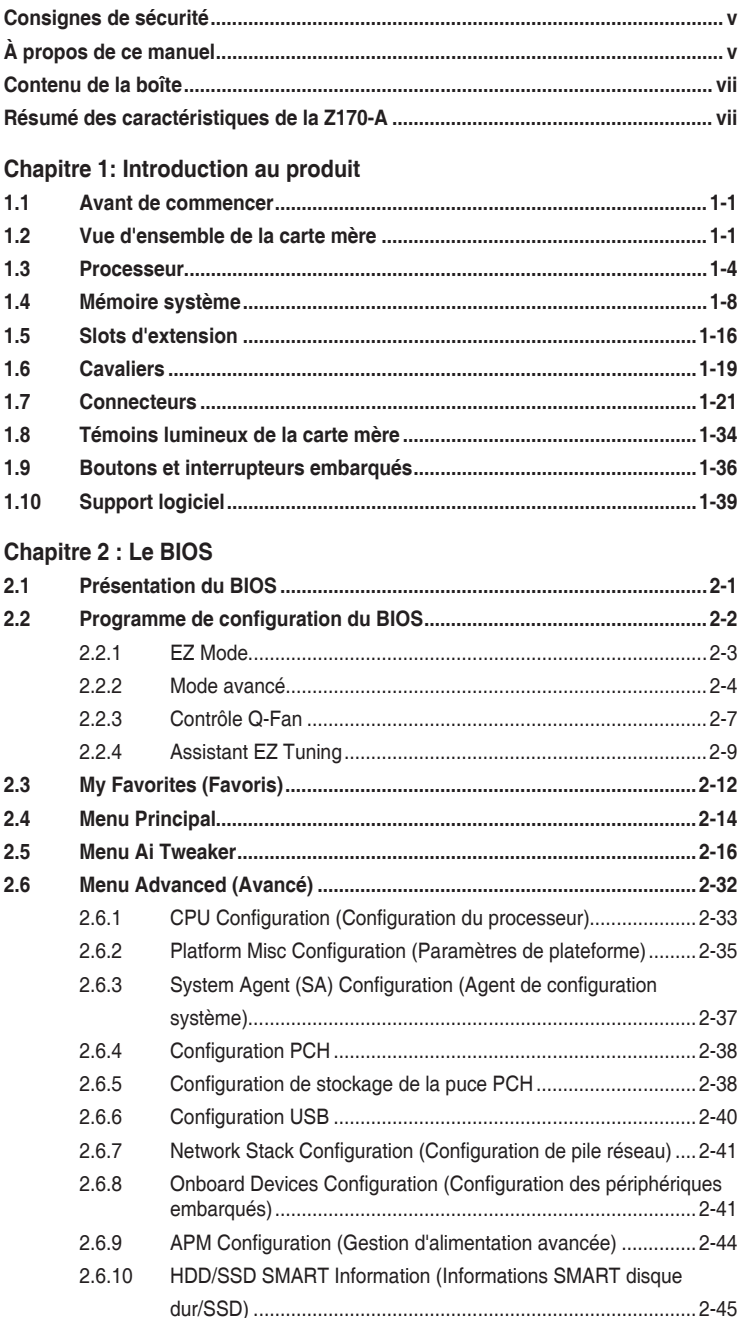

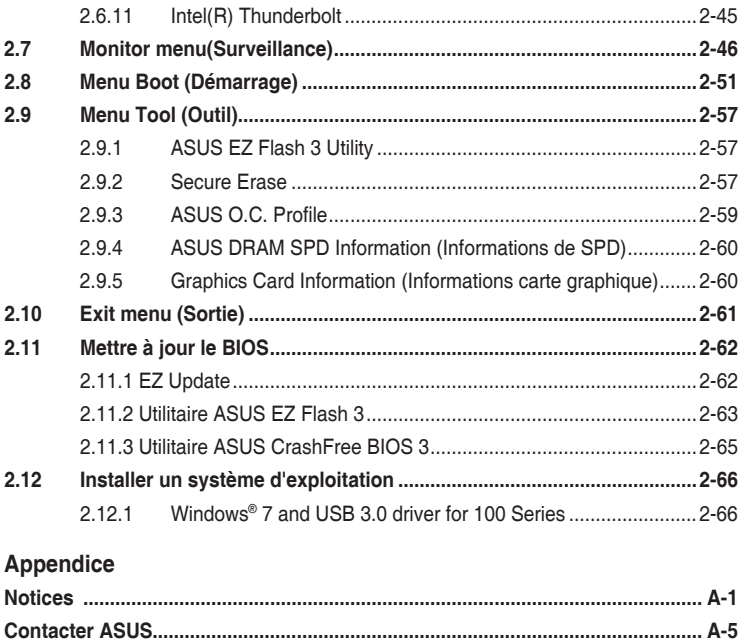

# <span id="page-4-0"></span>**Consignes de sécurité**

# **Sécurité électrique**

- Pour éviter tout risque de choc électrique, débranchez le câble d'alimentation de la prise de courant avant de toucher au système.
- Lors de l'ajout ou du retrait de composants, vérifiez que les câbles d'alimentation sont débranchés avant de brancher d'autres câbles. Si possible, déconnectez tous les câbles d'alimentation du système avant d'y installer un périphérique.
- Avant de connecter ou de déconnecter les câbles de la carte mère, vérifiez que tous les câbles d'alimentation sont bien débranchés.
- Demandez l'assistance d'un professionnel avant d'utiliser un adaptateur ou une rallonge. Ces appareils risquent d'interrompre le circuit de mise à la terre.
- Vérifiez que votre alimentation délivre la tension électrique adaptée à votre pays. Si vous n'êtes pas certain du type de voltage disponible dans votre région/pays, contactez votre fournisseur électrique local.
- Si le bloc d'alimentation est endommagé, n'essayez pas de le réparer vous-même. Contactez votre revendeur.

# **Sécurité en opération**

- Avant d'installer la carte mère et d'y ajouter des périphériques, prenez le temps de bien lire tous les manuels livrés dans la boîte.
- Avant d'utiliser le produit, vérifiez que tous les câbles sont bien branchés et que les câbles d'alimentation ne sont pas endommagés. Si vous relevez le moindre dommage, contactez votre revendeur immédiatement.
- Pour éviter les court-circuits, gardez les clips, les vis et les agrafes loin des connecteurs, des slots, des interfaces de connexion et de la circuiterie.
- Évitez la poussière, l'humidité et les températures extrêmes. Ne placez pas le produit dans une zone susceptible de devenir humide.
- Placez le produit sur une surface stable.
- Si vous rencontrez des problèmes techniques avec votre produit, contactez un technicien qualifié ou votre revendeur.

# **À propos de ce manuel**

Ce guide de l'utilisateur contient les informations dont vous aurez besoin pour installer et configurer la carte mère.

# **Organisation du manuel**

Ce manuel contient les parties suivantes :

**• Chapitre 1: Introduction au produit**

Ce chapitre décrit les fonctions de la carte mère et les technologies prises en charge. Il inclut également une description des cavaliers et des divers connecteurs, boutons et interrupteurs de la carte mère.

#### **• Chapitre 2 : Le BIOS**

Ce chapitre explique comment modifier les paramètres du système par le biais des menus du BIOS. Une description des paramètres du BIOS est aussi fournie.

# **Où trouver plus d'informations ?**

Reportez-vous aux sources suivantes pour plus d'informations sur nos produits.

#### **1. Site web ASUS**

Le site web d'ASUS contient des informations complètes et à jour sur les produits ASUS et sur les logiciels afférents.

#### **2. Documentation optionnelle**

Le contenu livré avec votre produit peut inclure de la documentation optionnelle comme une carte de garantie, qui peut avoir été ajouté par votre revendeur. Ces documents ne font pas partie du contenu standard.

### **Conventions utilisées dans ce guide**

Pour être sûr d'effectuer certaines tâches correctement, veuillez prendre note des symboles suivants.

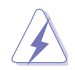

**DANGER/AVERTISSEMENT:** Ces informations vous permettront d'éviter de vous blesser lors de la réalisation d'une tâche.

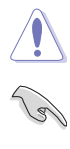

**ATTENTION:** Ces informations vous permettront d'éviter d'endommager les composants lors de la réalisation d'une tâche.

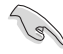

**IMPORTANT :** Instructions que vous DEVEZ suivre pour mener une tâche à bien.

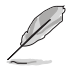

**REMARQUE :** Astuces et informations additionnelles pour vous aider à mener une tâche à bien.

# **Typographie**

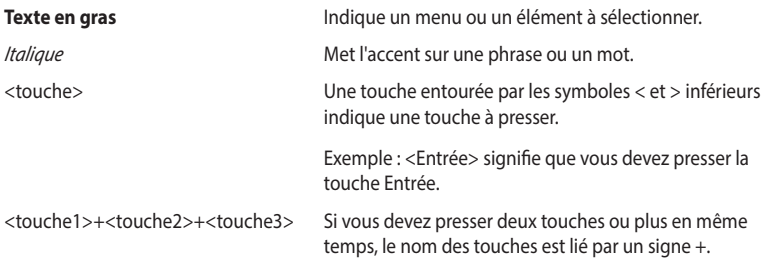

# <span id="page-6-0"></span>**Contenu de la boîte**

Vérifiez la présence des éléments suivants dans l'emballage de votre carte mère :

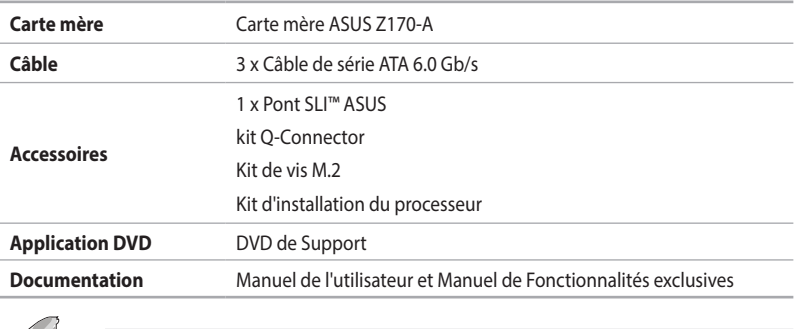

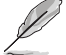

Si l'un des éléments ci-dessus est endommagé ou manquant, contactez votre revendeur.

# **Résumé des caractéristiques de la Z170-A**

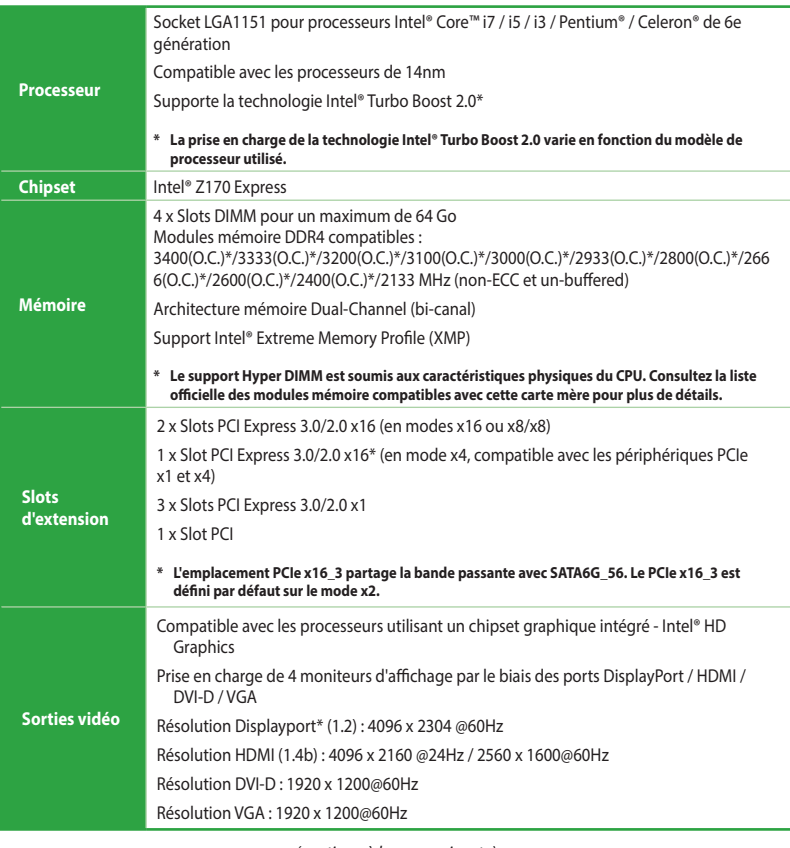

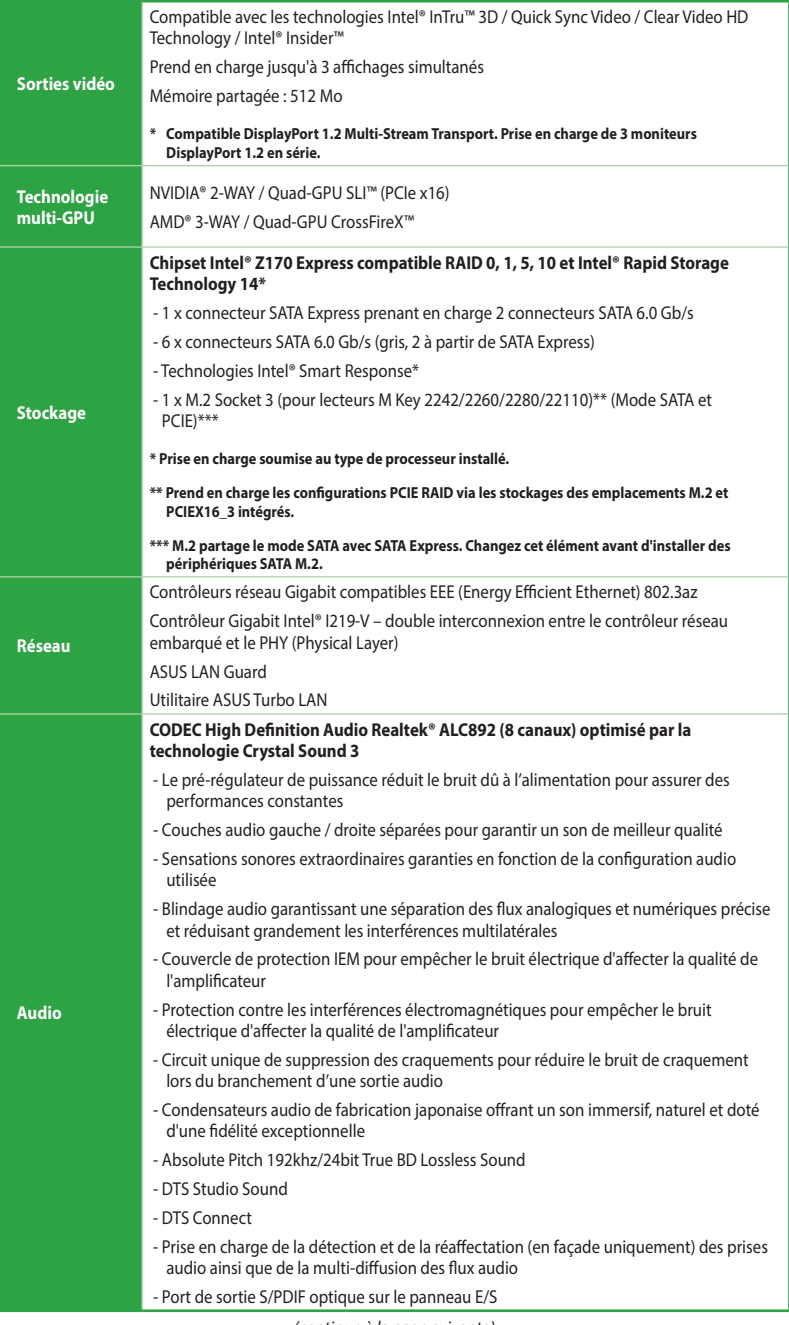

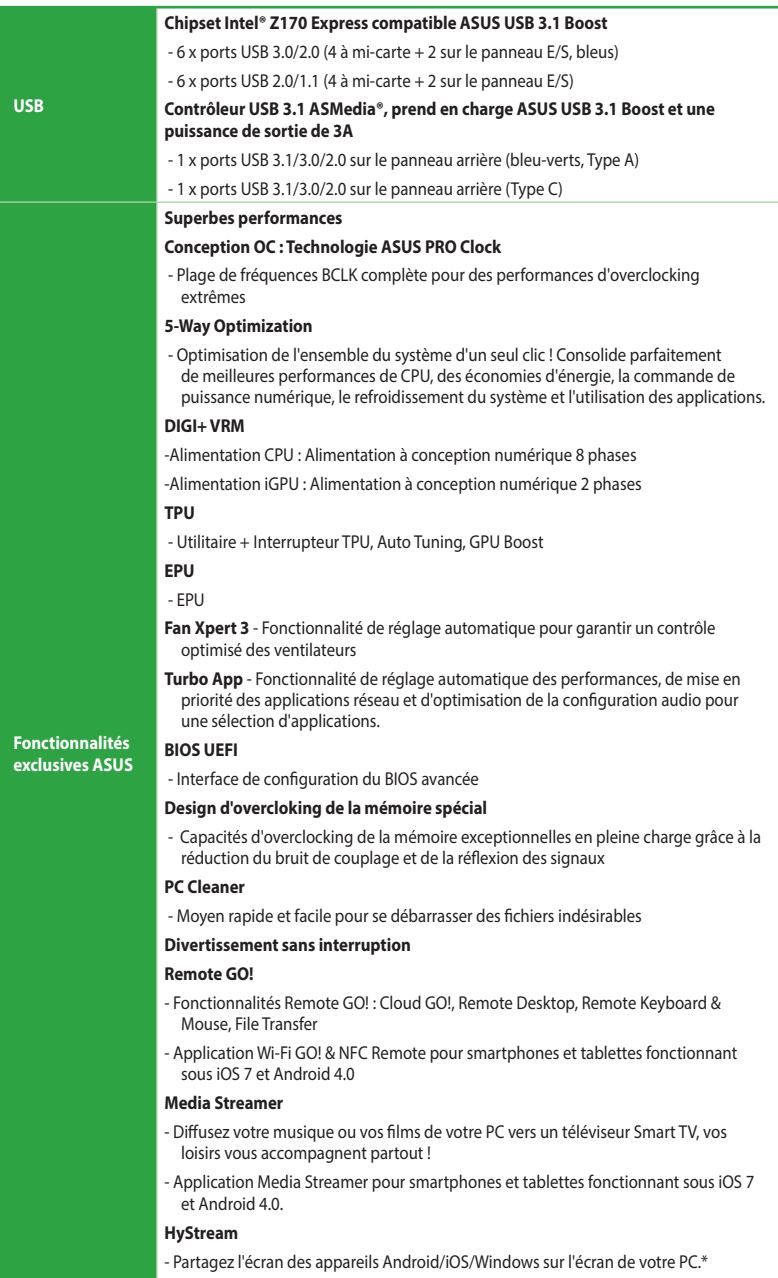

\* Contactez le revendeur de votre appareil pour des informations complémentaires.

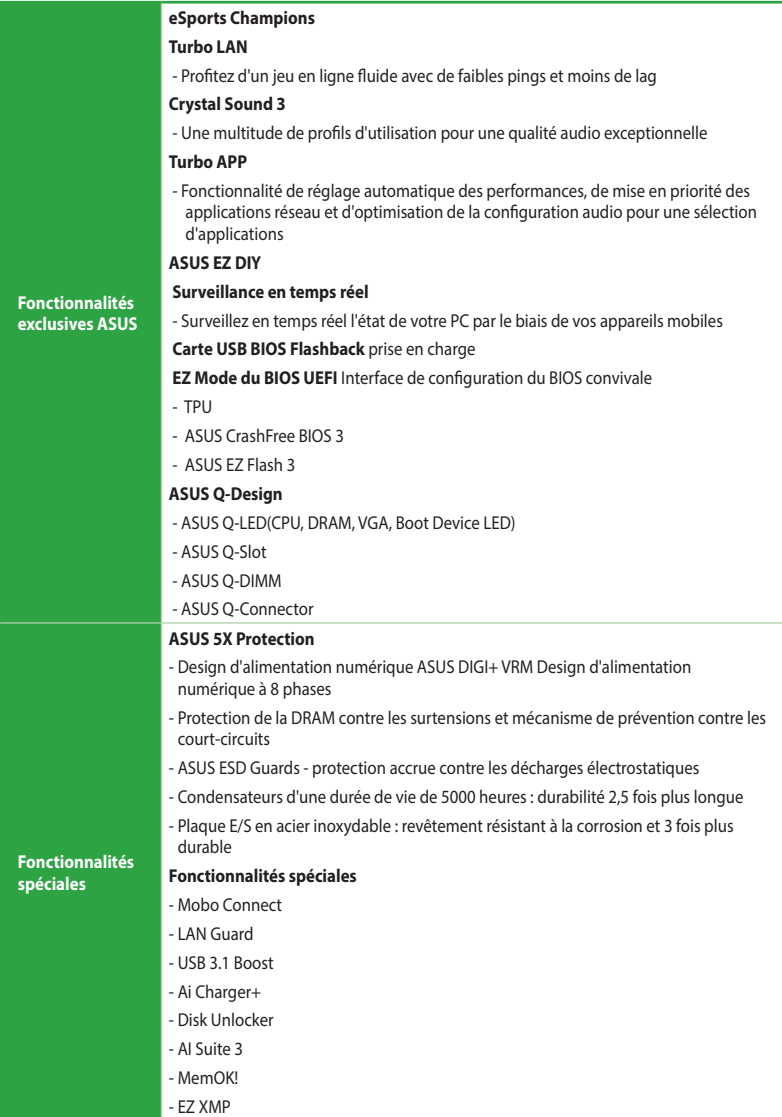

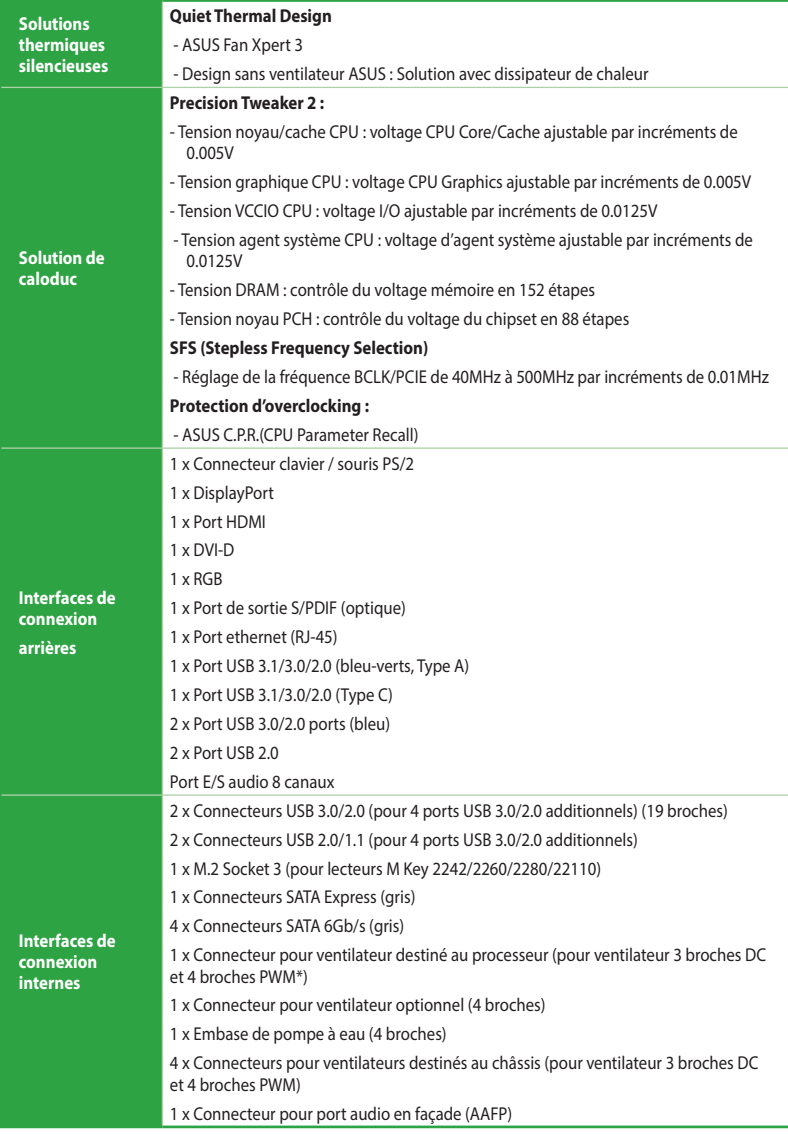

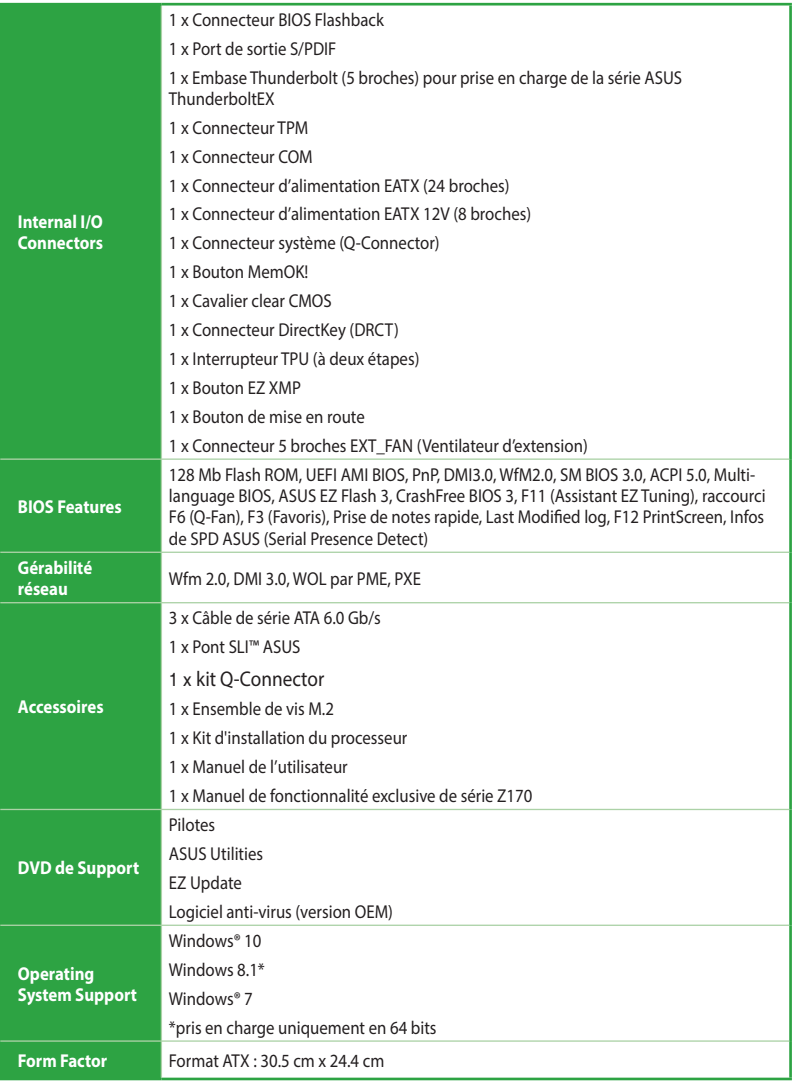

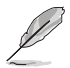

Les caractéristiques sont sujettes à modifications sans préavis.

# <span id="page-12-0"></span>**Introduction du produit**

# **1.1 Avant de commencer**

Suivez les précautions ci-dessous avant d'installer la carte mère ou d'en modifier les paramètres.

Débranchez le câble d'alimentation de la prise murale avant de toucher les composants.

1

- Utilisez un bracelet anti-statique ou touchez un objet métallique relié au sol (comme l'alimentation) pour vous décharger de toute électricité statique avant de toucher aux composants.
- Tenez les composants par les coins pour éviter de toucher les circuits imprimés.
- Quand vous désinstallez le moindre composant, placez-le sur une surface antistatique ou remettez-le dans son emballage d'origine.
- Avant d'installer ou de désinstaller un composant, assurez-vous que l'alimentation ATX est éteinte et que le câble d'alimentation est bien débranché. Ne pas suivre cette précaution peut endommager la carte mère, les périphériques et/ou les composants. Ne pas suivre cette précaution peut endommager la carte mère, les périphériques et/ ou les composants.

# **1.2 Vue d'ensemble de la carte mère**

### **1.2.1 Sens du montage**

Lorsque vous installez la carte mère, vérifiez que vous la montez dans le châssis dans le bon sens. Le côté qui porte les connecteurs externes doit être à l'arrière du châssis, comme indiqué sur l'image ci-dessous.

# **1.2.2 Pas de vis**

Placez neuf (9) vis dans les pas de vis ( marqué d'un cercle rouge sur l'illustration ci-dessous) pour sécuriser la carte mère au châssis.

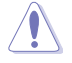

Ne vissez pas trop fort ! Vous risqueriez d'endommager la carte mère.

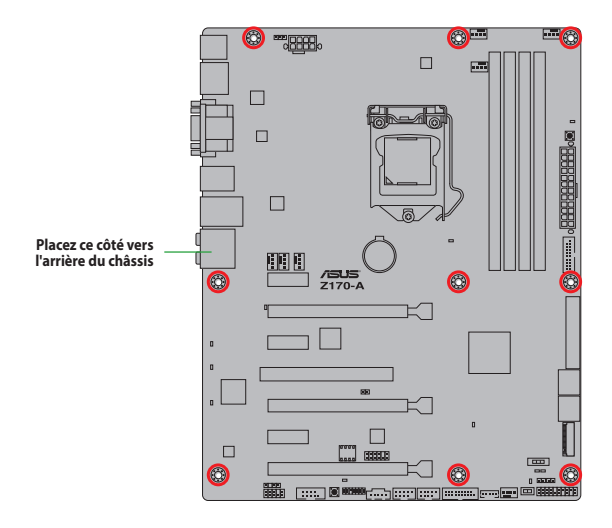

# **1.2.3 Schéma de la carte mère**

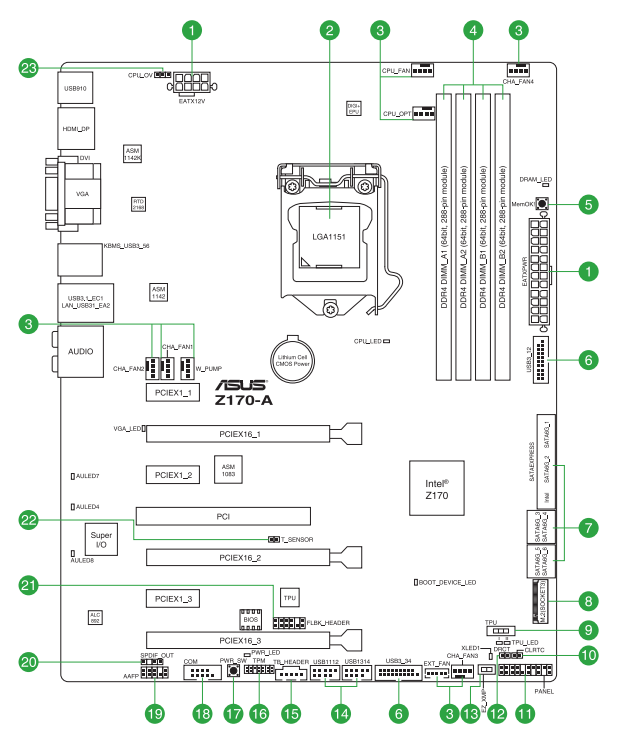

# **1.2.4 Contenu du schéma**

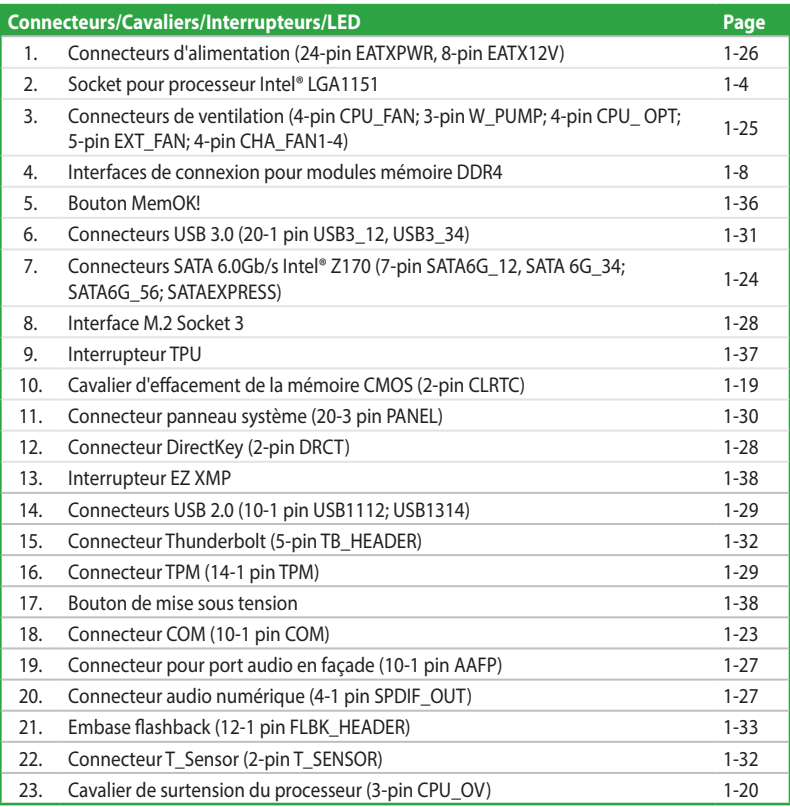

# <span id="page-15-0"></span>**1.3 Processeur**

La carte mère est livrée avec une interface de connexion LGA1151 conçue pour l'installation d'un processeur Intel® Core™ i7 / Core™ i5 / Core™ i3 / Pentium™ / Celeron™ de 6e génération.

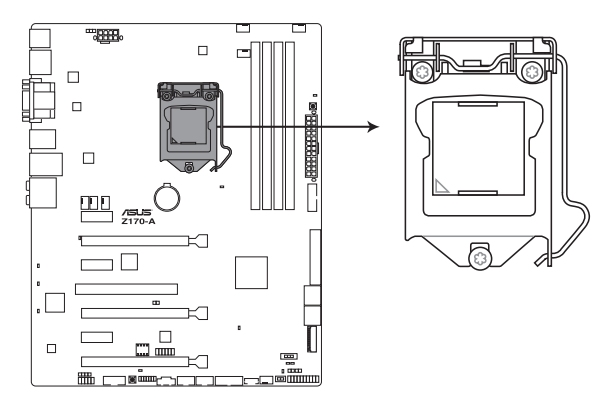

**Interface de connexion LGA1151 de la Z170-A**

Assurez-vous que vous installez seulement le processeur conçu pour le socket LGA1151. NE PAS installer un processeur conçu pour LGA1150, LGA1155 et LGA1156 sur le socket LGA1151.

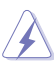

Assurez-vous que tous les câbles sont débranchés lors de l'installation du processeur.

- Lors de l'achat de la carte mère, vérifiez que le couvercle PnP est bien placé sur l'interface de connexion du processeur et que les broches de ce dernier ne sont pas pliées. Contactez immédiatement votre revendeur si le couvercle PnP est manquant ou si vous constatez des dommages sur le couvercle PnP, sur l'interface de connexion, sur les broches ou sur les composants de la carte mère.
- Conservez-bien le couvercle après avoir installé la carte mère. ASUS ne traitera les requêtes de RMA (Autorisation de retour des marchandises) que si la carte mère est renvoyée avec le couvercle placé sur le socket LGA1150.
- La garantie du produit ne couvre pas les dommages infligés aux broches de l'interface de connexion du processeur s'ils résultent d'une mauvaise installation/retrait, ou s'ils ont été infligés par un mauvais positionnement, par une perte ou par une mauvaise manipulation ou retrait du couvercle PnP de protection de l'interface de connexion.

# **1.3.1 Installer le processeur**

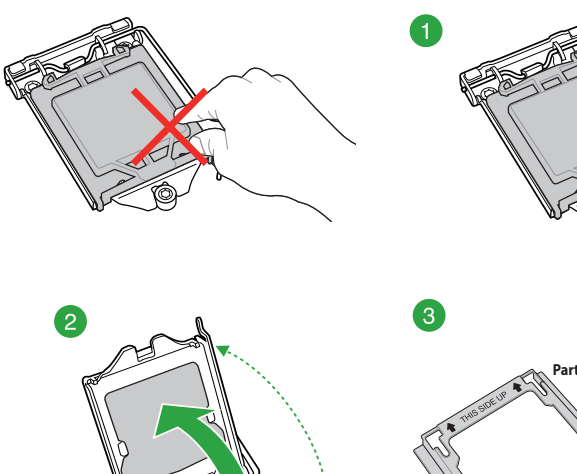

 $\circledcirc$ 

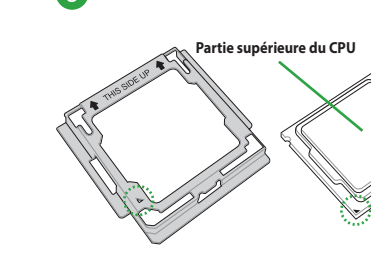

Δ

B

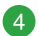

6

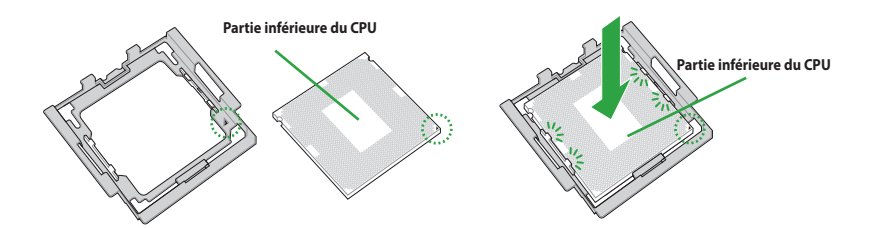

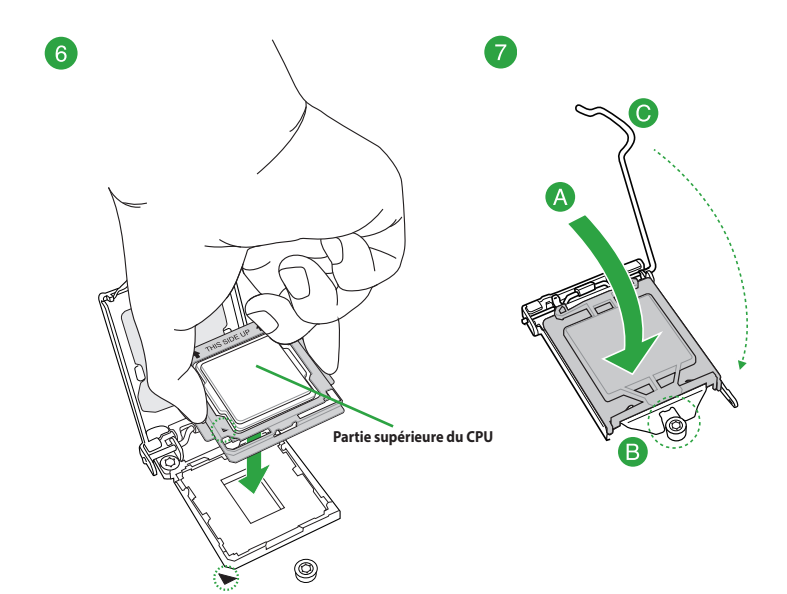

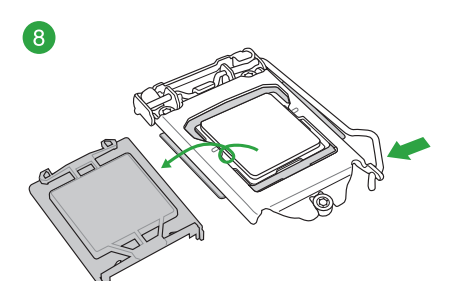

# **1.3.2 Installer le ventirad du processeur**

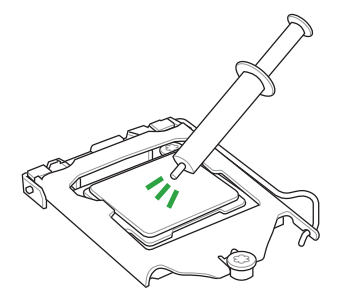

Si nécessaire, appliquez le matériau d'interface thermique sur la surface du processeur et du dissipateur avant toute installation.

### **Pour installer le ventirad du processeur**

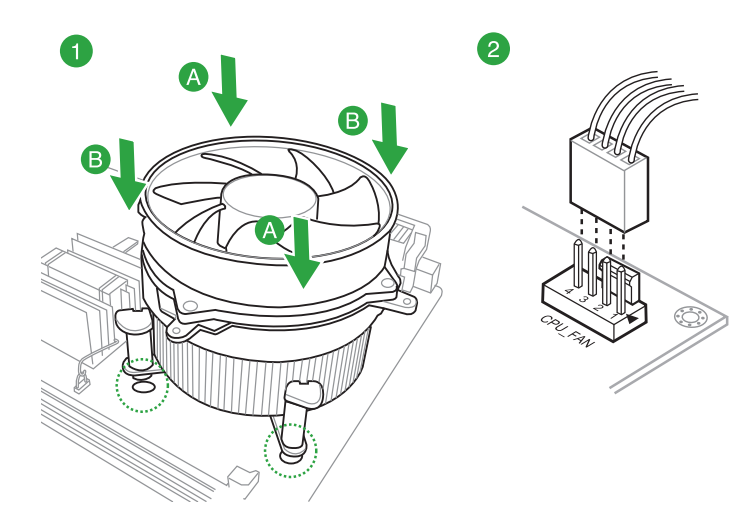

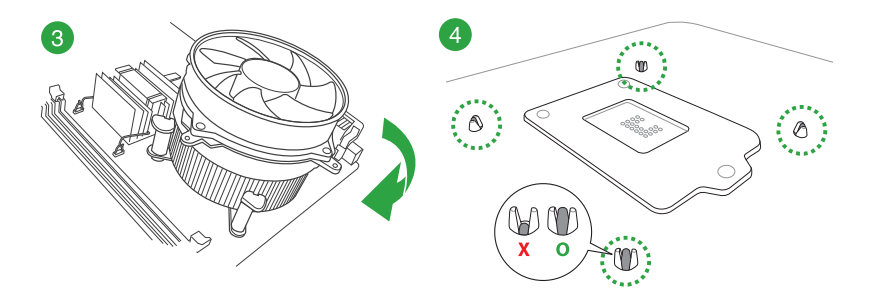

#### <span id="page-19-0"></span>**Pour installer le ventirad du processeur**

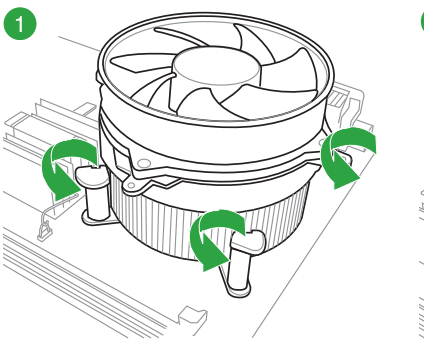

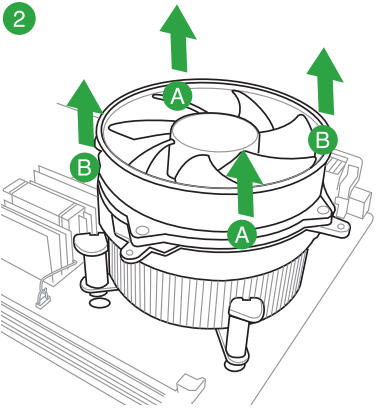

# **1.4 Mémoire système**

# **1.4.1 Vue générale**

La carte mère est livrée avec huit slots DIMM destinées à l'installation de modules mémoire DDR4 (Double Data Rate 4).

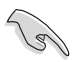

Un module DDR4 s'encoche différemment d'un module DDR3 / DDR2 / DDR. NE PAS installer de module mémoire DDR3, DDR2 ou DDR sur les slots DIMM destinées aux modules DDR4.

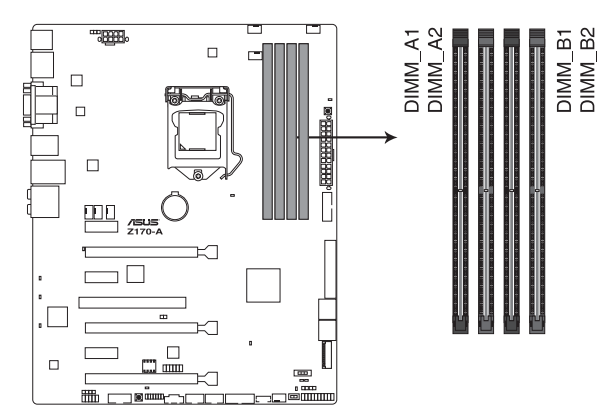

**Z170-A socket DIMM DDR4 à 288 broches**

#### **Configurations mémoire recommandées**

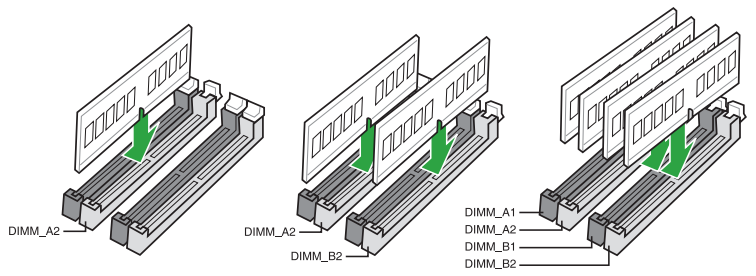

### **1.4.2 Configurations mémoire**

Vous pouvez installer des modules mémoire DDR4 un-buffered et non ECC de 1 Go, 2 Go, 4 Go, 8 Go et 16 Go sur les interfaces de connexion DDR4.

- Vous pouvez installer des modules mémoire de tailles variables dans le canal A et B. Le système se chargera de mapper la taille totale du canal de plus petite taille pour les configurations Dual-Channel (Bi-Canal). Tout excédant de mémoire du canal le plus grand est alors mappé pour fonctionner en Single-Channel (Canal unique).
- Installez toujours des modules mémoire dotés de la même latence CAS. Pour une compatibilité optimale, achetez des modules de même version ou de même encodage provenant du même vendeur. Veuillez consulter le revendeur pour acheter le bon module de mémoire.
- En raison d'une limitation d'adressage mémoire sur les systèmes d'exploitation Windows® 32 bits, seuls 3Go de mémoire ou moins peuvent être utilisés si vous installez un total de 4 Go de mémoire sur la carte mère. Pour utiliser la mémoire de manière optimale, nous vous recommandons d'effectuer une des opérations suivantes :
	- a) Si vous utilisez un système d'exploitation Windows® 32 bits, installez un maximum de 3 Go de mémoire système.
	- b) Installez un système d'exploitation Windows® 64 bits si vous souhaitez installer 4 Go ou plus de mémoire sur la carte mère.
	- c) Pour plus de détails, consultez le site de Microsoft® : http://support.microsoft.com/ kb/929605/en-us.
- Cette carte mère n'est pas compatible avec les modules mémoire conçus à base de puces de 512 Mo (64MB) ou moins.

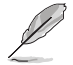

- La fréquence par défaut d'opération de la mémoire dépend de son SPD. Par défaut, certains modules mémoire peuvent fonctionner à une fréquence inférieure à la valeur indiquée par le fabricant. Voir la section **2.5 Ai Tweaker menu** pour plus de détails.
- Les modules mémoire ont besoin d'un meilleur système de refroidissement pour fonctionner de manière stable en charge maximale (4 modules mémoire).
- Visitez le site Web d'ASUS pour la dernière liste des fabricants de modules mémoire compatibles avec cette carte mère.

### **DDR4 3400 (O.C.) MHz**

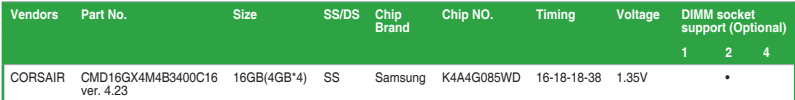

### **DDR4 3333 (O.C.) MHz**

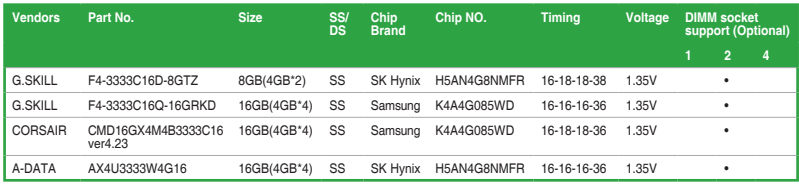

### **DDR4 3300 (O.C.) MHz**

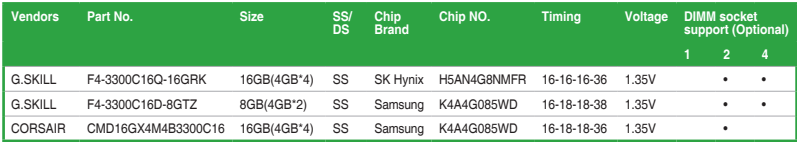

### **DDR4 3200 (O.C.) MHz**

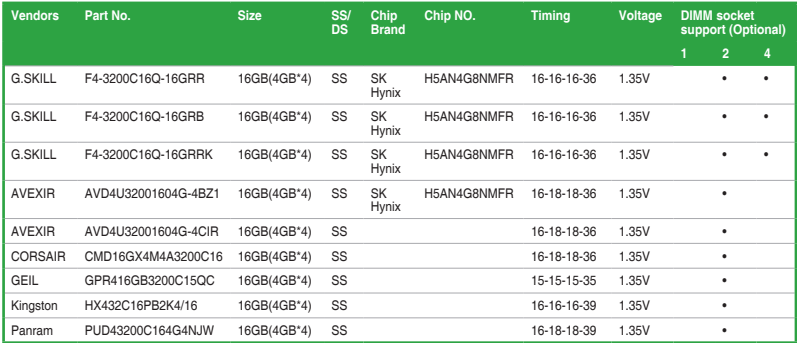

### **DDR4 3000 (O.C.) MHz**

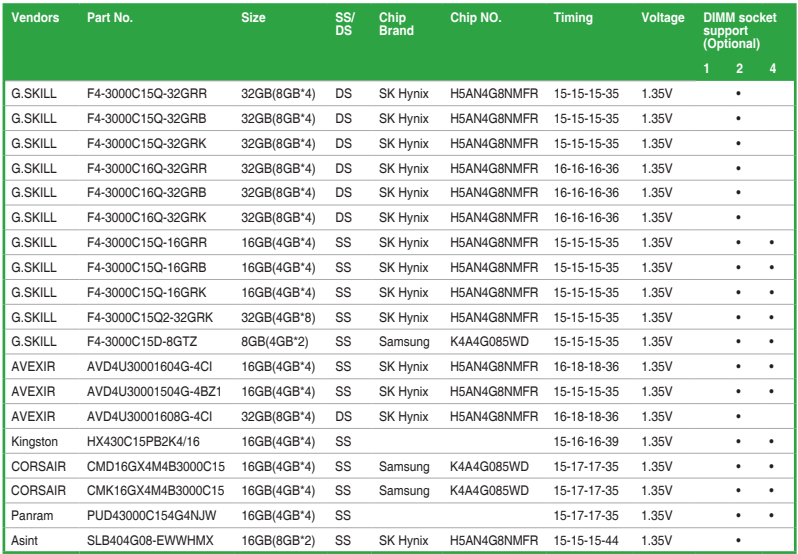

### **DDR4 2800 (O.C.) MHz**

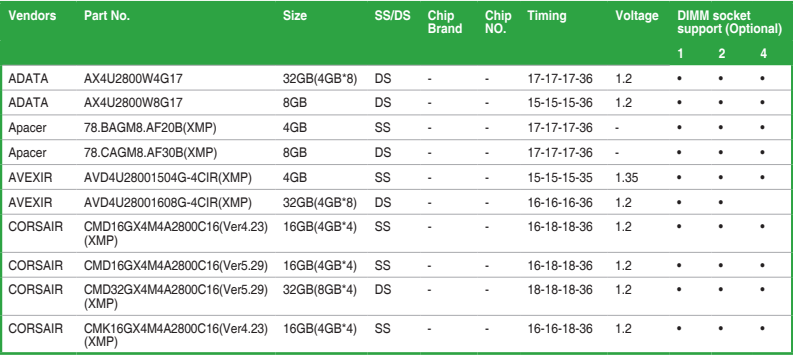

### **DDR4 2800 (O.C.) MHz**

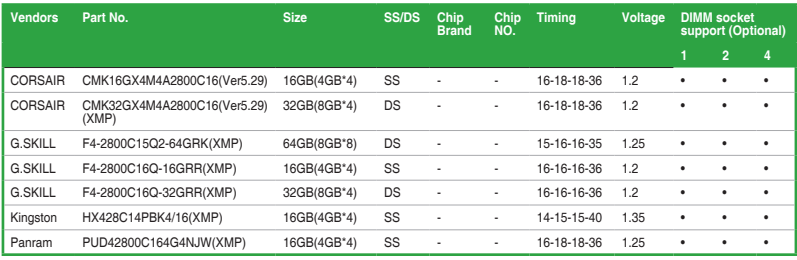

### **DDR4 2666 (O.C.) MHz**

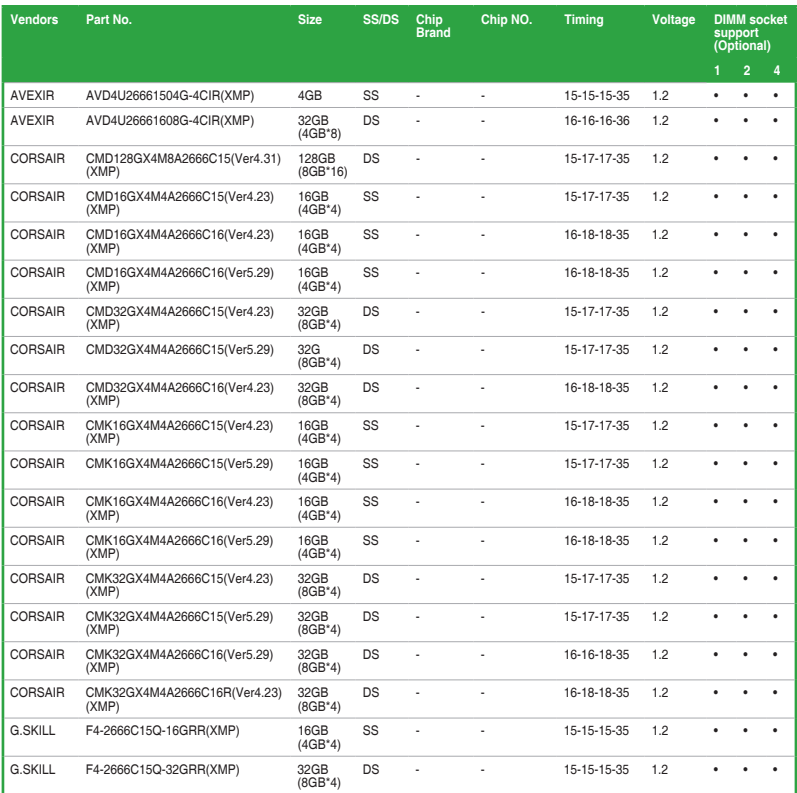

### **DDR4 2666 (O.C.) MHz**

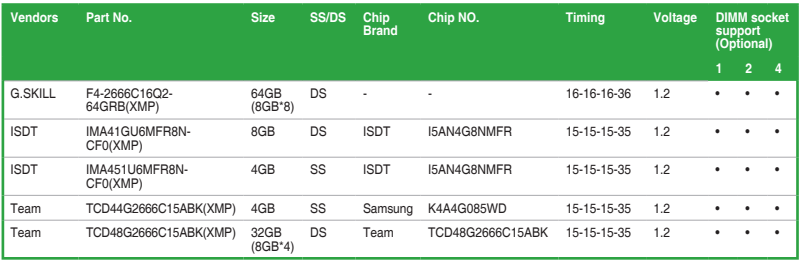

# **DDR4 2400 (O.C.) MHz**

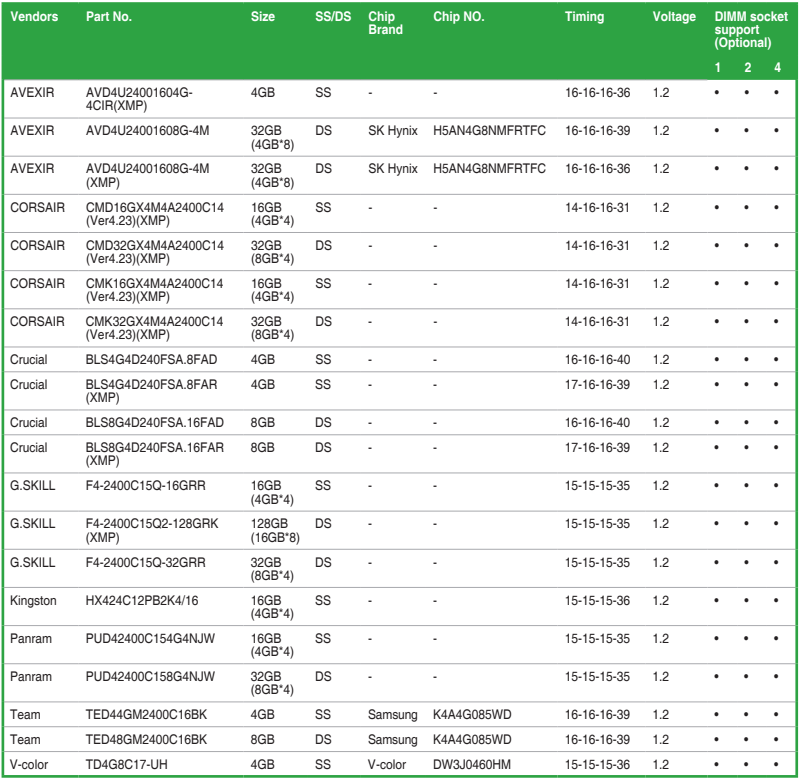

### **DDR4 2133 MHz**

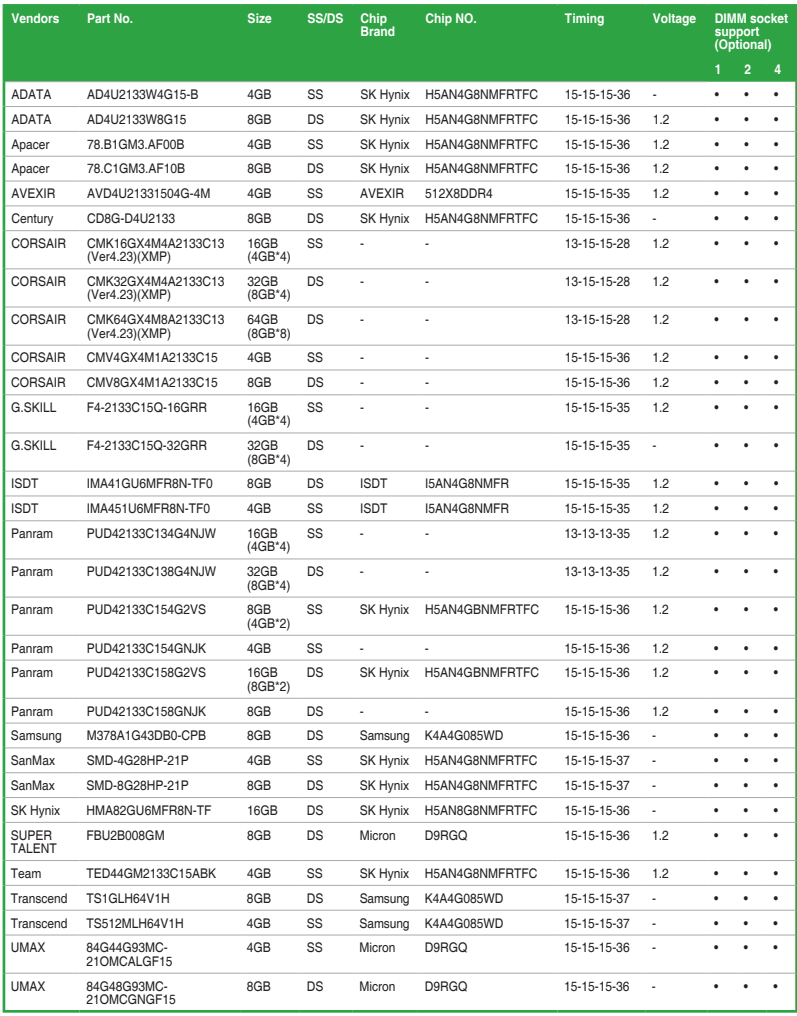

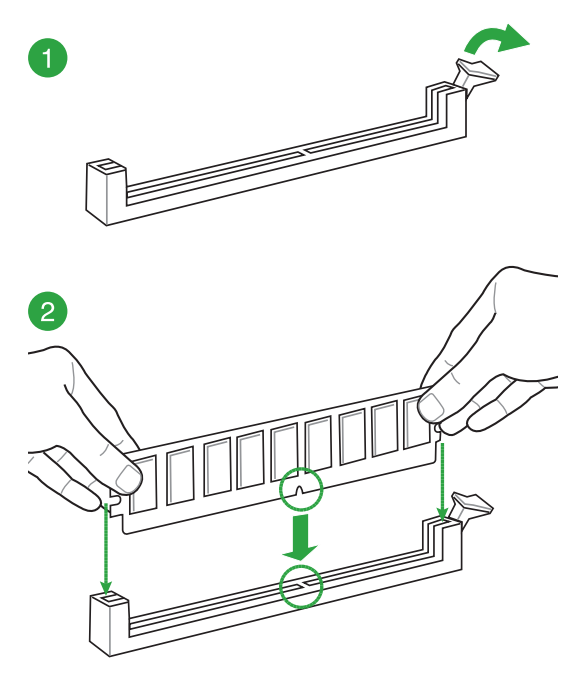

<span id="page-27-0"></span>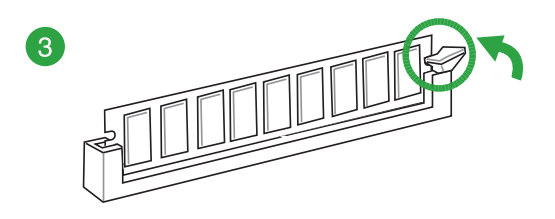

#### **Pour retirer un module mémoire**

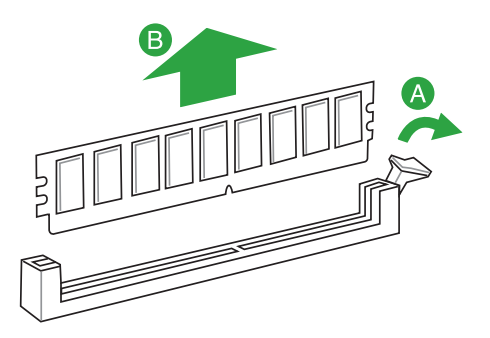

# **1.5 Slots d'extension**

Plus tard, vous pourrez avoir besoin d'installer des cartes d'extension. La section suivante décrit les slots et les cartes d'extension supportés.

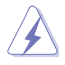

Assurez-vous d'avoir bien débranché le câble d'alimentation avant d'ajouter ou de retirer des cartes d'extension. Manquer à cette précaution peut vous blesser et endommager les composants de la carte mère.

### **1.5.1 Installer une carte d'extension**

Pour installer une carte d'extension :

- 1. Avant d'installer la carte d'extension, lisez bien la documentation livrée avec cette dernière et procédez aux réglages matériels nécessaires.
- 2. Ouvrez le châssis (si votre carte mère est montée dans un châssis).
- 3. Enlevez l'équerre correspondant au slot dans lequel vous désirez installer la carte. Conservez la vis.
- 4. Alignez le connecteur de la carte avec le slot et pressez fermement jusqu'à ce que la carte soit bien installée dans le slot.
- 5. Fixez la carte au châssis avec la vis que vous avez ôtée plus tôt.
- 6. Refermez le châssis.

# **1.5.2 Configurer une carte d'extension**

Après avoir installé la carte, configurez-la en ajustant les paramètres logiciels.

- 1. Allumez le système et procédez aux modifications de BIOS nécessaires, si besoin. Consultez le chapitre 2 pour plus de détails concernant le BIOS.
- 2. Assignez un IRQ à la carte.
- 3. Installez les pilotes de la carte d'extension.

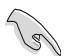

Quand vous utilisez des cartes PCI sur des slots partagés, assurez-vous que les pilotes supportent la fonction"Share IRQ"ou que les cartes ne requièrent pas d'assignation d'IRQ. Auquel cas, des conflits risquent de survenir entre deux groupes PCI, rendant le système instable et la carte PCI inutilisable.

# **1.5.3 Slot PCI**

Les slots PCI supportent des cartes telles que les cartes réseau, SCSI, USB et toute autres cartes conformes au standard PCI.

### **1.5.4 Slot PCI Express 3.0 / 2.0 x1**

Ce slot supporte les cartes réseau, SCSI et autres cartes conforment à la norme PCI Express.

### **1.5.5 Slot PCI Express 3.0 / 2.0 x16**

Cette carte mère supporte les cartes graphiques PCI Express x16 conformes aux spécifications PCI Express.

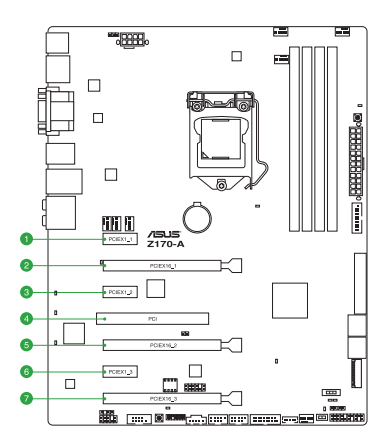

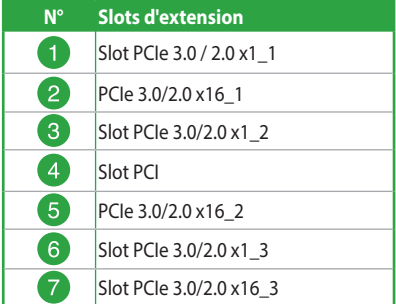

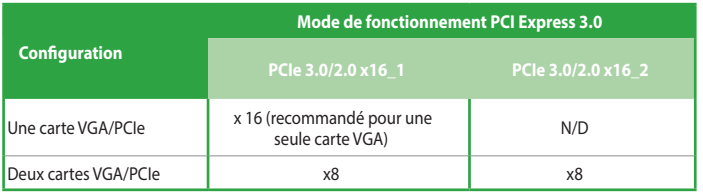

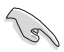

- Il est recommandé d'utiliser un bloc d'alimentation pouvant fournir une puissance électrique adéquate lors de l'utilisation des technologies CrossFireX™ ou SLI™.
- Connectez un ventilateur châssis au connecteur CHA\_FAN1-4 de la carte mère lors de l'utilisation de multiples cartes graphiques pour un meilleur environnement thermique.

#### **Assignation des IRQ pour cette carte mère**

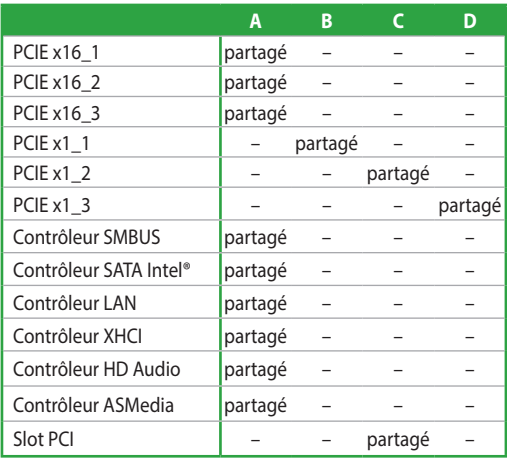

# <span id="page-30-0"></span>**1.6 Cavaliers**

#### **1. Cavalier d'effacement de la mémoire CMOS (2-pin CLRTC)**

Ce cavalier vous permet d'effacer la mémoire RTC (Real Time Clock) du CMOS La mémoire CMOS stocke les éléments suivants : la date, l'heure et les paramètres du BIOS. La pile bouton intégrée alimente les données de la mémoire vive du CMOS, incluant les paramètres système tels que les mots de passe.

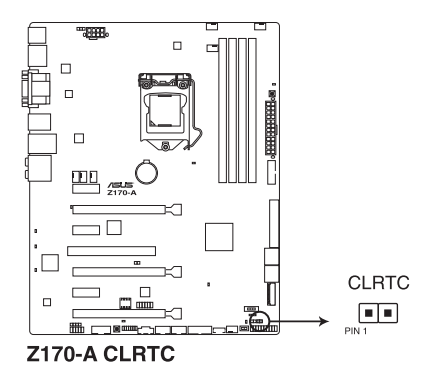

Pour effacer la mémoire RTC :

- 1. Éteignez l'ordinateur, débranchez le cordon d'alimentation et retirez la pile de la carte mère.
- 2. Court-circuitez la broche 1-2 avec un objet métallique ou le capuchon du cavalier pendant environ 5 à 10 secondes.
- 3. Replacez la pile, branchez le cordon d'alimentation et démarrez l'ordinateur.
- 4. Maintenez enfoncée la touche <Suppr> du clavier lors du démarrage et entrez dans le BIOS pour saisir à nouveau les données.

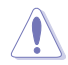

Sauf en cas d'effacement de la mémoire RTC, ne court-circuitez jamais le cavalier CLRTC. Courtcircuiter le cavalier CLRTC peut provoquer une défaillance de démarrage.

- Si les instructions ci-dessous ne permettent pas d'effacer la mémoire RTC, retirez la pile de la carte mère et déplacez de nouveau le cavalier pour effacer les données du CMOS. Puis, réinstallez la pile.
- Vous n'avez pas besoin d'effacer la mémoire RTC lorsque le système se bloque suite à un overclocking. Dans ce dernier cas, utilisez la fonction C.P.R. (CPU Parameter Recall). Éteignez et redémarrez le système afin que le BIOS puisse automatiquement restaurer ses valeurs par défaut.
- En raison du comportement du chipset, la mise hors tension secteur est requise pour activer la fonction C.P.R. Vous devez mettre hors tension puis sous tension ou débrancher puis rebrancher le cordon d'alimentation avant de redémarrer le système.

#### **2. Cavalier de surtension du processeur (3-pin CPU\_OV)**

Ce cavalier vous permet de régler une tension de processeur plus élevée de sorte à obtenir un overclocking plus flexible. Placez le capuchon du cavalier sur les broches 2-3 pour obtenir plus de réglages de tension,. et sur les broches 1-2 pour restaurer les valeurs par défaut.

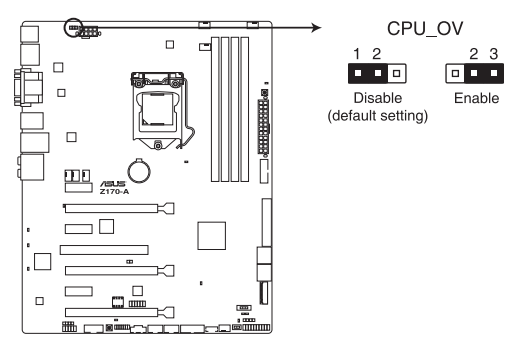

**Cavalier de surtension du processeur de la Z170-A**

# <span id="page-32-0"></span>**1.7 Connecteurs**

# **1.7.1 Connecteurs arrières**

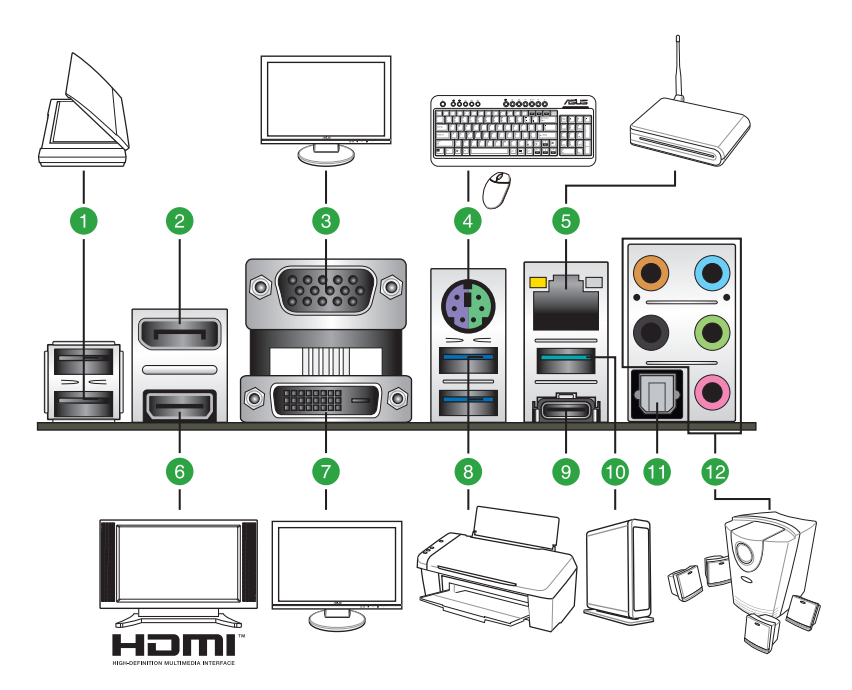

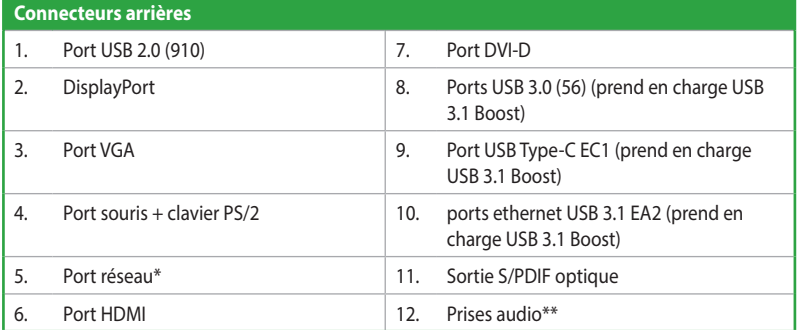

**\* et \*\* : Reportez-vous aux tableaux de la page suivante pour plus de détails sur les ports réseau et audio.**

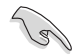

Le périphérique USB 3.0 connecté fonctionnera en mode xHCl.

- Seuls les périphériques de stockage USB 3.0 sont pris en charge.
- Il est fortement recommandé de connecter vos périphériques USB 3.0 sur les ports USB 3.0 pour un débit et des performances accrues.
- En raison de certaines limitations du contrôleur USB 3.0, les périphériques USB 3.0 ne peuvent être utilisés que sous environnement Windows® et après l'installation du pilote USB 3.0.
- Prise en charge du multi-affichage : 3 moniteurs sous Windows® OS, 2 moniteurs sous BIOS et 1 moniteur sous DOS.
- L'architecture d'affichage d'Intel® prend en charge les taux de rafraîchissement maximums suivants :
	- - DVI : 148 MHz
	- DisplayPort: 675 MHz
	- VGA: 210 MHz
	- HDMI: 300 MHz

#### **\* Témoins des ports réseau**

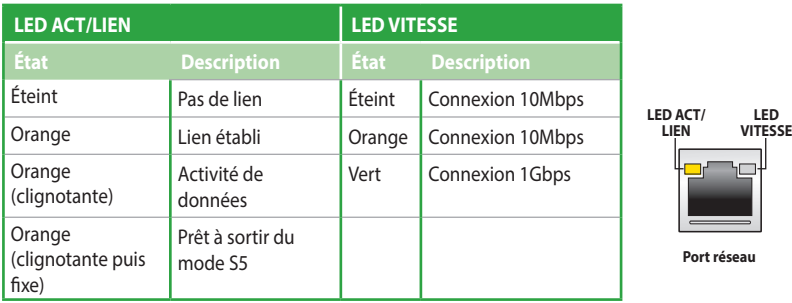

#### **\*\*Configurations audio 2 , 4, 6 ou 8 canaux**

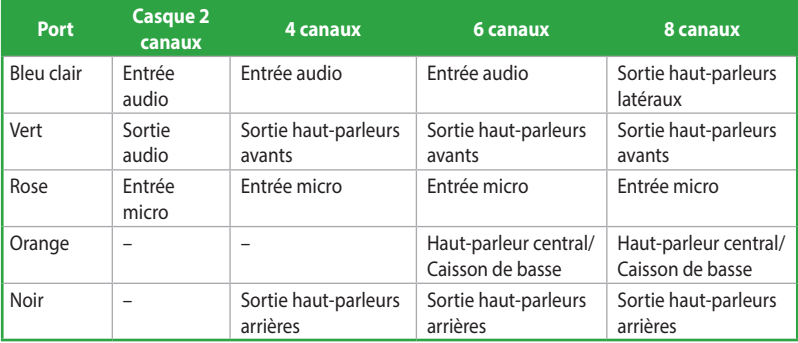

# **1.7.2 Interfaces de connexion internes**

#### **1. Connecteur COM (10-1 pin COM)**

Ce connecteur est réservé à un port série (COM). Connectez le câble du module de port série sur ce connecteur, puis installez le module sur un slot PCI libre à l'arrière du châssis.

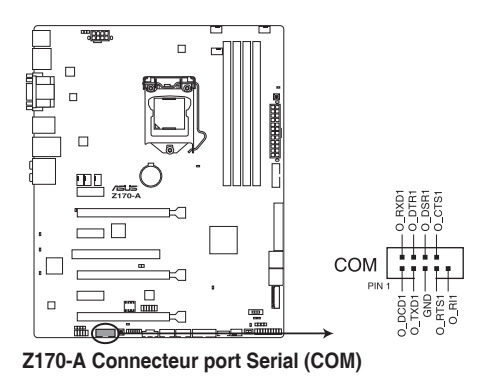

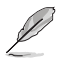

Le module COM est vendu séparément.

#### **2. Connecteurs SATA 6.0 Gb/s Intel® Z170 (7-pin SATA6G\_12, SATA6G\_34, SATA6G\_56, SATA Express)**

Ces connecteurs sont destinés à des câbles Serial ATA pour la connexion de disques durs Serial ATA 6.0 Gb/s.

L'installation de disques durs Serial ATA permet de créer des volumes RAID 0, 1, 5 et 10 par le biais de la technologie Intel® Rapid Storage.

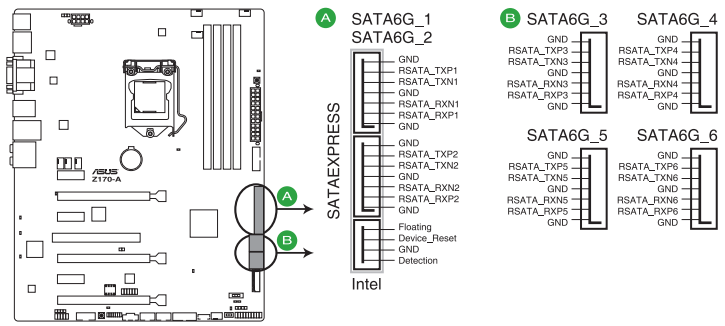

**Z170-A Connecteurs Intel® SATA 6.0Gb/s**

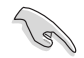

Ces connecteurs sont réglés en mode [AHCI] par défaut. Si vous souhaitez créer une configuration RAID Serial ATA via ces connecteurs, réglez l'élément SATA Mode du BIOS sur **[RAID]**. Voir section **2.6.5 PCH Storage Configuration** pour plus de détails.

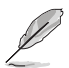

- Le socket M.2 partage les ports SATA avec SATA Express. Un seul périphérique SATA pourrait être activé. Pour utiliser un périphérique SATA M.2, consultez la section **2.6.8 Onboard Device Configuration (Configuration des périphériques embarqués)** concernant le commutateur BIOS.
- Le connecteur SATAEXPRESS prend en charge un connecteur SATA Express ou deux connecteurs SATA.
#### **3. Connecteurs de ventilation (4-pin CPU\_FAN; 3-pin W\_PUMP; 4-pin CPU\_ OPT; 5-pin EXT\_FAN; 4-pin CHA\_FAN1-4)**

Connectez les câbles des ventilateurs à ces connecteurs sur la carte mère, en vous assurant que le fil noir de chaque câble corresponde à la broche de terre de chaque connecteur.

- N'oubliez pas de connecter le câble du ventilateur du processeur au connecteur CPU Fan de la carte mère. N'oubliez pas de connecter le câble du ventilateur du processeur au connecteur CPU\_Fan de la carte mère. Ce connecteur n'est pas un cavalier ! Ne placez pas de capuchon de cavalier sur ce connecteur ! Le connecteur CPU\_FAN prend en charge les ventilateurs du processeur d'une puissance maximale de 1A (12 W).
- Assurez-vous que le câble du ventilateur du processeur est correctement installé sur le connecteur du ventilateur du processeur.

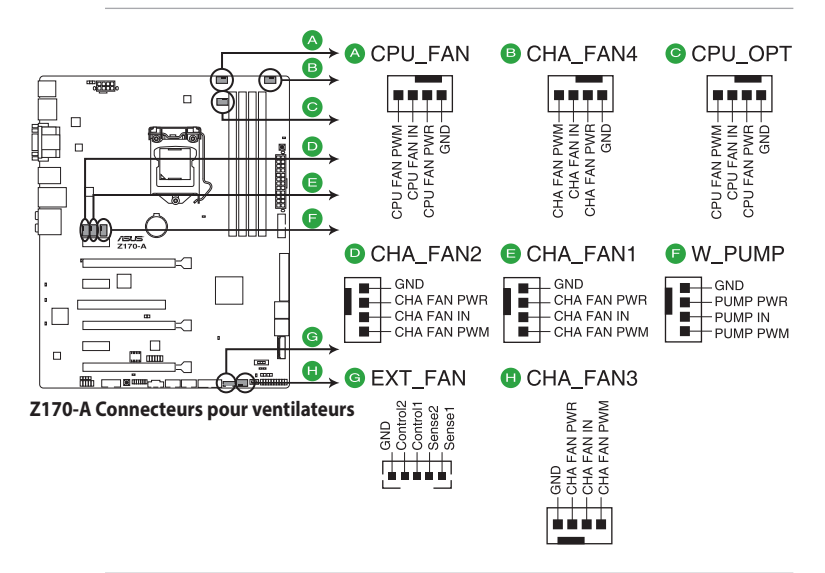

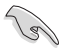

Le connecteur CPU\_FAN prend en charge les ventilateur pour CPU d'une puissance maximale de 1A (12 W).

- La prise en charge de la fonction W\_PUMP dépend du dispositif de refroidissement par eau.
- Les connecteurs de ventilation CPU\_FAN et CHA\_FAN de cette carte mère sont compatibles avec la fonction ASUS FAN Xpert 3.
- Le connecteur destiné au ventilateur de processeur détecte automatiquement le type de ventilateur branché et bascule vers le mode de fonctionnement approprié. Pour configurer le mode de fonctionnement de ce ventilateur, dans le BIOS allez dans **Advanced Mode** (Mode avancé) > **Monitor** (Surveillance) > **CPU Q-Fan Control** (Contrôle Q-Fan du CPU).
- Les connecteurs dédiés aux ventilateurs du châssis sont compatibles avec les modes DC et PWM. Pour configurer le mode de fonctionnement de ces ventilateurs, dans le BIOS allez dans **Advanced Mode** (Mode avancé) > **Monitor** (Surveillance) > **Chassis Fan 1/4 Q-Fan Control** (Contrôle Q-Fan du ventilateur châssis 1/2/3/4).

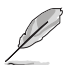

La carte d'extension pour ventilateurs optionnels est vendue séparément.

#### **4. Connecteurs d'alimentation (24-pin EATXPWR, 8-pin EATX12V)**

Ces connecteurs sont destinés aux prises d'alimentation ATX. Les prises d'alimentation sont conçues pour n'être insérées que dans un seul sens dans ces connecteurs. Trouvez le bon sens et appuyez fermement jusqu'à ce que la prise soit bien en place.

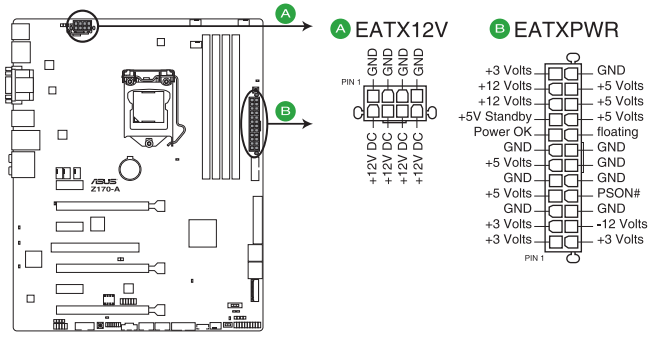

**Z170-A Connecteurs d'alimentation EATX**

- Pour un système totalement configuré, nous vous recommandons d'utiliser une alimentation conforme aux caractéristiques ATX 12 V 2.0 (ou version ultérieure), et qui fournit au minimum de 350 W.
	- N'oubliez pas de connecter la prise EATX12V 4/8 broches. sinon le système ne démarrera pas.
	- Une alimentation plus puissante est recommandée lors de l'utilisation d'un système équipé de plusieurs périphériques. Le système pourrait devenir instable, voire ne plus démarrer du tout, si l'alimentation est inadéquate.
	- Si vous souhaitez utiliser deux/trois cartes graphiques PCI Express x16, utilisez une unité d'alimentation pouvant délivrer 1000W ou plus pour assurer la stabilité du système.
	- Si vous n'êtes pas certain de l'alimentation système minimum requise, référez-vous à la page Calculateur de la puissance recommandée pour votre alimentation sur http://support.asus. com/PowerSupplyCalculator/PSCalculator.aspx?SLanguage=fr.fr pour plus de détails.

#### **5. Connecteur pour port audio en façade (10-1 pin AAFP)**

Ce connecteur est dédié au module E/S audio disponibles en façade de certains boîtiers d'ordinateurs et prend en charge les standards audio AC '97 et HD Audio.

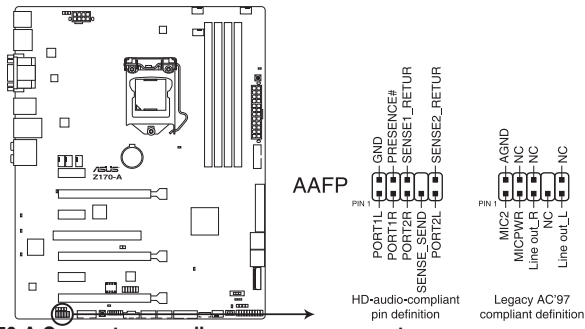

**Z170-A Connecteurs audio pour panneau avant**

- Nous vous recommandons de brancher un module HD sur ce connecteur pour bénéficier d'un son de qualité HD.
- Si vous souhaitez connecter un module High-Definition Audio en façade via ce connecteur, assurez-vous que l'élément Front Panel Type du BIOS soit réglé sur [HD Audio]. Pour les modules AC'97, réglez l'élément Front Panel Type sur [AC97]. Par défaut, ce connecteur est défini sur [HD Audio]. Voir la section **2.6.8 Onboard Devices Configuration**(Configuration des dispositifs intégrés) pour de plus amples informations

#### **6. Connecteur audio numérique (4-1 pin SPDIF\_OUT)**

Ce connecteur est destiné à un/des port/s additionnel S/PDIF (Sony/Philips Digital Interface). Connectez le câble du module de sortie S/PDIF sur ce connecteur, puis installez le module sur un slot PCI libre à l'arrière du châssis.

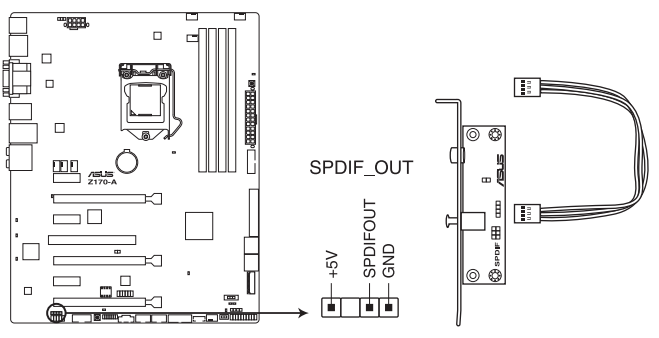

**Z170-A Connecteur audio numérique** 

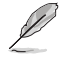

Le module S/PDIF est vendu séparément.

#### **7. Connecteur DirectKey (2-pin DRCT)**

Ce connecteur est destiné aux châssis d'ordinateurs intégrant un bouton DirectKey en façade. Reliez le câble du bouton DirectKey à ce connecteur de la carte mère.

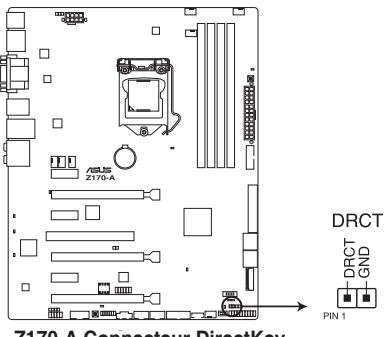

**Z170-A Connecteur DirectKey**

Assurez-vous que votre châssis d'ordinateur intègre bien un bouton DirectKey. Consultez la documentation accompagnant votre châssis pour plus d'informations. Consultez la documentation accompagnant votre châssis pour plus d'informations.

#### **8. Interface M.2 (Socket 3)**

Cette interface permet d'installer un module SSD M.2 (NGFF).

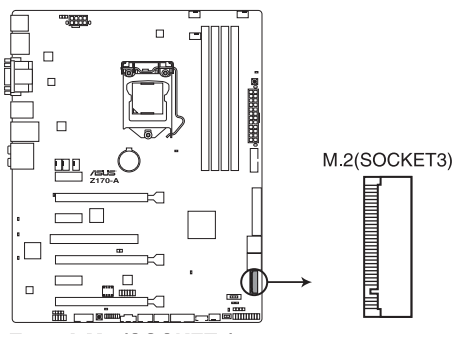

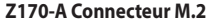

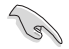

Cette interface n'est compatible qu'avec les périphériques de stockage de type M Key et 2242/2260/2280/22110.

- Le module SSD M.2 (NGFF) est vendu séparément.
- M.2 partage le mode SATA avec SATA Express. Modifiez cette option avant d'installer des périphériques M.2 SATA

#### **9. Connecteurs USB 2.0 (10-1 pin USB1112, USB1314)**

Ces connecteurs sont dédiés à des ports USB2.0. Connectez le câble du module USB à l'un de ces connecteurs, puis installez le module dans un slot à l'arrière du châssis. Ces ports sont conformes à la norme USB 2.0 qui peut supporter un débit de 480 Mb/s.

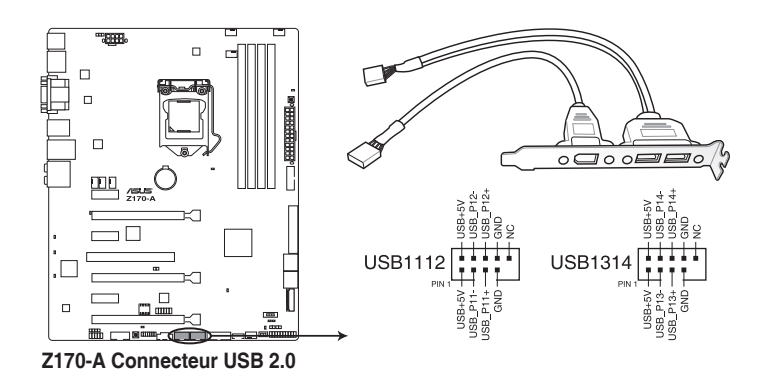

Ne connectez pas de câble 1394 aux ports USB. pour éviter d'endommager la carte mère !

Le module USB 2.0 est vendu séparément.

Ces connecteurs sont basés sur la spécification xHCI. Il est recommandé d'installer le pilote approprié pour profiter pleinement des ports USB 2.0 sous Windows® 7.

#### **10. Connecteur TPM (14-1 pin TPM)**

Ce connecteur supporte le système Trusted Platform Module (TPM), permettant de stocker en toute sécurité les clés et certificats numériques, les mots de passe et les données. Un système TPM aide aussi à accroître la sécurité d'un réseau, protéger les identités numériques et garantir l'intégrité de la plate-forme.

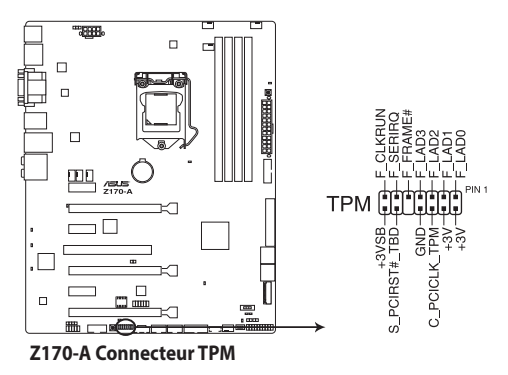

#### **11. Connecteur panneau système (20-3 pin PANEL)**

Ce connecteur supporte plusieurs fonctions intégrées au châssis.

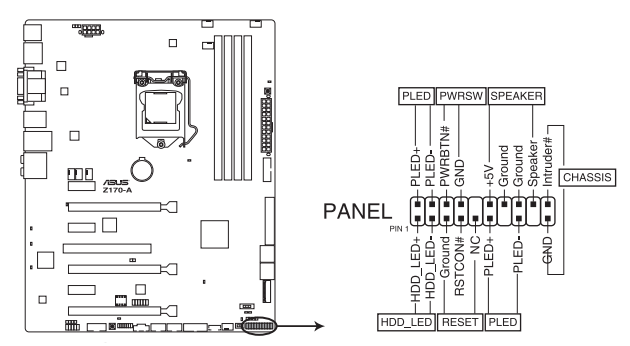

**Z170-A Connecteur panneau système**

#### **• LED d'alimentation système (PWR\_LED 2 broches ou 3 broches)**

Ce connecteur 2 broches ou 3 broches est dédié à la LED d'alimentation système Connect the chassis power LED cable to this connector. La LED d'alimentation système s'allume lorsque vous démarrez le système et clignote lorsque ce dernier est en veille.

#### **• Activité HDD (2-pin HDD\_LED)**

Ce connecteur 2 broches est dédié à la LED HDD Activity (activité du disque dur). Connect the HDD Activity LED cable to this connector. La LED IDE s'allume ou clignote lorsque des données sont lues ou écrites sur le disque dur.

#### **• Haut parleur d'alerte système (4-pin SPEAKER)**

Ce connecteur 4 broches est dédié au petit haut-parleur d'alerte du boîtier. Ce petit hautparleur vous permet d'entendre les bips d'alerte système.

#### **• Bouton d'alimentation ATX/Soft-off (2-pin PWR\_SW)**

Ce connecteur est dédié au bouton d'alimentation du système. Appuyer sur le bouton d'alimentation (power) allume le système ou passe le système en mode VEILLE ou SOFT-OFF en fonction des réglages du BIOS. Presser le bouton d'alimentation pendant plus de quatre secondes lorsque le système est allumé éteint le système.

#### **• Bouton de réinitialisation (2-pin RESET)**

Ce connecteur 2 broches est destiné au bouton de réinitialisation du boîtier. Il sert à redémarrer le système sans l'éteindre.

#### **12. Connecteurs USB 3.0 (20-1 pin USB3\_12, USB3\_34)**

Ce connecteur est dédié à la connexion de ports USB3.0 additionnels et est conforme à la norme USB 3.0 qui peut supporter un débit pouvant atteindre jusqu'à 5Gb/s. Si le panneau avant de votre châssis intègre un connecteur USB 3.0, vous pouvez utiliser ce connecteur pour brancher un périphérique USB 2.0.

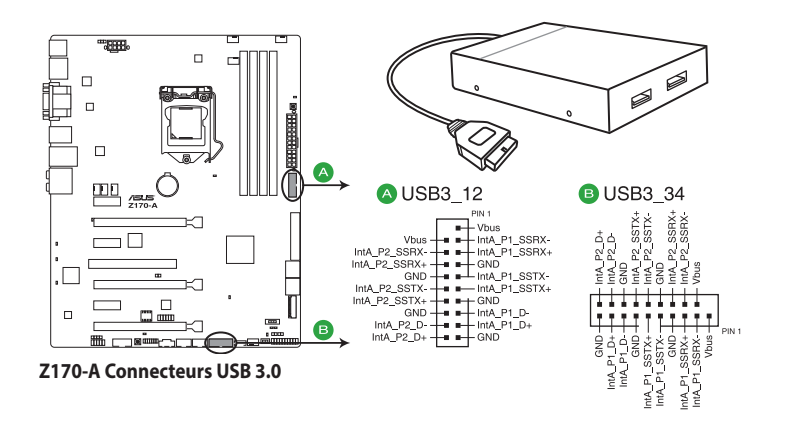

Le module USB 3.0 est vendu séparément.

- Ces connecteurs sont basés sur la spécification xHCI. Il est recommandé d'installer le pilote approprié pour profiter pleinement des ports USB 3.0 sous Windows® 7.
- Le périphérique USB 3.0 connecté fonctionnera en mode xHCI.
- Ces connecteurs USB 3.0 prennent en charge le protocole de transfert de données UASP de manière native sous Windows® 8 / Windows® 8.1 et le mode Turbo par le biais de la fonctionnalité USB 3.0 Boost.

#### **13. Connecteur Thunderbolt (5-pin TB\_HEADER)**

Ce connecteur est destiné à une carte Thunderbolt. Utilisez cette carte pour le transfert en natif des protocoles PCIe et DisplayPort entre un ordinateur et des appareils compatibles avec la technologie Thunderbolt™.

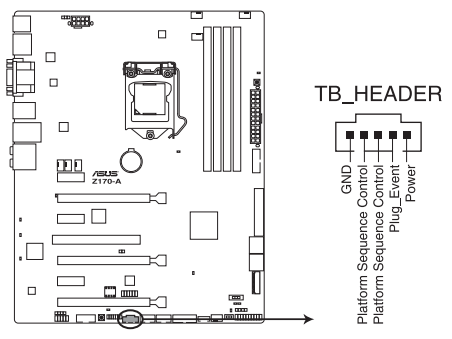

**Z170-A Connecteur Thunderbolt** 

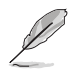

La carte et les câbles Thunderbolt sont vendus séparément.

#### **14. Connecteur T\_Sensor (2-pin T\_SENSOR)**

Ces connecteurs sont destinés aux câbles à thermistance vous permettant de surveiller la température de certains périphériques ou des composants critiques de la carte mère.

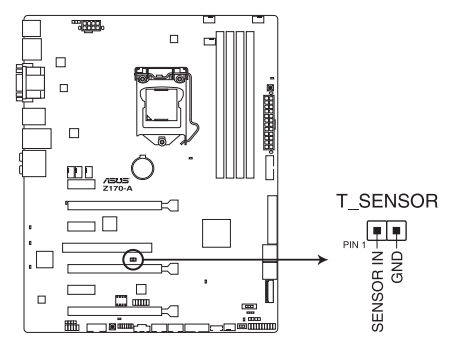

**Z170-A Connecteur T\_Sensor** 

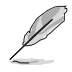

Le câble à thermistance est vendu séparément.

# **15. Embase flashback (12-1 pin FLBK\_HEADER)**

Ce connecteur est destiné à la carte USB BIOS Flashback qui vous permet de mettre à jour facilement le BIOS sans accéder au BIOS existant ou au système d'exploitation.

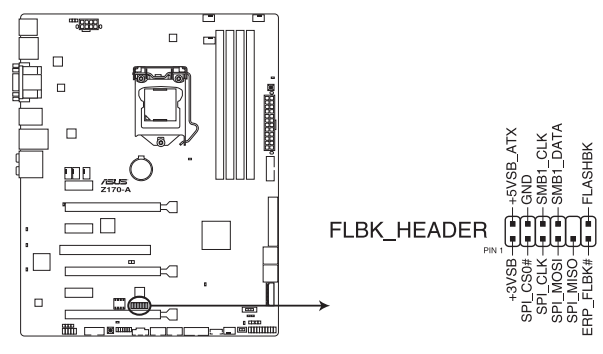

**Z 170-A Connecteur FLBK\_HEADER**

# **1.8 Témoins lumineux de la carte mère**

### **1. LED d'alimentation**

La carte mère est livrée avec une LED qui s'allume lorsque le système est sous tension, en veille ou en mode "soft-off". Elle vous rappelle qu'il faut bien éteindre le système et débrancher le câble d'alimentation avant de connecter ou de déconnecter le moindre composant sur la carte mère. L'illustration ci-dessous indique l'emplacement de cette LED.

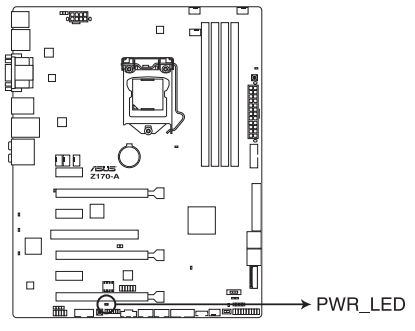

**Z170-A LED d'alimentation**

#### **2. Témoins du POST**

Ces voyants vérifient les composants clés (CPU, DRAM, carte VGA ainsi que les périphériques de démarrage) en séquence au démarrage de la carte mère. Si une erreur est détectée, le voyant correspondant s'allume jusqu'à ce que le problème soit résolu.

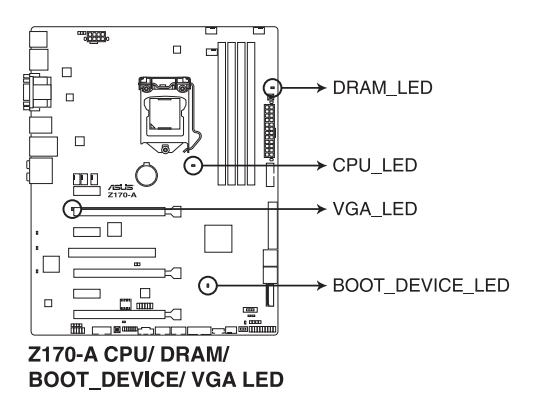

#### **3. Témoin EZ XMP (XLED1)**

Ce voyant s'allume lorsque vous activez l'interrupteur EZ XMP.

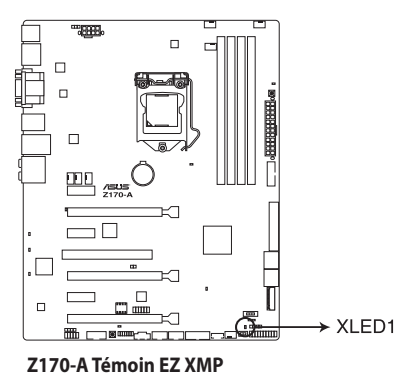

#### **4. LED Design**

Les LED s'allument quand le système est complètement alimenté et opérationnel pour éteindre les LED, consultez la section **2.6.8 Onboard Device Configuration (Configuration des périphériques embarqués)** > **LED Design switch** pour plus de détails.

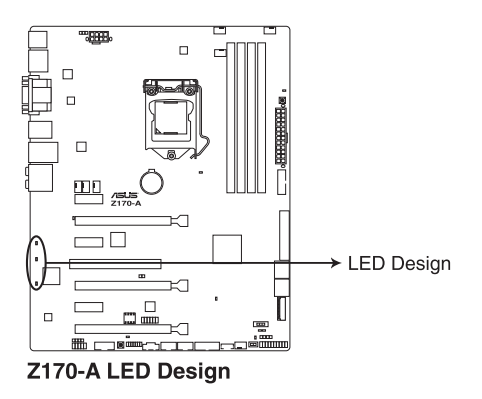

# **1.9 Boutons et interrupteurs embarqués**

Les boutons et les interrupteurs embarqués vous permettent de booster les performances lorsque vous travaillez à système ouvert. Idéal pour l'overclocking et les joueurs qui changent continuellement de configuration pour augmenter les performances du système.

#### **1. Bouton MemOK!**

L'installation de modules mémoire incompatibles avec la carte mère peut causer des erreurs d'amorçage du système. Lorsque cela arrive, le voyant DRAM\_LED situé à côté de l'interrupteur MemOK! s'allume de manière continue. Maintenez le bouton MemOK! enfoncé jusqu'à ce que le voyant DRAM\_LED clignote pour lancer le processus de mise au point automatique du problème de compatibilité mémoire et assurer un bon démarrage du système.

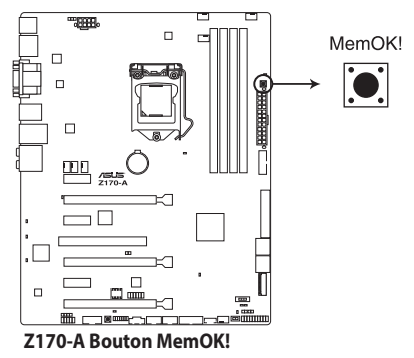

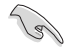

- Voir section 1.8 Témoins lumineux de la carte mère pour l'emplacement exact du voyant DRAM.
- Le voyant DRAM\_LED s'allume également lorsqu'un module mémoire n'est pas correctement installé. Éteignez le système et réinstallez le module mémoire avant d'utiliser la fonction MemOK!.
- Le bouton MemOK! ne fonctionne pas sous Windows™.
- Lors du processus de réglage, le système charge et teste les paramètres de sécurité intégrés de la mémoire. Si le test échoue, le système redémarre et testera le set de paramètres de sécurité intégrés suivants. La vitesse de clignotement du voyant DRAM\_LED s'accroît pour indiquer différents processus de test.
- Par défaut, le système redémarre automatiquement après chaque processus de test. Si les modules mémoire installés empêchent toujours le système de démarrer après l'utilisation de l'interrupteur MemOK!, le voyant DRAM\_LED s'allumera de manière continue. Changez de modules mémoire en vous assurant que ceux-ci figurent bien dans le tableau listant les modules mémoire compatibles avec cette carte mère ou sur le siteWeb d'ASUS (www.asus.com).
- Si vous éteignez l'ordinateur et remplacez les modules mémoire lors du processus de mise au point, le système continuera la mise au point des erreurs liées à la mémoire au redémarrage du système. Pour annuler la procédure, éteignez l'ordinateur et débranchez le cordon d'alimentation pendant environ 5-10 secondes.
- Si l'échec d'amorçage du système résulte d'un overclocking effectué dans le BIOS, appuyez sur l'interrupteur MemOK! pour démarrer et charger les paramètres par défaut du BIOS. Un message apparaîtra lors du POST pour vous rappeler que les paramètres par défaut du BIOS ont été restaurés.
- Il est recommandé de télécharger et de mettre à jour le BIOS dans sa version la plus récente à partir du site Web d'ASUS (www.asus.com) après une utilisation de la fonction MemOK!.

#### **2. Interrupteur TPU**

Utilisez cet interrupteur pour optimiser le ratio du processeur et la fréquence et obtenir des fréquences rapides et stables

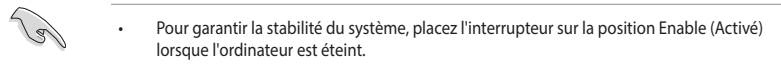

Assurez-vous d'appliquer un matériau d'interface thermique approprié au dissipateur thermique du CPU et au CPU avant de régler de commutateur TPU sur TPU\_II (Refroidissement par eau).

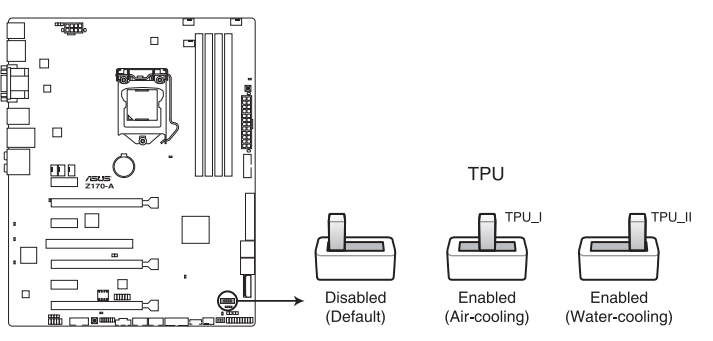

**Z170-A Interrupteur TPU**

- Si vous positionnez l'interrupteur sur **Enable** sous le système d'exploitation, la fonction TPU sera activée au prochain démarrage.
- Vous pouvez utiliser la fonction 5-Way Optimization et TPU de l'application Ai Suite 3, les options du BIOS et activer l'interrupteur TPU simultanément. Toutefois, le système ne prendra en compte que le dernier réglage d'overclocking effectué.

#### **3. Bouton de mise sous tension**

La carte mère intègre un bouton d'alimentation vous permettant d'allumer ou d'éteindre le système. Ce bouton s'allume lorsque le système est fourni en courant électrique pour indiquer que le système doit être éteint et tous les câbles débranchés avant d'enlever ou installer la carte mère dans le châssis. L'illustration ci-dessous illustre l'emplacement de cet interrupteur sur la carte mère.

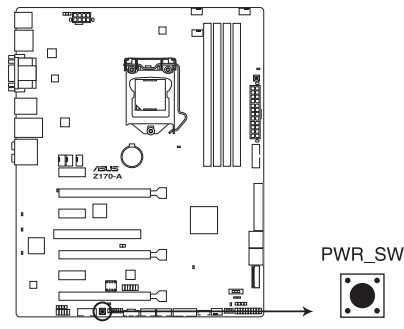

**Z170-A Bouton de mise sous tension**

#### **4. Interrupteur EZ XMP**

Utilisez cet interrupteur pour surcadencer les modules mémoire installés et ainsi profiter de performances mémoire accrues.

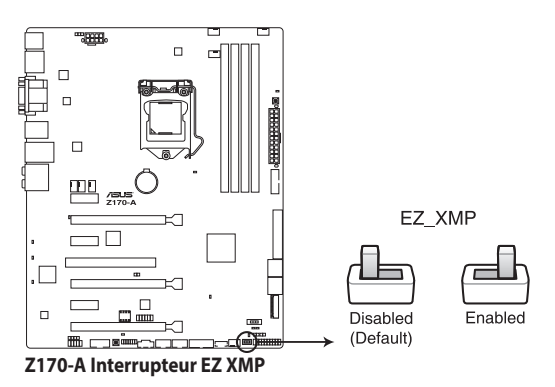

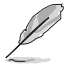

Le voyant EZ XMP LED (XLED1) s'allume lorsque Interrupteur EZ XMP est activé. Voir section **1.8 Témoins lumineux** pour l'emplacement exact du voyant EZ XMP.

# **1.10 Support logiciel**

# **1.10.1 Installer un système d'exploitation**

Cette carte mère est compatible avec les systèmes d'exploitation Windows® 7 (versions 64 bits) et 8 (versions 64 bits), et Windows® 10 (versions 64 bits).

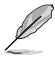

Les réglages de la carte mère et les options matérielles peuvent varier. Reportez-vous à la documentation livrée avec votre système d'exploitation pour des informations détaillées.

# **1.10.2 Informations sur le DVD de support**

Le DVD de support livré avec la carte mère contient les pilotes, les applications logicielles, et les utilitaires que vous pouvez installer pour tirer partie de toutes les fonctionnalités de la carte mère.

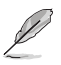

Le contenu du DVD de support peut être modifié à tout moment sans préavis. Visitez le site web ASUS (www.asus.com) pour d'éventuelles mises à jour.

# **Lancer le DVD de support**

Placez le DVD de support dans votre lecteur optique. Si Autorun est activé, le DVD affichera automatiquement la liste des fonctionnalités uniques de votre carte mère ASUS. Cliquez sur l'onglet **Pilotes**, **Utilitaires**, **Pilote AHCI/RAID**, **Manuel**, **Contact**, ou **Spécial** pour afficher leur menu respectif.

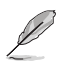

L'écran suivant est présenté uniquement à titre indicatif.

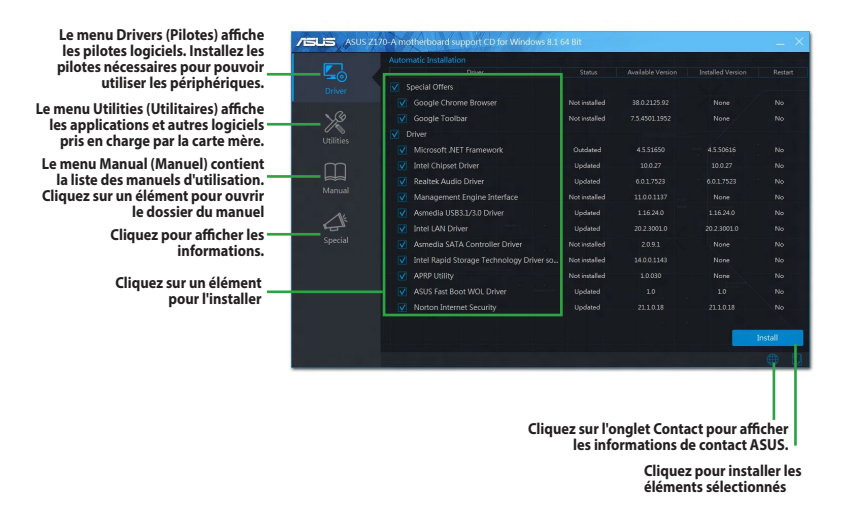

Si l'Exécution automatique n'est pas activée sur votre ordinateur, parcourez le contenu du DVD de support pour localiser le fichier ASSETUP.EXE dans le dossier BIN. Double-cliquez sur ASSETUP. EXE pour lancer le DVD

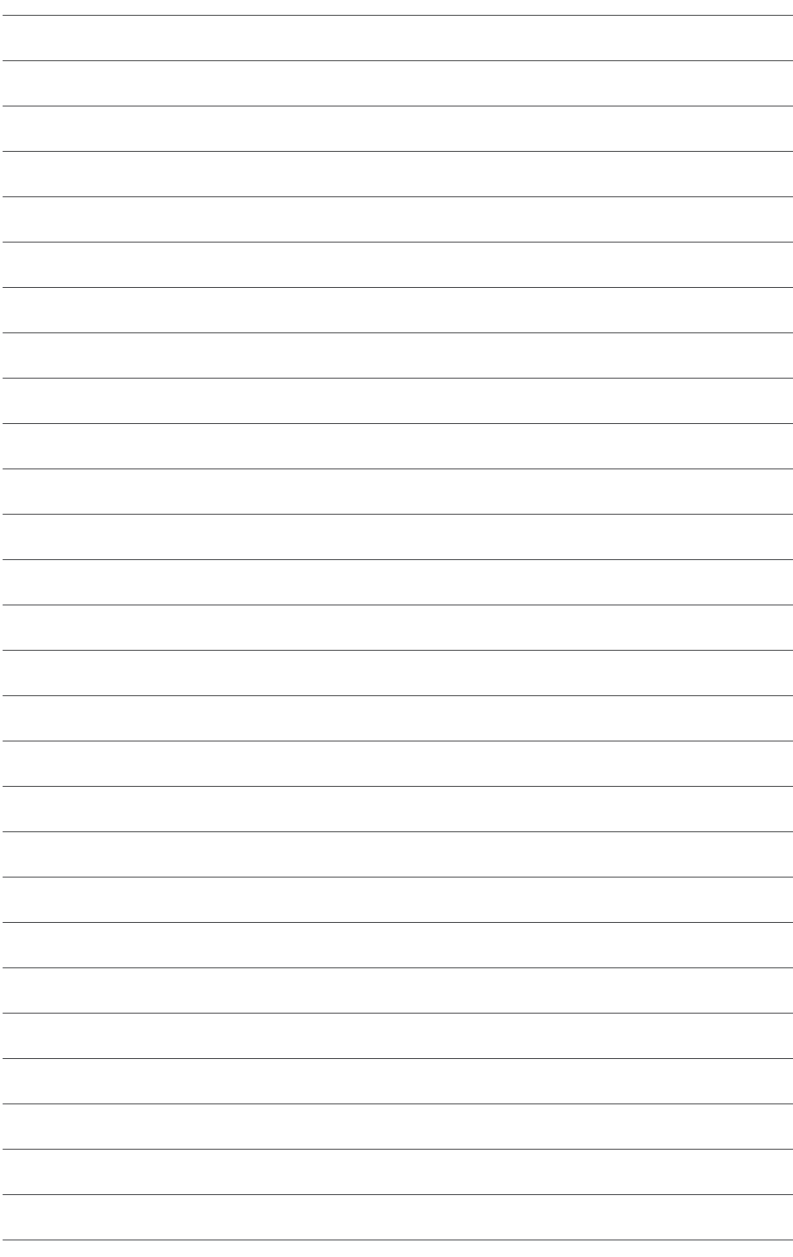

# **Le BIOS**

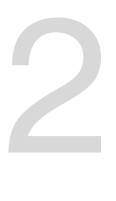

# **2.1 Présentation du BIOS**

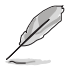

Le tout nouveau BIOS UEFI (Extensible Firmware Interface) d'ASUS est conforme à l'architecture UEFI et offre une interface conviviale allant au-delà de la simple saisie traditionnelle au clavier grâce à la possibilité de configuration du BIOS à la souris. Vous pouvez maintenant naviguer dans le BIOS UEFI avec la même fluidité que sous un système d'exploitation. Le terme «BIOS» spécifié dans ce manuel se réfère au "BIOS UEFI" sauf mention spéciale.

Le BIOS (Basic Input and Output System) stocke divers paramètres matériels du système tels que la configuration des périphériques de stockage, les paramètres d'overclocking, les paramètres de gestion de l'alimentation et la configuration des périphériques de démarrage nécessaires à l'initialisation du système dans le CMOS de la carte mère. De manière générale, les réglages par défaut du BIOS conviennent à la plupart des utilisations de l'ordinateur. **Il est recommandé de ne pas modifier les paramètres par défaut du BIOS** sauf dans les cas suivants :

- Un message d'erreur apparaît au démarrage du système et requiert l'accès au BIOS.
- Un composant installé nécessite un réglage spécifique ou une mise à jour du BIOS.

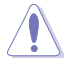

Une mauvaise utilisation du BIOS peut entraîner une instabilité du système ou un échec de démarrage. **Il est fortement recommandé de ne modifier les paramètres du BIOS qu'avec l'aide d'un technicien qualifié**.

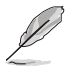

Lors du téléchargement ou la mise à jour du BIOS de cette carte mère, n'oubliez pas de renommer le fichier **Z170A.CAP**

# **2.2 Programme de configuration du BIOS**

Utilisez le programme de configuration du BIOS pour mettre à jour ou modifier les options de configuration du BIOS. L'écran de BIOS comprend la touche Pilote et aide bref pour vouant guider lors de l'utilisation du programme de configuration du BIOS.

### **Accéder au BIOS au démarrage du système**

Pour accéder au BIOS au démarrage du système, appuyez sur <Suppr> lors du POST (Power-On Self Test). Si vous n'appuyez pas sur <Suppr>, le POST continue ses tests.

# **Accéder au BIOS après le POST**

Pour accéder au BIOS après le POST :

- Appuyer simultanément sur <Ctrl>+<Alt>+<Del>.
- Appuyez sur le bouton de réinitialisation du châssis.
- Appuyez sur le bouton d'alimentation pour éteindre puis rallumer le système. N'utilisez cette méthode que si les deux méthodes précédentes ont échoué.

Si vous souhaitez accéder au BIOS après le POST, appuyez sur les touches <Ctrl> + <Alt> + <Suppr.> de votre clavier ou sur le bouton de mise en route du châssis de votre ordinateur pour redémarrer le système. Vous pouvez aussi éteindre puis redémarrer l'ordinateur.

- Les écrans de BIOS inclus dans cette section sont donnés à titre indicatif et peuvent différer de ceux apparaissant sur votre écran.
- Assurez-vous d'avoir connecté une souris USB à la carte mère si vous souhaitez utiliser ce type de périphérique de pointage dans le BIOS.
- Si le système devient instable après avoir modifié un ou plusieurs paramètres du BIOS, rechargez les valeurs par défaut pour restaurer la compatibilité et la stabilité du système. Choisissez l'option **Load Optimized Settings** du menu **Exit**. Voir la section **2.10 Exit Menu** (Menu quitter) pour plus d'informations.
- Si le système ne démarre pas après la modification d'un ou plusieurs paramètres du BIOS, essayez d'effacer la mémoire CMOS pour restaurer les options de configuration par défaut de la carte mère. Voir section **1.9 Bouton et interrupteurs embarqués** pour plus d'informations sur l'effacement de la mémoire CMOS
- Le BIOS ne supporte pas les périphériques Bluetooth.

### **L'écran de menu BIOS**

Le programme de configuration du BIOS possède deux interfaces de configuration : **EZ Mode** et **Advanced Mode**. Vous pouvez changer de mode à partir du menu **Exit** (Quitter) ou à l'aide du bouton **Exit/Advanced Mode** (Quitter/Mode Avancé) de l'interface **EZ Mode/ Advanced Mode**.

# **2.2.1 EZ Mode**

Par défaut, l'écran EZ Mode est le premier à apparaître lors de l'accès au BIOS. L'interface EZ Mode offre une vue d'ensemble des informations de base du système, mais permet aussi de modifier la langue du BIOS, le mode de performance et l'ordre de démarrage des périphériques. Pour accéder à l'interface Advanced Mode, cliquez sur E**xit/Advanced Mode**, puis sélectionnez **Advanced Mode** ou appuyez sur la touche F7 de votre clavier.

Le type d'interface par défaut du BIOS peut être modifié. Reportez-vous à la section **2.8** 

**Menu Boot (Démarrage)** pour plus de détails **Affiche les propriétés système du mode sélectionné. Cliquez sur < ou > pour changer de mode Affiche la température du CPU et de la carte mère, les tensions de sortie du CPU, la vitesse des ventilateurs installés et les les Paramètres d'overclocking et de informations liés aux connecteurs SATA Modifie la langue du BIOS configuration de volumes RAID ASUS** UEFI BIOS Utility - EZ Mode 06/15/2015 14.58<sup>0</sup> | **@English**  $\mathbb Q$  EZ Tuning Wizard(F11) . **CPU Temperature CPU Core Voltage EZ System Tuning** Infor nation Click the icon to specify your preferred system **7170-A RIOS Ver 0220** 1 344 V settings for an impro-,<br>d system performance Intel(R) Core(TM) (7-6700K CPU @ 4.00GHz enn perion<br>vironment  $or a r$  $war\_equina$ Motherboard Temperature Speed: 4000 MHz .<br>Iemory: 4096 MB (DDR4 2133MHz)  $32^{\circ}C$  $30^{\circ}$ C **DRAM Status SATA Information** DIMM A1: N/A P1-N/A DIMM A2: Corsair 4096MB 2133MHz P2: N/A **Moreon P3: N/A** DIMM B2: N/A P4: N/A **Boot Priority PS: N/A**  $Custch<sub>1</sub>$ DE-NIA **Intel Rapid Storage Technology**  $\overline{X.M.P}$   $\overline{\phantom{a}}$  Disabled  $\overline{a}$  $\overline{M}$ **EAN Profile** CPU FAN  $\bigodot$ CPU FAN  $\left(\sum_{n=1}^{\infty}$ CHA1 FAN  $\bigodot_{N/A}$  CHA2 FAN  $\bigodot$ CHA3 FAN  $\bigodot$ CHA4 FAN CPU OPT FAN **DEXT FANT**  $\binom{2}{k}$  EXT FAN2 OFan Control 있는 Boot Menu(F8) Default(F5) Save & Exit(F10) Advanced Mode(F7) $\rightarrow$ Search on FAO **État du mode RAID SATA pour la technologie Intel Rapid Storage Enregistre les modifications et redémarre le système Affiche la vitesse du ventilateur de processeur. Détermine la séquence de démarrage Click the button to manually tune the fans Rechercher dans les FAQCharge les paramètres Affiche la liste des par défaut périphériques de démarrage Affiche la liste des périphériques de démarrage**

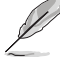

Les options de la séquence de démarrage varient en fonction des périphériques installés.

# **2.2.2 Mode avancé**

L'interface Advanced Mode (Mode avancé) offre des options avancées pour les utilisateurs expérimentés dans la configuration des paramètres du BIOS. L'écran ci-dessous est un exemple de l'interface Advanced Mode. Consultez les sections suivantes pour plus de détails sur les diverses options de configurations.

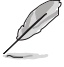

Pour accéder à l'interface avancée, cliquez sur Exit (Quitter), puis sélectionnez **Advanced Mode** ou appuyez sur la touche F7 de votre clavier.

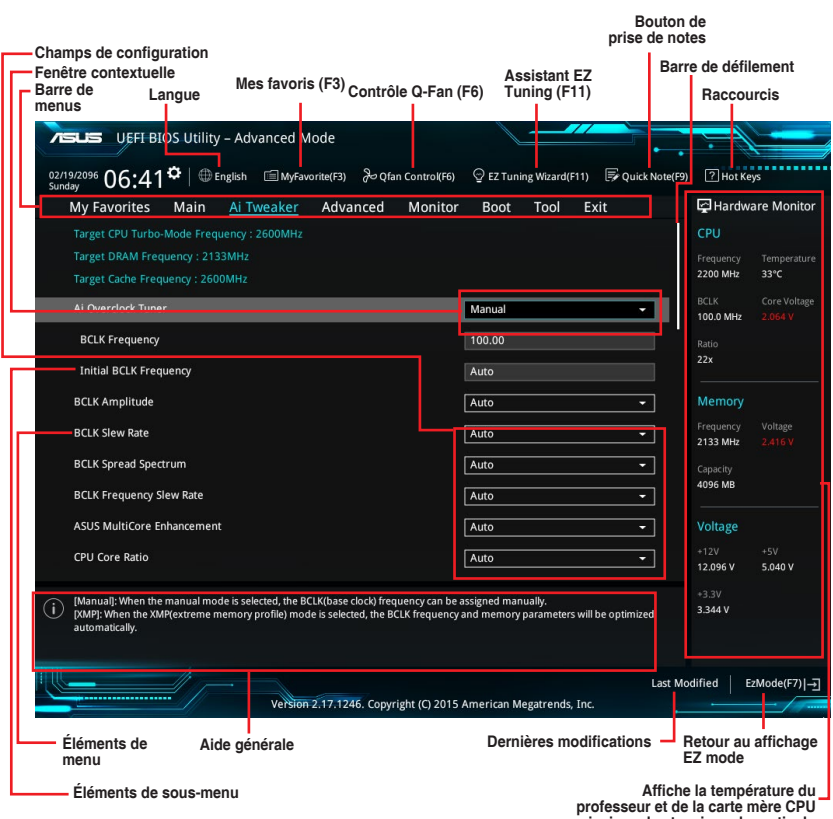

**professeur et de la carte mère CPU ainsi que les tensions de sortie du professeur et de la mémoire**

### **Barre de menus**

La barre des menus localisée en haut de l'écran affiche les éléments suivants :

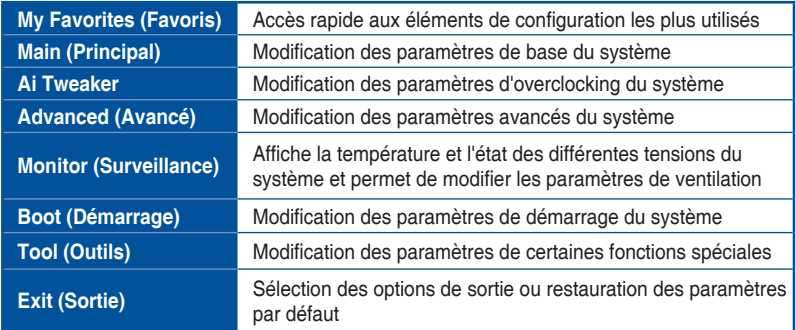

### **Éléments de menu**

L'élément sélectionné dans la barre de menu affiche les éléments de configuration spécifiques à ce menu. Par exemple, sélectionner **Main** affiche les éléments du menu principal.

Les autres éléments My Favorites (Favoris), Ai Tweaker, Advanced (Avancé), Monitor (Surveillance), Boot (Démarrage), Tool (Outils) et Exit (Sortie) de la barre des menus ont leurs propres menus respectifs.

### **Éléments de sous-menu**

Si un signe ">" apparaît à côté de l'élément d'un menu, ceci indique qu'un sous-menu est disponible. Pour afficher le sous-menu, sélectionnez l'élément souhaité et appuyez sur la touche <Entrée> de votre clavier.

# **Langue**

De nombreuses langues d'utilisation sont disponibles pour l'interface de configuration du BIOS.

# **Favoris (F3)**

Favoris est votre espace personnel à partir duquel vous pouvez aisément accéder et modifier vos éléments de configuration de BIOS favoris.

Consultez la section **2.3 Favoris** pour plus de détails.

# **Contrôle Q-Fan (F6)**

La fonctionnalité Q-Fan permet de gérer et de personnaliser les réglages des ventilateurs installés.

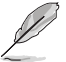

Consultez la section **2.2.3 Contrôle Q-Fan** pour plus de détails.

# **Assistant EZ Tuning (F11)**

Cet assistant vous permet de visualiser et de régler les paramètres d'overclocking du système. Il permet aussi de modifier le mode de fonctionnement SATA de la carte mère (AHCI ou RAID).

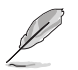

Consultez la section **2.2.4 Assistant EZ Tuning** pour plus de détails.

# **Rechercher dans FAQ**

Déplacez votre souris au-dessus de ce bouton pour afficher un code QR.Numérisez ce code QR avec votre appareil mobile pour vous connecter à la page web de FAQ sur le BIOS ASUS. Vous pouvez également numériser le code QR ci-dessous

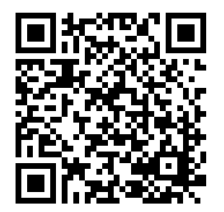

### **Bouton de prise de notes**

Ce bouton vous permet de prendre des notes dans le BIOS.

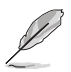

• Cette fonctionnalité ne prend pas en charge les boutons ou les raccourcis clavier suivants:touche Suppr et raccourcis copier, couper et coller.

Seuls les caractères alphanumériques peuvent être utilisés pour la saisie de notes.

### **Raccourcis**

Les touches de navigation permettent de naviguer et sélectionner/modifier les divers éléments disponibles dans l'interface de configuration du BIOS. Les touches de navigation permettent de naviguer et sélectionner/modifier les divers éléments disponibles dans l'interface de configuration du BIOS.

### **Barre de défilement**

Une barre de défilement apparaît à droite de l'écran de menu lorsque tous les éléments ne peuvent pas être affichés à l'écran. Utilisez les flèches Haut/Bas ou les touches <Page préc.> / <Page suiv.> de votre clavier pour afficher le reste des éléments.

### **Aide générale**

En haut à droite de l'écran de menu se trouve une brève description de l'élément sélectionné. Utilisez la touche <F12> pour faire une capture d'écran du BIOS et l'enregistrer sur un périphérique de stockage amovible.

### **Champs de configuration**

Ces champs affichent les valeurs des éléments de menu. Si un élément est configurable par l'utilisateur, vous pouvez en changer la valeur. Vous ne pouvez pas sélectionner un élément qui n'est pas configurable par l'utilisateur.

Les champs configurables sont surlignés lorsque ceux-ci sont sélectionnés. Pour modifier la valeur d'un champ, sélectionnez-le et appuyez sur la touche Entrée de votre clavier pour afficher la liste des options de configuration disponibles.

### **Dernières modifications**

Un bouton est disponible dans le BIOS pour vous permettre d'afficher les éléments de configuration du BIOS qui ont été récemment modifiés et enregistrés.

# **2.2.3 Contrôle Q-Fan**

La fonctionnalité Q-Fan vous permet de sélectionner un profil de ventilateur pour une utilisation spécifique ou configurer manuellement la vitesse de rotation des ventilateurs installés.

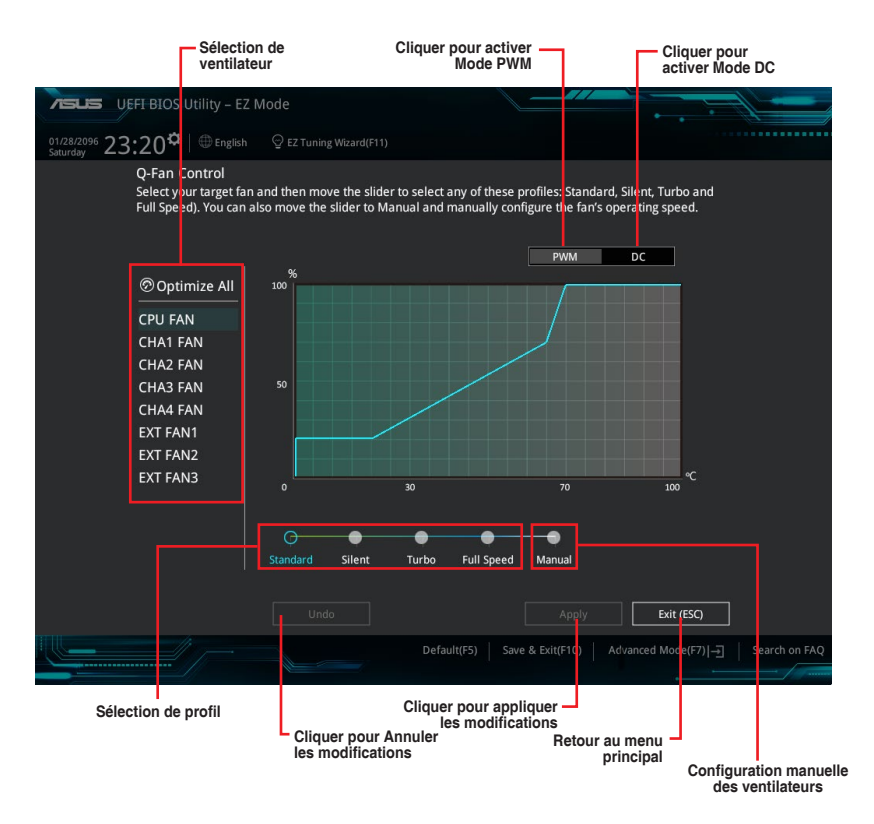

# **Configuration manuelle des ventilateurs**

Sélectionnez le mode <strong>Manuel</strong> de la liste des profils pour configurer manuellement la vitesse de rotation des ventilateurs.

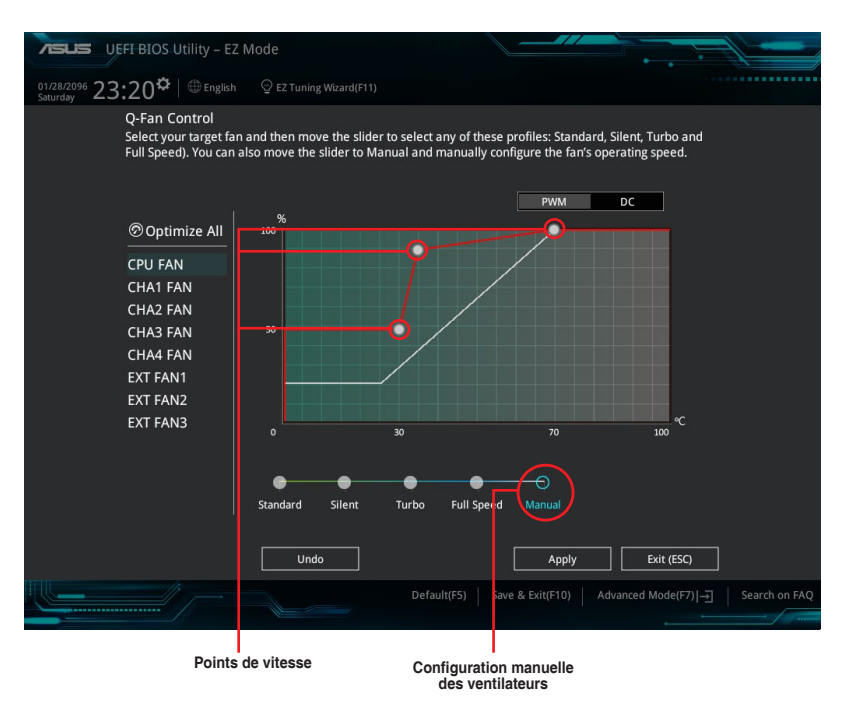

Pour configurer vos ventilateurs manuellement :

- 1. Sélectionnez un ventilateur.
- 2. Faites glisser les points de vitesse pour modifier la vitesse de rotation du ventilateur.
- 3. Cliquez sur Apply (Appliquer) pour enregistrer les modifications et cliquez sur Exit (Quitter) pour quitter.

# **2.2.4 Assistant EZ Tuning**

L'assistant EZ Tuning vous permet d'optimiser la fréquence du processeur et de la mémoire ainsi que la vitesse du ventilateur de processeur. Vous pouvez également créer des volumes RAID par le biais de cet assistant.

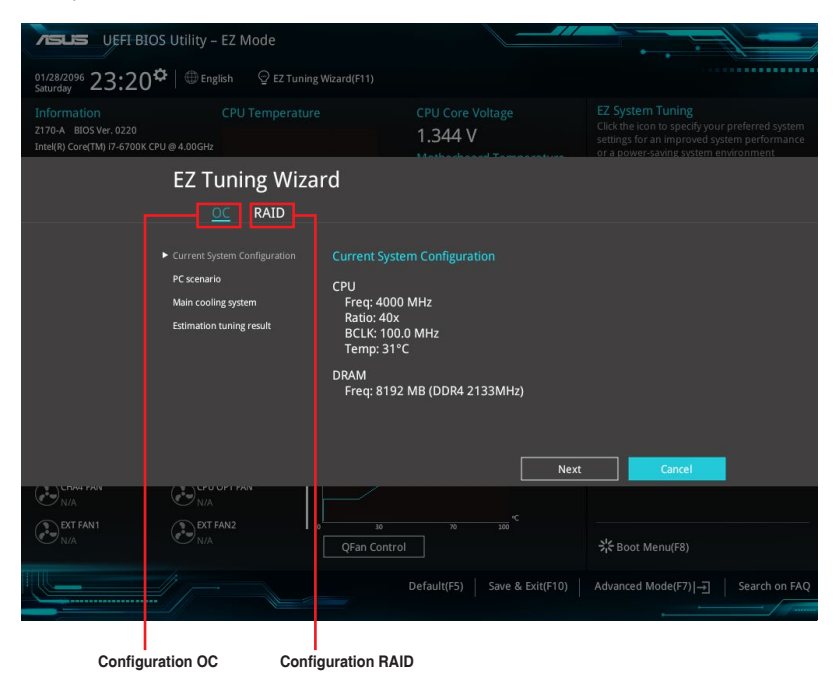

# **OC Tuning**

Pour démarrer OC Tuning :

- 1. Appuyez sur la touche <F11> de votre clavier ou cliquez sur  $\sqrt{2}$  EZ Tuning Wizard(F11) pour accéder à l'écran de l'assistant EZ Tuning, puis cliquez sur **Suivant**.
- 2. Cliquez sur OC puis cliquez sur **Next** (Suivant).
- 3. Sélectionnez un profil d'utilisation puis cliquez sur **Next** (Suivant).

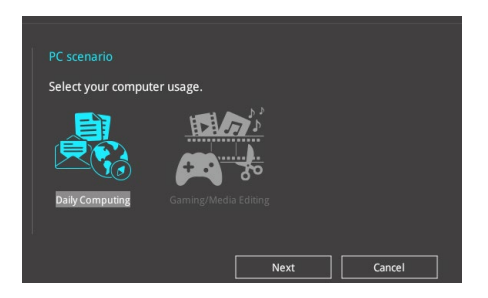

4. Sélectionnez un système de refroidissement principal **refroidisseur boîtier, refroidisseur tour, refroidisseur à eau** ou **Je ne suis pas sûr**, puis cliquez sur **Next** (Suivant).

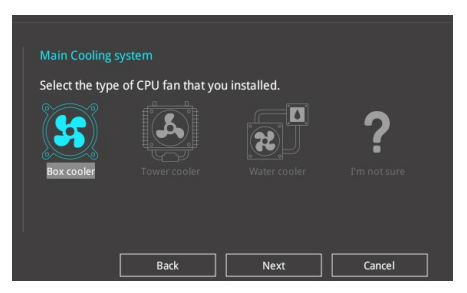

5. Après avoir sélectionné le système de refroidissement principal, cliquez sur Suivant puis cliquez sur Oui pour démarrer OC Tuning.

### **Création d'un volume RAID**

Pour créer un volume RAID :

- 1. Appuyez sur la touche <F11> de votre clavier ou cliquez sur  $\circ$  EZ Tuning Wizard(F11) pour accéder à l'écran de l'assistant EZ Tuning, puis cliquez sur **Suivant**.
- 2. Cliquez d'abord sur **RAID** puis sur **Next** (Suivant).

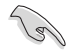

- Vérifiez que vos disques dur ne font pas déjà partie d'un volume RAID existant.
- Assurez-vous de connecter vos disques durs aux connecteurs gérés par le contrôleur SATA Intel®.
- 3. Sélectionnez le type de stockage RAID, soit **Easy Backup** (Sauvegarde rapide) ou **Super Speed**, puis cliquez sur click **Next** (Suivant).

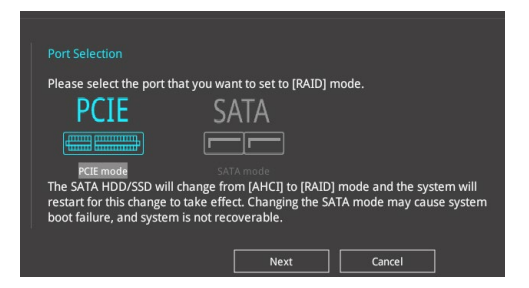

4. Sélectionnez le type de stockage RAID, soit **Sauvegarde rapide** ou **Super Speed**, puis cliquez sur **Suivant**.

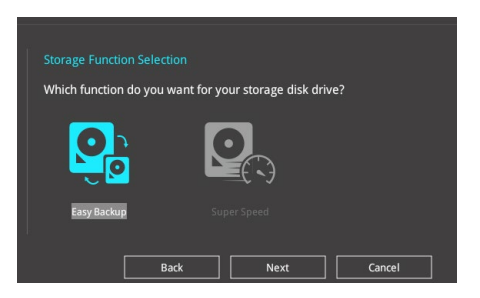

a. Pour Easy Backup, cliquez sur **Next** (Suivant), puis sélectionnez **Easy Backup (RAID1)** ou **Easy Backup (RAID10)**.

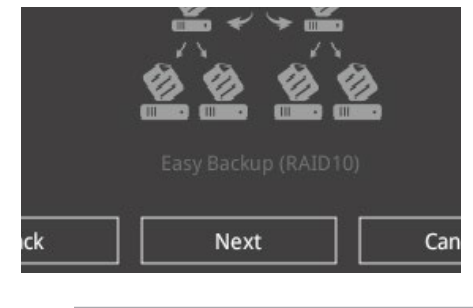

Pour quatre disques durs, seule l'option Easy Backup (RAID 10) est disponible.

b. Pour Super Speed, cliquez sur **Next** (Suivant), puis sélectionnez **Super Speed (RAID0)** ou **Super Speed (RAID5)**.

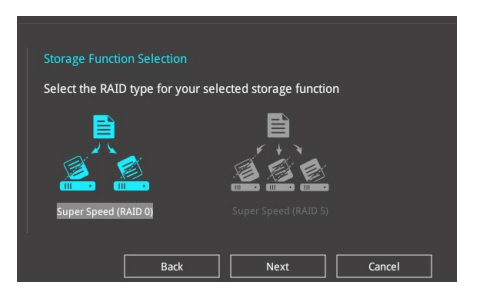

- 5. Une fois terminé, cliquez d'abord sur Next (Suivant), puis sur Yes (Oui) pour continuer le processus de configuration du volume RAID.
- 6. Cliquez ensuite sur **Yes (Oui)** pour quitter et sur **OK** pour redémarrer le système.

्<br>श्र

# **2.3 My Favorites (Favoris)**

My Favorites est votre espace personnel à partir duquel vous pouvez aisément accéder et modifier vos éléments de configuration de BIOS favoris.

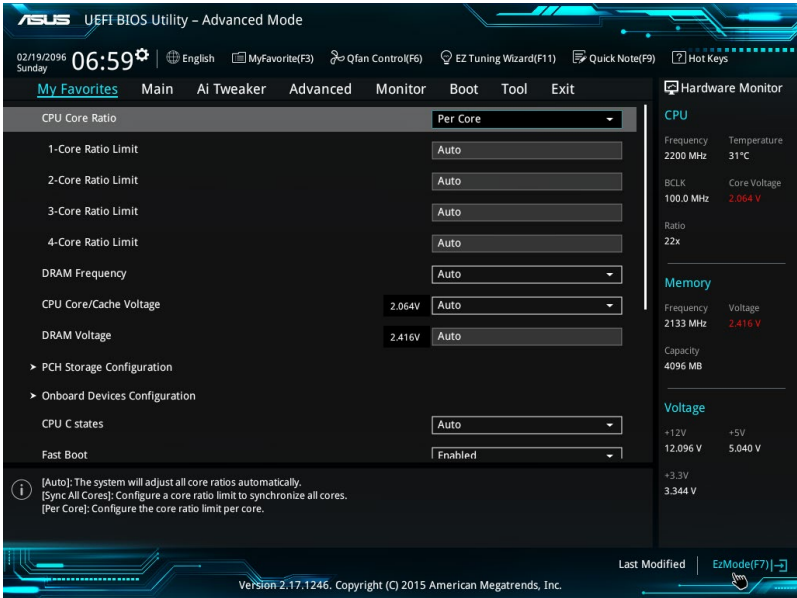

My Favorites (Mes favoris) comprennent plusieurs éléments par défaut liés aux performances, à l'économie d'énergie et au démarrage rapide. Vous pouvez personnaliser cet écran en ajoutant ou en supprimant des éléments.

# **Ajouter des éléments à la liste des favoris**

Pour ajouter un élément fréquemment utilisé à la liste des favoris :

1. Appuyez sur la touche <F3> de votre clavier ou cliquez sur election pour accéder à la liste des menus du BIOS.

2. Sélectionnez le(s) élément(s) de BIOS à ajouter à la liste de vos favoris.

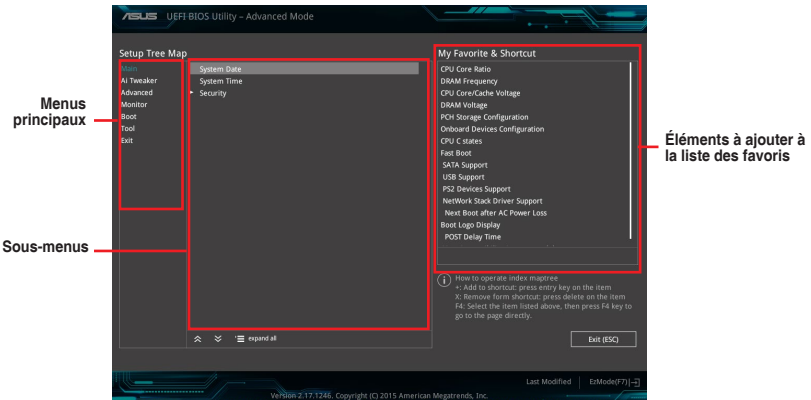

3. Sélectionnez l"un des menus principaux, puis cliquez sur le sous-menu à ajouter à la liste des favoris en cliquant sur l'icône  $\pm$  ou en appuyant sur la touche <Entrée> de votre clavier.

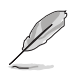

L'élément suivant ne peut pas être ajouté à la page des favoris :

- Les éléments gérés par l'utilisateur comme la langue ou la priorité de démarrage.
- 4. Cliquez sur **Exit** (Quitter) ou appuyez sur la touche <Echap> de votre clavier pour quitter la liste des menus du BIOS.
- 5. Les éléments de BIOS sélectionnés seront dès lors disponibles dans la liste de vos favoris.

# **2.4 Menu Principal**

L'écran du menu principal apparaît lors de l'utilisation de l'interface Advanced Mode du BIOS. Ce menu offre une vue d'ensemble des informations de base du système et permet de régler la date, l'heure, la langue et les paramètres de sécurité du système.

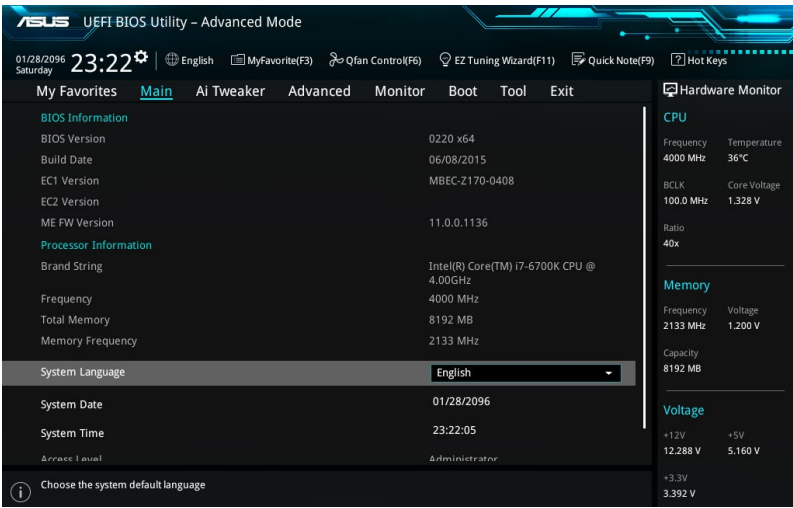

# **Sécurité**

Ce menu permet de modifier les paramètres de sécurité du système.

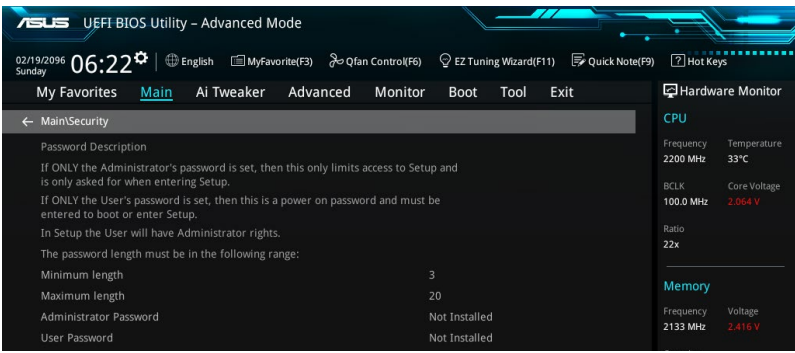

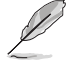

- Si vous avez oublié le mot de passe d'accès au BIOS, vous pouvez le réinitialiser en effaçant la mémoire CMOS. Voir section **1.9 Bouton et interrupteurs embarqués** pour plus d'informations sur l'effacement de la mémoire CMOS.
- Les éléments Administrator (Administrateur) ou User Password (Mot de passe utilisateur) affichent la valeur par défaut **Not Installed** (Non défini). Après avoir défini un mot de passe, ces éléments affichent **Installed** (Installé).

### **Mot de passe Administrateur**

Si vous avez défini un mot de passe administrateur, il est fortement recommandé d'utiliser ce mot de passe lors de l'accès au système. Sinon, il se peut que certains éléments du BIOS ne puissent pas être modifiés.

#### **Pour définir un mot de passe administrateur:**

- 1. Sélectionnez l'élément **Administrator Password (Mot de passe administrateur)** et appuyez sur la touche <Entrée> de votre clavier.
- 2. Dans le champ **Create New Password (Créer un nouveau mot de passe)**, saisissez un mot de passe, puis appuyez sur la touche <Entrée> de votre clavier.
- 3. Confirmez le mot de passe.

#### **Pour modifier le mot de passe administrateur:**

- 1. Sélectionnez l'élément **Administrator Password (Mot de passe administrateur)** et appuyez sur la touche <Entrée> de votre clavier.
- 2. Dans le champ **Enter Current Password (Entrer le mot de passe actuel)**, entrez votre mot de passe, puis appuyez sur la touche <Entrée> de votre clavier.
- 3. Dans le champ **Create New Password (Créer un nouveau mot de passe)**, saisissez un mot de passe, puis appuyez sur la touche <Entrée> de votre clavier.
- 4. Confirmez le mot de passe.

Pour effacer le mot de passe administrateur, suivez les mêmes étapes que lors de la modification du mot de passe, mais appuyez sur <Entrée> lorsqu'il vous est demandé de créer/confirmer le mot de passe. Une fois terminé, l'élément **Administrator Password** (Mot de passe administrateur) en haut de l'écran affiche la valeur **Not Installed** (Non défini).

### **User Password (Mot de passe utilisateur)**

Si vous avez défini un mot de passe utilisateur, la saisie de ce dernier est requise pour accéder au système. L'élément User Password (Mot de passe utilisateur) apparaissant en haut de l'écran affiche la valeur par défaut **Not Installed (Non défini)**. Après avoir défini un mot de passe, cet élément affiche la valeur **Installed (Installé)**

#### **Pour définir un mot de passe utilisateur:**

- 1. Sélectionnez l'élément **User Password (Mot de passe utilisateur)** et appuyez sur la touche <Entrée> de votre clavier.
- 2. Dans le champ **Create New Password (Créer un nouveau mot de passe)**, saisissez un mot de passe, puis appuyez sur la touche <Entrée> de votre clavier.
- 3. Confirmez le mot de passe.

#### **Pour modifier un mot de passe utilisateur:**

- 1. Sélectionnez l'élément **User Password (Mot de passe utilisateur)** et appuyez sur la touche <Entrée> de votre clavier.
- 2. Dans le champ **Enter Current Password (Entrer le mot de passe actuel)**, entrez votre mot de passe, puis appuyez sur la touche <Entrée> de votre clavier.
- 3. Dans le champ **Create New Password (Créer un nouveau mot de passe)**, saisissez un mot de passe, puis appuyez sur la touche <Entrée> de votre clavier.
- 4. Confirmez le mot de passe.

Pour effacer le mot de passe utilisateur, suivez les mêmes étapes que lors de la modification du mot de passe, mais appuyez sur <Entrée> lorsqu'il vous est demandé de créer/confirmer le mot de passe. Une fois terminé, l'élément **User Password** (Mot de passe utilisateur) en haut de l'écran affiche la valeur **Not Installed** (Non défini).

# **2.5 Menu Ai Tweaker**

Le menu Ai Tweaker permet de configurer les éléments liés à l'overclocking.

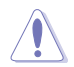

Prenez garde lors de la modification des éléments du menu Ai Tweaker. Des valeurs incorrectes risquent d'entraîner un mauvais fonctionnement du système.

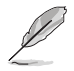

Les options de configuration de cette section varient en fonction du type de CPU et de modules mémoire installés sur la carte mère.

Faites défiler la page pour afficher plus d'éléments.

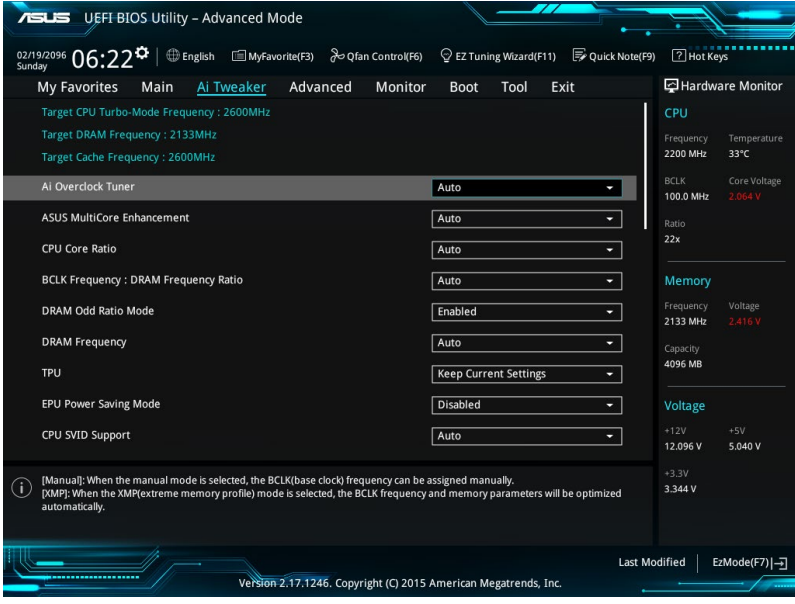

# **Menu Ai Tweaker**

Permet de sélectionner les options d'overclocking du CPU pour obtenir la fréquence interne désirée. Sélectionnez l'une des options de configuration pré-définies suivantes :

[Auto] Charge les paramètres d'overclocking optimum pour le système.

- [Manual] Permet une configuration manuelle des différents éléments d'overclocking.
- [X.M.P.] À n'utiliser que si vous avez installé des modules mémoire compatibles avec la technologie eXtreme Memory Profile (X.M.P.). Permet d'optimiser les performances du système.

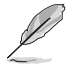

Les éléments suivants n'apparaissent que si l'option Ai Overclock Tuner est définie sur **[Manual]**.

# **BCLK Frequency (Fréquence BCLK) [100.00]**

Permet d'ajuster la fréquence BCLK pour améliorer les performances du système. Utilisez les touches <+> et <-> de votre clavier pour ajuster la valeur. La fourchette de valeurs est comprise entre 40.0 MHz et 500.0 MHz.

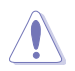

Vérifiez les caractéristiques de votre processeur avant de modifier la valeur ci-dessous.Une fréquence BCLK trop élevée peut endommager le processeur de manière permanente.

# **ASUS MultiCore Enhancement [Auto]**

[Auto] Maximise les performances lors de l'overclocking.<br>[Disabled] Réglages de ratio par défaut. Réglages de ratio par défaut.

# **CPU Core Ratio (Ratio CPU) [Auto]**

Permet une configuration manuelle ou automatique du ratio des coeurs du processeur. Options de configuration : [Auto] [Sync All Cores] [Per Core]

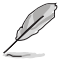

Lorsque l'option **CPU Core Ratio** est définie sur **[Sync All Cores]**, les éléments suivants apparaissent.

#### **1-Core Ratio Limit (Limite du ratio du coeur 1) [Auto]**

Permet de définir la limite du ratio Turbo du coeur.

[Auto] Applique le ratio Turbo par défaut.

[Manual] Assignation manuelle d'une valeur 1-coeur devant être supérieure ou égale à la valeur 2-coeurs.

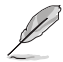

Lorsque l'option CPU Core Ratio est définie sur **[Per Core]**, les éléments suivants apparaissent

#### **1-Core Ratio Limit (Limite du ratio du coeur 1) [Auto]**

Permet de définir la limite du ratio Turbo du coeur 1. [Auto] Applique le ratio Turbo par défaut. [Manual] Assignation manuelle d'une valeur 1-coeur devant être supérieure ou égale à la valeur 2-coeurs.

#### **2-Core Ratio Limit (Limite du ratio du coeur 2) [Auto]**

Permet de définir la limite du ratio Turbo du coeur 2. [Auto] Applique le ratio Turbo par défaut. [Manual] Assignation manuelle d'une valeur 2-coeurs devant être supérieure ou égale à la valeur 3-coeurs. La valeur 1-coeur ne doit

toutefois pas être définie sur [Auto].

#### **3-Core Ratio Limit (Limite du ratio du coeur 3) [Auto]**

Permet de définir la limite du ratio Turbo du coeur 3. [Auto] Applique le ratio Turbo par défaut. [Manual] Assignation manuelle d'une valeur 3-coeurs devant être

supérieure ou égale à la valeur 4-coeurs. La valeur 1-coeur/2-coeurs ne doit toutefois pas être définie sur [Auto].

#### **4-Core Ratio Limit (Limite du ratio du coeur 4) [Auto]**

Permet de définir la limite du ratio Turbo du coeur 4. [Auto] Applique le ratio Turbo par défaut.

[Manual] Assignation manuelle d'une valeur 4-coeurs devant être inférieure ou égale à la valeur 3-coeurs. La valeur 1-coeur/2-coeurs/3-coeurs ne doit toutefois pas être définie sur [Auto].

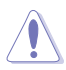

Si vous affectez une valeur pour Limite de rapport de noyau +, ne réglez pas Limite de rapport de noyau - sur [Auto].

### **BCLK Frequency: DRAM Frequency Ratio (Ratio fréquence BCLK / fréquence DRAM) [Auto]**

Cet élément Permet d'ajuster la fréquence BCLK pour améliorer les performances du système. Options de configuration: [Auto] [100:133] [100:100]

# **DRAM Odd Ratio Mode (Mode rapport des chances DRAM) [Enabled]**

Activez le mode rapport des chances pour une meilleure granularité. Options de configuration : [Disabled] [Enabled]

# **DRAM Frequency (Fréquence mémoire DRAM) [Auto]**

Permet de définir la fréquence d'opération de la mémoire. Les options de configuration varient en fonction du réglage de l'élément BCLK Frequency.

Options de configuration : [DDR4-2133MHz] [DDR4-2200MHz] [DDR4-2266MHz] [DDR4- 2300MHz] [DDR4-2400MHz] [DDR4-2500MHz] [DDR4-2533MHz] [DDR4-2600MHz] [DDR4-2666MHz] [DDR4-2700MHz] [DDR4-2800MHz] [DDR4-2900MHz] [DDR4-2933MHz] [DDR4-3000MHz] [DDR4-3066MHz] [DDR4-3100MHz] [DDR4-3200MHz] [DDR4-3333MHz] [DDR4-3466MHz] [DDR4-3600MHz] [DDR4-3733MHz] [DDR4-3866MHz] [DDR4-4000MHz] [DDR4-4133MHz] [DDR4-4266MHz]

# **TPU [Keep Current Settings]**

OC Tuner permet l'overclocking automatique de la fréquence et du voltage du CPU et de la mémoire afin d'améliorer les performances du système et d'accélérer les performances graphiques du CPU en fonction de la charge de ce dernier.

[Keep Current Settings] Conserve les paramètres actuels sans rien changer. [TPU I] Applique les conditions d'overclocking du refroidissement par air. [TPU II] Applique les conditions d'overclocking du refroidissement par eau.

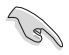

Assurez-vous d'utiliser un dispositif de refroidissement par eau avant de sélectionner **[TPU II]**.

# **EPU Power Saving Mode (Mode d'économies d'énergie EPU) [Disabled]**

Permet d'activer ou de désactiver le mode d'économies d'énergie EPU.

Options de configuration : [Disabled] [Enabled]

# **CPU SVID Support (Prise en charge SVID CPU) [Auto]**

Désactivez cet élément pour arrêter le processeur de communiquer avec le régulateur de tension externe.

Options de configuration: [Auto] [Disabled] [Enabled]

### **Contrôle du minutage mémoire**

Les sous-éléments de ce menu permettent de définir les options de contrôle du minutage mémoire. Utilisez les touches <+> et <-> de votre clavier pour ajuster la valeur. Pour restaurer la valeur par défaut, entrez [auto] avec votre clavier puis appuyez sur <Entrée>.

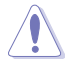

La modification des valeurs de ce menu peut rendre le système instable ! Si cela se produit, restaurez les valeurs par défaut.

#### **Temporisations primaires**

**DRAM CAS# Latency [Auto]** Options de configuration : [Auto] [1] – [31]

**DRAM RAS# to CAS# Delay [Auto]** Options de configuration : [Auto] [1] – [31] **DRAM RAS# ACT Time [Auto]** Options de configuration : [Auto] [1] – [63] **DRAM COMMAND Rate [Auto]** Options de configuration : [Auto] [1] – [2]

#### **Temporisations secondaires**

**DRAM RAS# to RAS# Delay L [Auto]** Options de configuration : [Auto] [1] – [15] **DRAM RAS# to RAS# Delay S [Auto]** Options de configuration : [Auto] [1] – [15] **DRAM REF Cycle Time [Auto]** Options de configuration : [Auto] [1] – [1023] **DRAM Refresh Interval [Auto]** Options de configuration : [Auto] [1] – [32767] **DRAM WRITE Recovery Time [Auto]** Options de configuration : [Auto] [1] – [31] **DRAM READ to PRE Time [Auto]** Options de configuration : [Auto] [1] – [15] **DRAM FOUR ACT WIN Time [Auto]** Options de configuration : [Auto] [1] – [63] **DRAM WRITE to READ Delay [Auto]** Options de configuration : [Auto] [1] – [15] **DRAM WRITE to READ Delay L [Auto]** Options de configuration : [Auto] [1] – [15] **DRAM WRITE to READ Delay S [Auto]** Options de configuration : [Auto] [1] – [15] **DRAM CKE Minimum Pulse Width [Auto]** Options de configuration : [Auto] [1] – [15] **DRAM Write Latency [Auto]** Options de configuration : [Auto] [1] – [31]
#### **Skew Control**

#### **ODT RTT WR (CHA) [Auto]**

Options de configuration : [Auto] [0 DRAM CLOCK] [80 DRAM CLOCK] [120 DRAM CLOCK] [240 DRAM CLOCK] [255 DRAM CLOCK]

#### **ODT RTT PARK (CHA) [Auto]**

Options de configuration : [Auto] [0 DRAM CLOCK] [34 DRAM CLOCK] [40 DRAM CLOCK] [48 DRAM CLOCK] [60 DRAM CLOCK] [80 DRAM CLOCK] [120 DRAM CLOCK] [240 DRAM CLOCK]

#### **ODT RTT NOM (CHA) [Auto]**

Options de configuration : [Auto] [0 DRAM CLOCK] [34 DRAM CLOCK] [40 DRAM CLOCK] [48 DRAM CLOCK] [60 DRAM CLOCK] [80 DRAM CLOCK] [120 DRAM CLOCK] [240 DRAM CLOCK]

#### **ODT RTT WR (CHB) [Auto]**

Options de configuration : [Auto] [0 DRAM CLOCK] [80 DRAM CLOCK] [120 DRAM CLOCK] [240 DRAM CLOCK] [255 DRAM CLOCK]

#### **ODT RTT PARK (CHB) [Auto]**

Options de configuration : [Auto] [0 DRAM CLOCK] [34 DRAM CLOCK] [40 DRAM CLOCK] [48 DRAM CLOCK] [60 DRAM CLOCK] [80 DRAM CLOCK] [120 DRAM CLOCK] [240 DRAM CLOCK]

#### **ODT RTT NOM (CHB) [Auto]**

Options de configuration : [Auto] [0 DRAM CLOCK] [34 DRAM CLOCK] [40 DRAM CLOCK] [48 DRAM CLOCK] [60 DRAM CLOCK] [80 DRAM CLOCK] [120 DRAM CLOCK] [240 DRAM CLOCK]

### **Data Rising Slope [Auto]**

Options de configuration : [Auto] [0] - [15]

**Data Rising Slope Offset [Auto]** Options de configuration : [Auto] [0] - [1]

### **CMD Rising Slope [Auto]**

Options de configuration : [Auto] [0] - [15]

**CMD Rising Slope Offset [Auto]** Options de configuration : [Auto] [0] - [1]

#### **Ctl Rising Slope [Auto]**

Options de configuration : [Auto] [0] - [15]

**Ctl Rising Slope Offset [Auto]** Options de configuration : [Auto] [0] - [1]

**Clk Rising Slope [Auto]** Options de configuration : [Auto] [0] - [15]

**Clk Rising Slope Offset [Auto]** Options de configuration : [Auto] [0] - [1]

#### **Data Falling Slope [Auto]**

Options de configuration : [Auto] [0] - [15]

**Data Falling Slope Offset [Auto]** Options de configuration : [Auto] [0] - [1]

**CMD Falling Slope [Auto]** Options de configuration : [Auto] [0] - [15]

**CMD FallingSlope Offset [Auto]** Options de configuration : [Auto] [0] - [1] **Ctl Falling Slope [Auto]** Options de configuration : [Auto] [0] - [15] **Ctl Falling Slope Offset [Auto]** Options de configuration : [Auto] [0] - [1]

**Clk Falling Slope [Auto]** Options de configuration : [Auto] [0] - [15]

**Clk Falling Slope Offset [Auto]** Options de configuration : [Auto] [0] - [1]

#### **RTL IOL control**

**DRAM RTL INIT Value [Auto]** Options de configuration : [Auto] [0] - [127] **DRAM RTL (CHA DIMM0 Rank0) [Auto]** Options de configuration : [Auto] [0] - [127] **DRAM RTL (CHA DIMM0 Rank1) [Auto]** Options de configuration : [Auto] [0] - [127] **DRAM RTL (CHA DIMM1 Rank0) [Auto]** Options de configuration : [Auto] [0] - [127] **DRAM RTL (CHA DIMM1 Rank1) [Auto]** Options de configuration : [Auto] [0] - [127] **DRAM RTL (CHB DIMM0 Rank0) [Auto]** Options de configuration : [Auto] [0] - [127] **DRAM RTL (CHB DIMM0 Rank1) [Auto]** Options de configuration : [Auto] [0] - [127] **DRAM RTL (CHB DIMM1 Rank0) [Auto]** Options de configuration : [Auto] [0] - [127] **DRAM RTL (CHB DIMM1 Rank1) [Auto]** Options de configuration : [Auto] [0] - [127] **DRAM IOL (CHA DIMM0 Rank0) [Auto]** Options de configuration : [Auto] [0] - [15] **DRAM IOL (CHA DIMM0 Rank1) [Auto]** Options de configuration : [Auto] [0] - [15] **DRAM IOL (CHA DIMM1 Rank0) [Auto]** Options de configuration : [Auto] [0] - [15] **DRAM IOL (CHA DIMM1 Rank1) [Auto]** Options de configuration : [Auto] [0] - [15] **DRAM IOL (CHB DIMM0 Rank0) [Auto]** Options de configuration : [Auto] [0] - [15] **DRAM IOL (CHB DIMM0 Rank1) [Auto]** Options de configuration : [Auto] [0] - [15] **DRAM IOL (CHB DIMM1 Rank0) [Auto]** Options de configuration : [Auto] [0] - [15] **DRAM IOL (CHB DIMM1 Rank1) [Auto]** Options de configuration : [Auto] [0] - [15]

**IO Latency offset CHA IO\_Latency\_offset** Options de configuration : [Auto] [0] - [127]

**CHB IO\_Latency\_offset** Options de configuration : [Auto] [0] - [127]

**IO Latency RFR delay CHA RFR delay** Options de configuration : [Auto] [0] - [127] **CHB RFR delay** Options de configuration : [Auto] [0] - [127]

### **Third Timings**

**tRDRD\_sg [Auto]** Options de configuration : [Auto] [0] - [63] **tRDRD\_dg [Auto]** Options de configuration : [Auto] [0] - [63] **tRDWR\_sg [Auto]** Options de configuration : [Auto] [0] - [63] **tRDWR\_dg [Auto]** Options de configuration : [Auto] [0] - [63] **tWRWR\_sg [Auto]** Options de configuration : [Auto] [0] - [63] **tWRWR\_dg [Auto]** Options de configuration : [Auto] [0] - [63] **tWRRD\_sg [Auto]** Options de configuration : [Auto] [0] - [127] **tWRRD\_dg [Auto]** Options de configuration : [Auto] [0] - [63] **tRDRD\_dr [Auto]** Options de configuration : [Auto] [0] - [63] **tRDRD\_dd [Auto]** Options de configuration : [Auto] [0] - [63] **tRDWR\_dr [Auto]** Options de configuration : [Auto] [0] - [63] **tRDWR\_dd [Auto]** Options de configuration : [Auto] [0] - [63] **tWRWR\_dr [Auto]** Options de configuration : [Auto] [0] - [63] **tWRWR\_dd [Auto]** Options de configuration : [Auto] [0] - [63]

### **tWRRD\_dr [Auto]**

Options de configuration : [Auto] [0] - [63]

### **tWRRD\_dd[Auto]**

Options de configuration : [Auto] [0] - [63]

### **TWRPRE [Auto]**

Options de configuration : [Auto] [0] - [127]

# **TRDPRE [Auto]**

Options de configuration : [Auto] [0] - [15]

# **tREFIX9 [Auto]**

Options de configuration : [Auto] [0] - [127]

# **OREF\_RI[Auto]**

Options de configuration : [Auto] [0] – [255]

### **Misc.**

# **MRC Fast Boot [Auto]**

Options de configuration : [Auto] [Enabled] [Disabled]

# **DRAM CLK Period [Auto]**

Options de configuration : [Auto] [1] – [40]

### **Memory Scrambler [Enabled]**

Définissez cet éléments pour activer ou désactiver la prise en charge du brouilleur de mémoire.

Options de configuration : [Enabled] [Disabled]

# **Channel A DIMM Control [Enable Both DIMMS]**

Vous permet d'activer ou de désactiver les emplacements DIMM canal A. Options de configuration : [Enable Both DIMMS] [Disable DIMM0] [Disable DIMM1] [Disable Both DIMMS]

# **Channel B DIMM Control [Enable Both DIMMS]**

Vous permet d'activer ou de désactiver les emplacements DIMM canal B. Options de configuration : [Enable Both DIMMS] [Disable DIMM0] [Disable DIMM1] [Disable Both DIMMS]

### **MCH Full Check [Auto]**

Activez cet élément pour améliorer la stabilité de votre système. Désactivez cet élément pour améliorer la capacité d'overclocking de la DRAM. Options de configuration : [Auto] [Enabled] [Disabled]

# **DLLBwEn [Auto]**

Options de configuration : [Auto] [1] - [7]

# **PLL Bandwidth [Auto]**

Options de configuration : [Auto] [Level 0] - [Level 10]

# **External DIGI+ VRM**

### **VRM Initialization Check [Disabled]**

Activez ou désactivez cet élément si une erreur se produit pendant l'initialisation VRM. Configuration options [Disabled] [Enabled]

### **CPU Load-line Calibration (Calibration de ligne de charge du CPU) [Auto]**

La Ligne de charge est définie par les spécifications VRM d'Intel® et affecte le voltage du CPU. La tension de fonctionnement du CPU décroît proportionnellement à sa charge. Une ligne de charge élevée signifie un voltage plus élevé et de meilleures performances, mais accroît la température du CPU et du système d'alimentation. Sélectionnez l'un des 8 niveaux disponibles pour régler la tension d'alimentation du processeur de 0% à 100%.

Options de configuration : [Auto] [Level 1] - [Level 8]

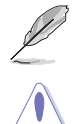

Le niveau d'amélioration des performances varie en fonction des spécifications du CPU.

Ne retirez pas le module thermique. Les conditions thermiques doivent être surveillées.

### **CPU Current Capability (Capacité électrique du processeur) [Auto]**

Cet élément permet d'accroître la capacité électrique du CPU pour l'overclocking. Options de configuration : [Auto] [100%] [110%] [120%] [130%] [140%]

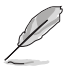

Sélectionnez une valeur élevée lors d'un overclocking ou si la charge du CPU est élevée.

### **CPU VRM Switching Frequency (Fréquence de commutation du régulateur de tension du processeur) [Auto]**

Cet élément affecte le délai de réponse transitoire du régulateur de tension ainsi que la production thermique des composants. Sélectionnez **[Manual]** pour obtenir une fréquence plus élevée et un délai de réponse transitoire plus rapide. Options de configuration : [Auto] [Manual]

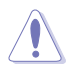

Ne retirez pas le module thermique. Les conditions thermiques doivent être surveillées.

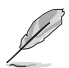

Les éléments suivants n'apparaissent que si l'option CPU VRM Switching Frequency est définie sur **[Manual]**.

### **Fixed CPU VRM Switching Frequency (Fréquence fixe du processeur) (KHz) [300]**

Cet élément n'apparaît que si GT Voltage Frequency est réglé sur [Manual] et vous permet de définir une fréquence fixe du processeur. Utilisez les touches <+> et <-> de votre clavier pour ajuster la valeur. La fourchette de valeur est comprise entre 300KHz et 600KHz par incréments de 50KHz.

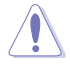

Ne retirez pas le module thermique quand le mode manuel est sélectionné. Les conditions thermiques doivent être surveillées.

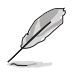

L'élément suivant n'apparaît que si CPU VRM Switching Frequency est réglé sur **[Auto]**.

### **VRM Spread Spectrum (Étalage de spectre VRM) [Disabled]**

Permet d'activer l'étalage de spectre pour améliorer la stabilité du système. Options de configuration : [Disabled] [Enabled]

### **CPU Power Duty Control [T.Probe]**

Permet de régler la tension de chaque phase d'alimentation du régulateur de tension ainsi que les conditions thermiques.

[T.Probe] Maintient l'équilibre thermique du régulateur de tension.

[Extreme] Maintient l'équilibre électrique du régulateur de tension.

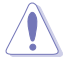

Ne retirez pas le module thermique. Les conditions thermiques doivent être surveillées.

### **CPU Power Phase Control (Contrôle des phases du processeur) [Auto]**

Permet de contrôler les phases d'alimentation en fonction de l'utilisation du processeur. Options de configuration : [Auto] [Standard] [Optimized] [Extreme]

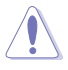

Ne retirez PAS le module thermique en cas de réglage de cet élément sur **[Extreme]**, Les conditions thermiques doivent être surveillées.

### **CPU Graphics Load-Line Calibration (Étalonnage de la charge graphique du processeur) [Auto]**

La Ligne de charge est définie par les spécifications VRM d'Intel® et affecte le voltage du CPU. La tension de fonctionnement du CPU décroît proportionnellement à sa charge. Une ligne de charge élevée signifie un voltage plus élevé et de meilleures performances, mais accroît la température du CPU et du système d'alimentation. Sélectionnez un niveau entre 1 et 7 pour régler la tension d'alimentation du processeur de 0% à 100 %.

Options de configuration : [Auto] [Level 1] - [Level 7]

### **CPU Graphics Current Capability (Capacité courant graphique du processeur) [Auto]**

Cet élément permet de régler la gamme de puissance totale pour l'overclocking GT. La sélection d'une valeur élevée pour cette option permet d'obtenir simultanément un champ d'alimentation et d'overclocking plus importants.

Options de configuration : [Auto] [100%] [110%] [120%] [130%]

### **CPU Graphics [Auto]**

Cet élément affecte le délai de réponse transitoire du régulateur de tension ainsi que la production thermique des composants. Sélectionnez [Manual] pour obtenir une fréquence plus élevée et un délai de réponse transitoire plus rapide. Options de configuration : [Auto] [Manual]

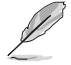

Les éléments suivants n'apparaissent que si l'option CPU Graphics est définie sur [Manual].

### **Fixed VCCGT Switching Frequency (Fréquence de commutation VCCGT fixe) (KHz) [300]**

Cet élément n'apparaît que si GT Voltage Frequency est réglé sur [Manual] et vous permet de définir une fréquence fixe du processeur. Utilisez les touches <+> et <-> de votre clavier pour ajuster la valeur. La fourchette de valeur est comprise entre 300KHz et 600KHz par incréments de 50KHz.

### **GT Power Phase Control (Contrôle de phase d'alimentation GT) [Auto]**

Permet de contrôler les phases d'alimentation en fonction de l'utilisation du processeur. Options de configuration : [Auto] [Standard] [Optimized] [Extreme]

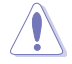

Ne retirez PAS le module thermique en cas de réglage de cet élément sur **[Extreme],** Les conditions thermiques doivent être surveillées.

# **Boot Voltages**

# **CPU Core/Cache Boot Voltage [Auto]**

Options de configuration : [Auto] [0.600] - [1.700]

### **DMI Boot Voltage [Auto]**

Options de configuration : [Auto] [0.300] - [1.900]

# **CPU System Agent Boot Voltage [Auto]**

Options de configuration : [Auto] [0.7000] - [1.8000]

# **CPU VCCIO Boot Voltage [Auto]**

Options de configuration : [Auto] [0.7000] - [1.8000]

# **CPU Standby Boot Voltage [Auto]**

La tension de veille du CPU au premier démarrage. Options de configuration : [Auto] [0.7000] - [1.8000][0.700~2.200]

### **Gestion d'alimentation interne du CPU**

Les sous-éléments suivants permettent de régler le ratio et certaines autres fonctionnalités du CPU.

### **Intel(R) SpeedStep(tm) [Enabled]**

Permet d'activer ou de désactiver la technologie EIST (Enhanced Intel® SpeedStep Technology).

[Disabled] Désactive cette fonction.<br>
[Enabled] Le système d'exploitation

Le système d'exploitation ajuste dynamiquement le voltage et la fréquence noyau du CPU pouvant aider à réduire la consommation électrique et la chaleur émise par le processeur. Options de configuration : [Enabled] [Disabled]

### **Turbo Mode (Mode Turbo) [Enabled]**

Options de configuration : [Disabled] [Enabled]

[Enabled] Les coeurs du CPU fonctionnent plus vite sous certaines conditions.<br>[Disabled] Désactive cette fonction. Désactive cette fonction.

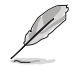

Les éléments suivants n'apparaissent que si Turbo Mode est réglé sur [Enabled].

### **Turbo Mode Parameters (Paramètres du mode Turbo) Long Duration Package Power Limit [Auto]**

Utilisez les touches <+> et <-> de votre clavier pour ajuster la valeur.

Options de configuration : [Auto] [1] - [4095]res]

### **Package Power Time Window [Auto]**

Utilisez les touches <+> et <-> de votre clavier pour ajuster la valeur.

Options de configuration : [Auto] [1] - [127]

**Short Duration Package Power Limit [Auto]** Utilisez les touches <+> et <-> de votre clavier pour ajuster la valeur.

Options de configuration : [Auto] [1] - [4095]res] [Per Core]

### **IA AC Load Line (Ligne de charge CA IA) [Auto]**

Cet élément vous permet de définir la ligne de charge CA définie en 1/100 mOhms. Utilisez les touches <+> et <-> de votre clavier pour ajuster la valeur. Options de configuration: [Auto] [0.01] - [62.49]

### **IA DC Load Line (Ligne de charge CC IA) [Auto]**

Cet élément vous permet de définir la ligne de charge CC définie en 1/100 mOhms. Utilisez les touches <+> et <-> de votre clavier pour ajuster la valeur. Options de configuration: [Auto] [0.01] - [62.49]

### **Tweaker's Paradise**

#### **Initial BCLK Frequency (Fréquence BCLK initiale) (Auto)**

Permet d'ajuster la fréquence BCLK initiale pour améliorer les performances du système. Utilisez les touches <+> et <-> de votre clavier pour ajuster la valeur. La fourchette de valeurs est comprise entre 40.0 MHz et 500.0 MHz.

#### **BCLK Amplitude (Amplitude de la fréquence de base) [Auto]**

Cet élément vous permet de définir la magnitude de la fréquence de base du processeur.

Options de configuration:[Auto] [700 mV] [800 mV] [900 mV] [1000 mV]

#### **BCLK Slew Rate (Vitesse de balayage BCLK) [Auto]**

Cet élément vous permet de définir la vitesse à laquelle chaque horloge augmente et diminue.

Options de configuration :[Auto] [1.5V/ns] [2.5V/ns] [3.5V/ns] [4.5V/ns]

### **BCLK Spread Spectrum (Étalement de spectre BCLK) [Auto]**

Cet élément vous permet de réduire les interférences électromagnétiques. Désactivez pour obtenir des horloges de base plus précises.

Options de configuration : [Auto] [Disabled] [-0.22] [-0.34] [-0.46] [+0.12] [+0.22] [+0.28] [+0.38] [+0.17]

#### **BCLK Frequency Slew Rate (Vitesse de balayage de la fréquence de base) [Auto]**

Options de configuration : [Auto] [Disabled] [32us/MHz] [64us/MHz] [128us/MHz] [512us/MHz]

#### **DRAM VTT Voltage [Auto]**

Options de configuration : [Auto] [0.500] - [1.300]

### **VPPDDR Voltage [Auto]**

Options de configuration : [Auto] [1.86500] - [2.70000]

### **DMI Voltage [Auto]**

Options de configuration : [Auto] [0.30000] - [1.90000]

### **Core PLL Voltage [Auto]**

Options de configuration : [Auto] [0.70000] - [2.40000]

### **PLL Bandwidth [Auto]**

Options de configuration : [Auto] [Level 0] - [Level 10]

### **CPU Core/Cache Current Limit Max. (Limite de courant cache/coeur CPU max). [Auto]**

Vous permet de définir une limite de courant supérieure pour empêcher un étranglement de fréquence ou de puissance lors de l'overclocking. Utilisez les touches <+> et <-> de votre clavier pour ajuster la valeur.

Options de configuration : [Auto] [0.00] - [255.50]

# **CPU Graphics Current Limit Max. (limite max. Courant graphique du processeur) [Auto]**

Vous permet de définir une limite de courant supérieure pour empêcher un étranglement de fréquence ou de puissance lors de l'overclocking. Utilisez les touches <+> et <-> de votre clavier pour ajuster la valeur.

Options de configuration : [Auto] [0.00] - [255.50]

# **Min. CPU Cache Ratio (Ratio cache processeur minimum) [Auto]**

Détermine le ratio minimum possible de cache de CPU. Utilisez les touches <+> et <-> de votre clavier pour ajuster la valeur.

Options de configuration : [Auto] [8] - [26]

# **Max. CPU Cache Ratio (Ratio cache processeur minimum) [Auto]**

Détermine le ratio maximum possible de cache de CPU. Utilisez les touches <+> et <-> de votre clavier pour ajuster la valeur.

Options de configuration : [Auto] [8] - [26]

# **Max. CPU Graphics Ratio (Rapport graphique du processeur maximal) [Auto]**

Vous permet de définir le rapport graphique maximal possible du processeur. Utilisez les touches <+> et <-> de votre clavier pour ajuster la valeur.

Options de configuration : [Auto] [1] - [19]

# **Extreme Over-voltage (Surtension extrême) [Disabled]**

Détermine la tension de chacun des coeurs du processeur. Augmentez la tension si vous avez défini une fréquence du coeur de processeur élevée.

Options de configuration : [Enabled] [Disabled]

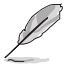

Cet élément ne peut pas être activé que si le cavalier de CPU\_OV est allumé.

# **CPU Core/Cache Voltage [Auto]**

Configure le mode de tension alimentant les noyaux du processeur. Options de configuration : [Auto] [Manual Mode] [Offset Mode] [Adaptive Mode].

# **DRAM Voltage [Auto]**

Options de configuration : [Auto] [1.0000] - [2.0000]

# **CPU VCCIO Voltage [Auto]**

Options de configuration : [Auto] [0.70000] - [1.80000]

# **CPU System Agent Voltage [Auto]**

Options de configuration : [Auto] [0.70000] - [1.80000]

### **CPU Graphics Voltage Mode (Mode CPU Graphics Voltage) [Auto]**

- [Auto] Le système se chargera de configurer automatiquement le mode de tension provenant de CPU Graphics Voltage.
- [Manual Mode] Permet à l'utilisateur d'appliquer lui-même ses valeurs.

[Offset Mode] Permet de modifier les valeurs par SVID.

### **PCH Core Voltage [Auto]**

Options de configuration : [Auto] [0.70000] - [1.80000]

### **CPU Standby Voltage [Auto]**

Options de configuration : [Auto] [0.80000] - [1.80000]

### **DRAM REF Voltage Control (Contrôle de tension de REF DRAM)**

### **DRAM CTRL REF Voltage on CHA/CHB [Auto]**

Configure la tension de référence DRAM sur les lignes de commande. La tension de référence sera la tension DRAM fois la valeur configurée. Options de configuration : [Auto] [0.39500] - [0.63000]

### **DRAM DATA REF Voltage on CHA DIMM0 Rank0 BL0-7 [Auto]**

Configure la tension REF des données DRAM. Options de configuration : [Auto] [0] - [63]

### **DRAM DATA REF Voltage on CHA DIMM0 Rank1 BL0-7 [Auto]**

Configure la tension REF des données DRAM. Options de configuration : [Auto] [0] - [63]

### **DRAM DATA REF Voltage on CHA DIMM1 Rank0 BL0-7 [Auto]**

Configure la tension REF des données DRAM. Options de configuration : [Auto] [0] - [63]

### **DRAM DATA REF Voltage on CHA DIMM1 Rank1 BL0-7 [Auto]**

Configure la tension REF des données DRAM. Options de configuration : [Auto] [0] - [63]

### **DRAM DATA REF Voltage on CHB DIMM0 Rank0 BL0-7 [Auto]**

Configure la tension REF des données DRAM. Options de configuration : [Auto] [0] - [63]

### **DRAM DATA REF Voltage on CHB DIMM0 Rank1 BL0-7 [Auto]**

Configure la tension REF des données DRAM. Options de configuration : [Auto] [0] - [63]

### **DRAM DATA REF Voltage on CHB DIMM1 Rank0 BL0-7 [Auto]**

Configure la tension REF des données DRAM. Options de configuration : [Auto] [0] - [63]

### **DRAM DATA REF Voltage on CHB DIMM1 Rank1 BL0-7 [Auto]**

Configure la tension REF des données DRAM. Options de configuration : [Auto] [0] - [63]

# **2.6 Menu Advanced (Avancé)**

Le menu Advanced permet de modifier certains paramètres du processeur et d'autres composants du système.

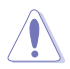

Prenez garde lors de la modification des paramètres du menu Advanced. Des valeurs incorrectes risquent d'entraîner un mauvais fonctionnement du système.

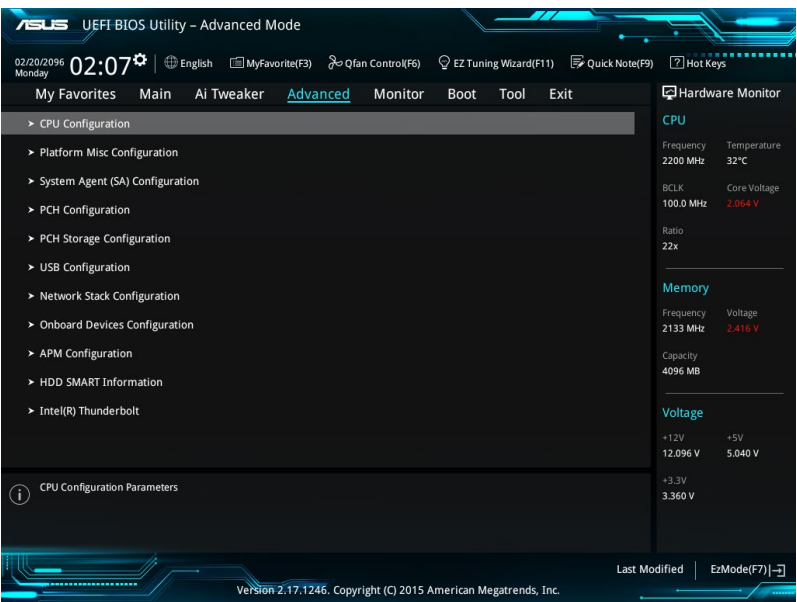

# **2.6.1 CPU Configuration (Configuration du processeur)**

Les éléments de ce menu affichent les informations du processeur automatiquement détectées par le BIOS.

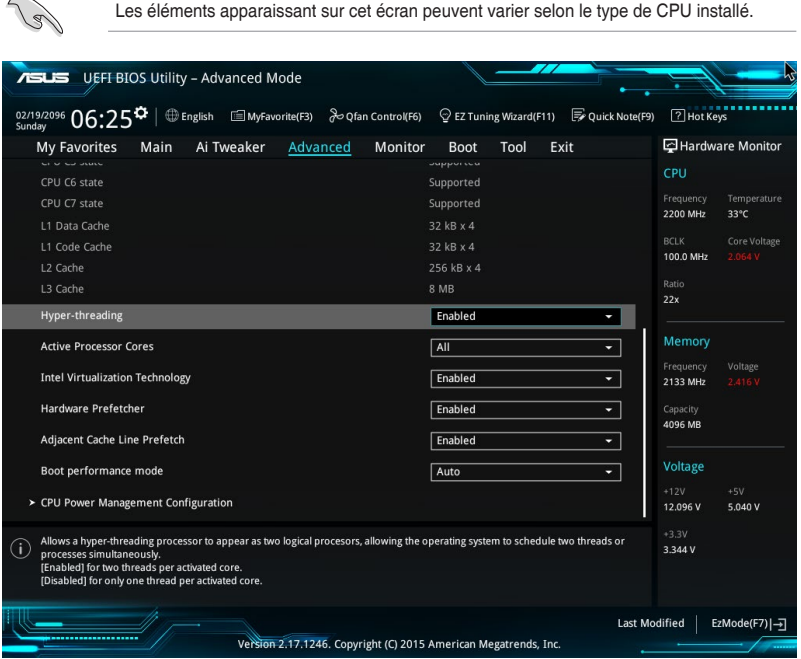

### **Hyper-Threading [Enabled]**

 $\sim$ 

La technologie Intel Hyper-Threading permet à un processeur d'être détecté comme deux processeurs logiques sous le système d'exploitation, autorisant ce dernier à exécuter deux threads simultanément.

Options de configuration : [Disabled] [Enabled]

### **Active Processor Cores (Coeurs de processeur actifs) [All]**

Nombre de coeurs de processeur actifs.

Options de configuration : [All] [1] [2] [3]

### **Intel Virtualization Technology (Technologie de virtualisation Intel) [Enabled]**

Options de configuration : [Disabled] [Enabled]

[Enabled] Autorise une plate-forme matérielle à exécuter plusieurs systèmes d'exploitation séparément et de manière simultanée.

[Disabled] Désactive cette option.

# **Hardware Prefetcher [Enabled]**

Options de configuration: [Disabled] [Enabled]

[Enabled] Active la fonction **Hardware Prefetcher**. [Disabled] Désactive cette option.

### **Adjacent Cache Line Prefetcher [Enabled]**

Options de configuration: [Disabled] [Enabled]

[Enabled] Active la fonction Adjacent Cache Line Prefetcher.<br>[Disabled] Désactive cette option.

Désactive cette option.

### **Boot Performance Mode (Mode de performance au démarrage) [Auto]**

Détermine l'état de performance réglé par le BIOS avant l'initialisation du système d'exploitation. Options de configuration : [Auto] [Max Non-Turbo Performance] [Max Battery] [Turbo Performance]

### **Gestion d'alimentation du CPU**

Les éléments de ce menu permettent de régler les fonctionnalités d'alimentation du processeur.

### **Intel SpeedStep(tm) [Enabled]**

Permet d'activer ou de désactiver la technologie EIST (Enhanced Intel® SpeedStep Technology).

[Disabled] Le CPU fonctionne sur sa vitesse par défaut.

[Enabled] La vitesse du CPU est contrôlée par le système d'exploitation.

### **Turbo Mode (Mode Turbo) [Enabled]**

Permet d'activer ou de désactiver la technologie Intel® Turbo Mode. Options de configuration : [Enabled] [Disabled]<br>[Enabled] Permet aux co

Permet aux coeurs du processeurs de fonctionner plus rapidement sous certaines conditions.

[Disabled] Désactive cette fonction.

### **CPU C States (État C-State du processeur) [Enabled]**

Détermine l'état des C-States du processeur.

Options de configuration : [Disabled] [Enabled]

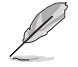

Les éléments suivants n'apparaissent que si CPU C States est réglé sur [Enabled].

### **Enhanced C-state (État C amélioré) [Disabled]**

Permet au processeur de réduire sa consommation électrique lorsque le système est inactif.

Options de configuration : [Enabled] [Disabled]

#### **CPU C3 Report (Envoi de rapport C3) [Enabled]**

Active ou désactive l'envoie du rapport d'état C3 du processeur au système d'exploitation.

Options de configuration : [Enabled] [Disabled]

#### **CPU C6 Report [Enabled]**

Active ou désactive l'envoie du rapport d'état C6 du processeur au système d'exploitation.

Options de configuration : [Enabled] [Disabled]

**Package C State Limit [Auto]** Détermine l'état d'activation des différents états C-State. Options de configuration : [C0/C1] [C2] [C3] [C6] [C7] [C7s] [Auto]

#### **CFG Lock (verrouillage CFG) [Enabled]**

Permet d'activer ou de désactiver le verrouillage CFG. Options de configuration : [Enabled] [Disabled]

# **2.6.2 Platform Misc Configuration (Paramètres de plateforme)**

Les éléments de ce menu permettent de configurer les fonctionnalités liées à la plateforme.

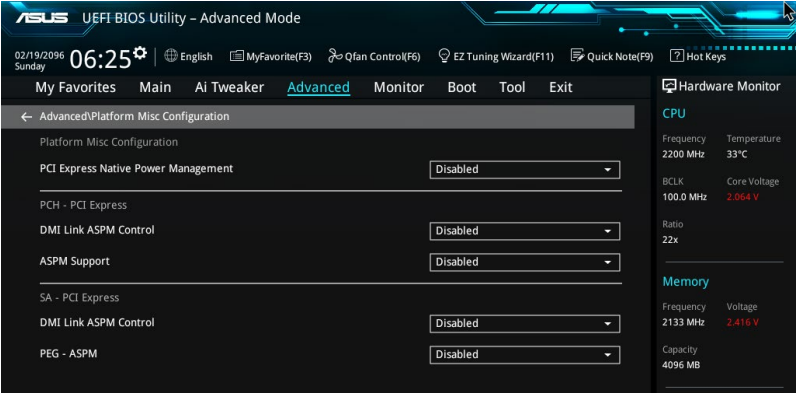

# **PCIE Native Power Management (Gestion d'alimentation native PCIE) [Disabled]**

Permet d'améliorer la fonctionnalité d'économie d'énergie dédiée aux slots PCI Express et effectuer les opérations ASPM sous le système d'exploitation.

Options de configuration : [Disabled] [Enabled]

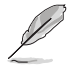

L'élément suivant n'apparaît que si PCI Express Native Power Management est réglé sur [Enabled].

#### **Native ASPM (Support ASPM natif) [Disabled]**

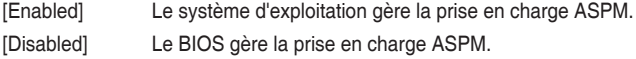

# **Vitesse PCI-E - PCH**

# **DMI Link ASPM Control (Contrôle ASPM du lien DMI) [Disabled]**

État de la gestion ASPM (Active State Power Management) du lien DMI du Northbridge et du Southbridge.

Options de configuration : [Disabled] [Enabled]

# **ASPM Support (Support ASPM) [Disabled]**

Détermine l'état de la fonction ASPM.

Options de configuration : [Disabled] [L0s] [L1] [L0sL1] [Auto]

# **SA - PCI Express**

### **DMI Link ASPM Control (Contrôle ASPM du lien DMI) [Disabled]**

État de la gestion ASPM (Active State Power Management) du lien DMI du Northbridge et du Southbridge.

Options de configuration : [Disabled] [L1]

# **PEG ASPM Support (Support PEG ASPM) [Disabled]**

Détermine l'état ASPM des périphériques.

Options de configuration : [Disabled] [Auto] [ASPM L0s] [ASPM L1] [ASPM L0sL1]

# **2.6.3 System Agent (SA) Configuration (Agent de configuration système)**

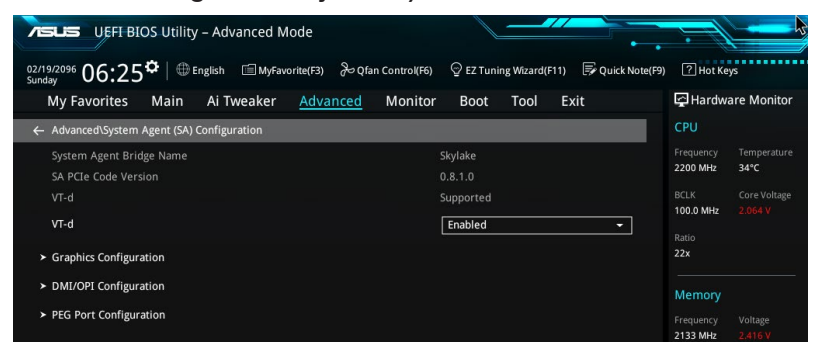

# **VT-d [Enabled]**

Cet élément permet d'activer la technologie de virtualisation Intel® pour les E/S répartis. Options de configuration : [Enabled] [Disabled]

# **Graphics Configuration (Configuration graphique)**

Permet de sélectionner l'affichage principal pour la puce graphique dédiée et le processeur graphique des cartes graphiques installées.

### **Primary Display (Affichage primaire) [Auto]**

Permet de définir le contrôleur graphique primaire sur la puce graphique dédiée ou le processeur graphique des cartes graphiques installées. Options de configuration : [Auto] [IGFX] [PEG] [PCIE]

### **iGPU Multi-Monitor (Multi-Moniteurs iGPU) [Disabled]**

Autorise le multi-affichage par le biais des ports vidéo gérés par la puce graphique dédiée. La mémoire système allouée au GPU dédié est fixée sur 64 Mo. Options de configuration : [Disabled] [Enabled]

# **DMI/OPI Configuration (Configuration DMI/OPI)**

Ces éléments vous permettent de configurer divers paramètres de l'interface DMI (Desktop Management Interface).

### **DMI Max Link Speed [Auto]**

Réglez cet élément sur [Enabled] pour régler la vitesse DMI. Options de configuration: [Auto] [Gen1] [Gen2] [Gen3]

# **PEG Port Configuration (Configuration de ports PEG)**

Vous permet de configurer les paramètres du port PEG.

### **PCIEx16\_1 Link Speed (Vitesse de lien du slot PCIEx16\_1) [Auto]**

Cet élément vous permet de configurer l'emplacement PCIEx16\_1. Options de configuration: [Auto] [Gen1] [Gen2] [Gen3]

### **PCIEx16\_2 Link Speed (Vitesse de lien du slot PCIEx16\_2) [Auto]**

Cet élément vous permet de configurer l'emplacement PCIEx16\_2. Options de configuration: [Auto] [Gen1] [Gen2] [Gen3]

# **2.6.4 Configuration PCH**

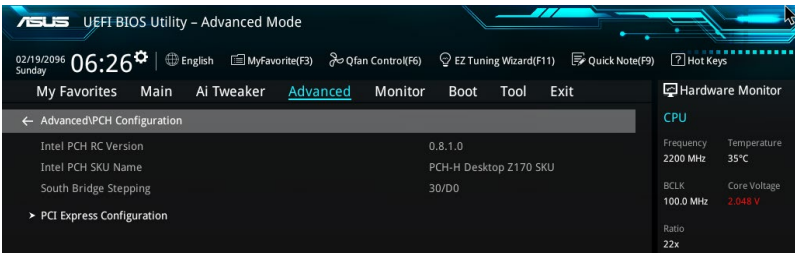

### **Configuration PCI Express**

Permet de configurer certains paramètres des slots PCI Express.

### **PCIe Speed (Vitesse de PCIe) [Auto]**

Détermine la vitesse des slots PCI Express. Options de configuration: [Auto] [Gen1] [Gen2] [Gen3]

# **2.6.5 Configuration de stockage de la puce PCH**

Lors de l'accès au BIOS, celui-ci détecte automatiquement la présence des périphériques SATA. Ces éléments affichent **Not Present** si aucun lecteur SATA n'est installé dans le système.

Faites défiler l'écran vers le bas pour afficher d'autres éléments du BIOS.

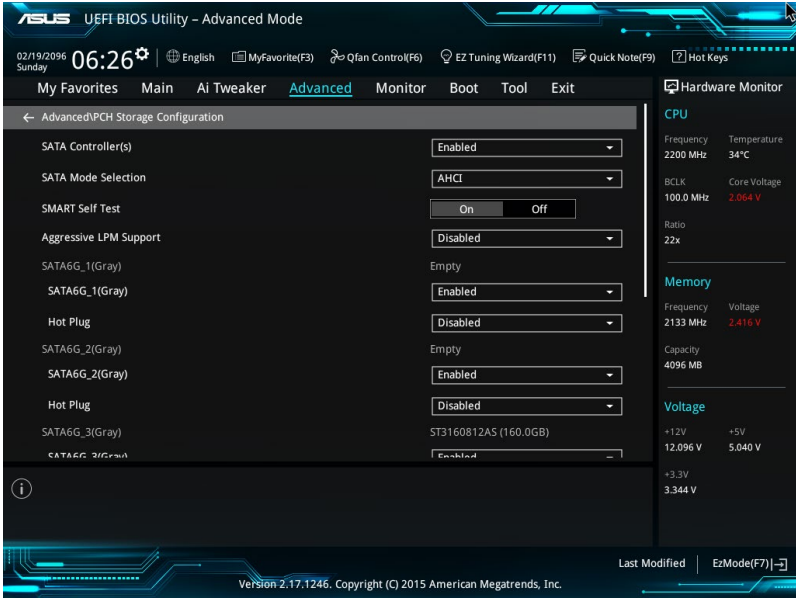

# **SATA Controller(s) (Contrôleur(s) SATA) [Enabled]**

Active ou désactive la carte le périphérique SATA.

Options de configuration: [Disabled] [Enabled]

# **SATA Mode Selection (Sélection de mode SATA) [AHCI]**

Détermine le mode de configuration SATA.

[AHCI] Si vous souhaitez que les disques durs Serial ATA utilisent la fonction AHCI (Advanced Host Controller Interface), réglez cet élément sur [AHCI]. AHCI (Advanced Host Controller Interface), réglez cet élément sur [AHCI]. L'interface AHCI autorise le pilote de stockage embarqué d'activer des fonctionnalités SATA avancéee permettant d'améliorer les performances de stockage quelle que soit la charge du système en laissant au disque le soin d'optimiser en interne l'ordre des commandes.

[RAID] Utilisez ce mode si vous souhaitez créer un volume RAID à partir de disques durs SATA

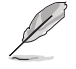

Les éléments suivants n'apparaissent que si l'option SATA Mode Selection est réglée sur **[RAID]**.

### **M.2 PCIE Storage RAID Support [Disabled]**

Cet élément vous permet d'activer ou de désactiver le port PCIE vers SATA pour remappage RAID.

Options de configuration : [Disabled] [Enabled]

### **SATA Express PCIE Storage RAID Support [Disabled]**

Cet élément vous permet d'activer ou de désactiver le port PCIE vers SATA pour remappage RAID.

Options de configuration : [Disabled] [Enabled]

### **PCIEX16\_3 PCIE Storage RAID Support [Disabled]**

Cet élément vous permet d'activer ou de désactiver le port PCIE vers SATA pour remappage RAID.

Options de configuration : [Disabled] [Enabled]

### **Aggressive LPM Support (Support LPM aggressif) [Disabled]**

Cet élément est conçu pour la prise en charge de LPM (gestion d'alimentation de liaison) avec de meilleures conditions d'économie d'énergie. Si désactivé, la fonction de branchement à chaud des ports SATA est désactivée.

Options de configuration : [Disabled] [Enabled]

# **SATA6G\_1(Gray) - SATA6G\_6(Gray)**

### **SATA6G\_1(Gray) - SATA6G\_6(Gray) [Enabled]**

Cet élément vous permet d'activer ou de désactiver le port SATA sélectionné. Options de configuration : [Disabled] [Enabled]

### **Hot Plug (Branchement à chaud) [Disabled]**

Cet élément n'apparaît que si l'option **SATA Mode Selection** a été réglée sur [AHCI] et permet d'activer ou de désactiver la prise en charge du branchement à chaud pour les connecteurs SATA.

Options de configuration : [Disabled] [Enabled]

# **2.6.6 Configuration USB**

Les éléments de ce menu vous permettent de modifier les fonctions liées à l'interface USB.

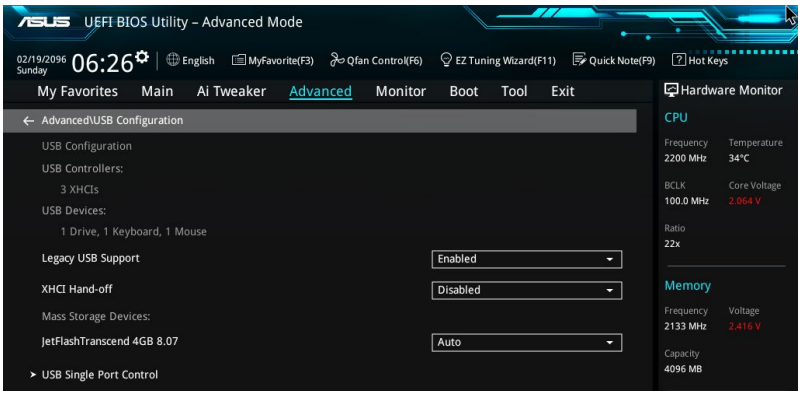

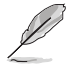

L'élément **Mass Storage Devices** affiche les valeurs auto-détectées. Si aucun périphérique USB n'est détecté, l'élément affiche **None**.

# **Legacy USB Support (Support USB hérité) [Enabled]**

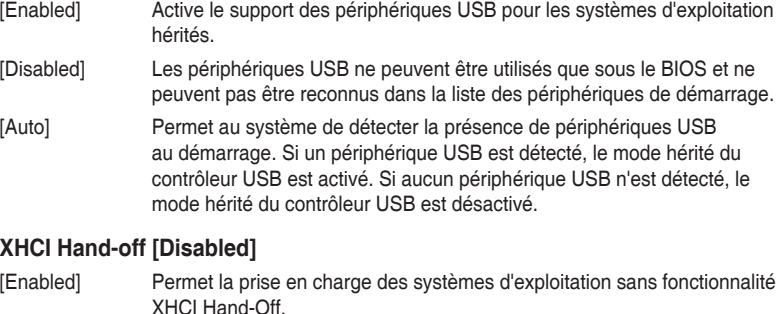

[Disabled] Désactive cette fonction.

### **Contrôle des ports USB**

Détermine l'état individuel de chacun des ports USB.

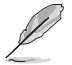

Consultez la section 1.2.3 Motherboard layout (Disposition de la carte mère) pour connaître l'emplacement des ports USB.

# **2.6.7 Network Stack Configuration (Configuration de pile réseau)**

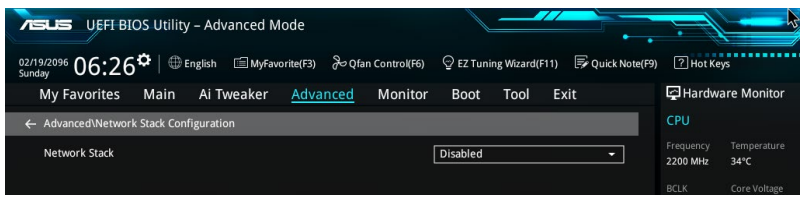

### **Network Stack (Pile réseau) [Disabled]**

Permet d'activer ou de désactiver la pile réseau du UEFI.

Options de configuration : [Disabled] [Enabled]

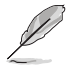

Les éléments ci-dessous n'apparaissent que si l'option Network Stack est réglée sur **[Enabled]**.

### **Ipv4 / Ipv6 PXE Support [Enabled]**

Permet d'activer ou de désactiver la pile réseau du BIOS UEFI. Options de configuration : [Disabled] [Enabled]

# **2.6.8 Onboard Devices Configuration (Configuration des périphériques embarqués)**

Faites défiler l'écran vers le bas pour afficher autres éléments du BIOS.

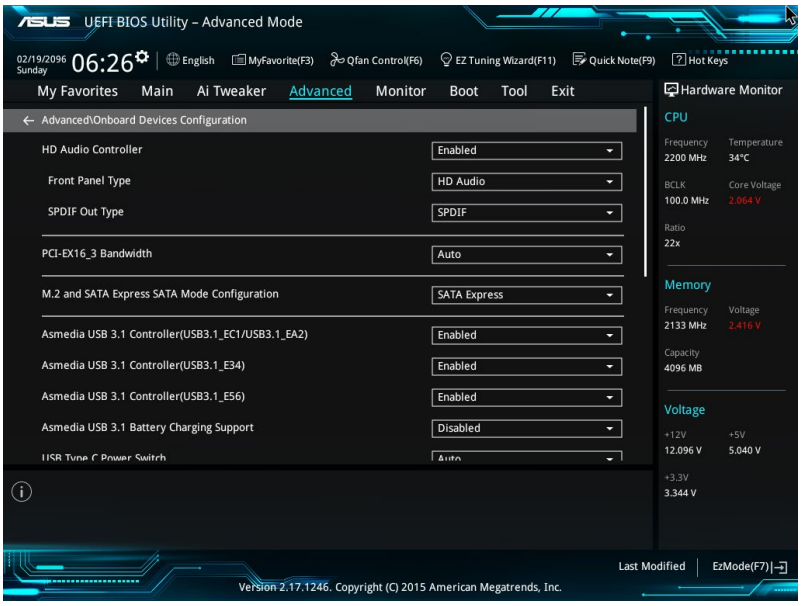

# **HD Audio Controller (Contrôleur audio HD) [Enabled]**

Options de configuration : [Disabled] [Enabled]

[Enabled] Active le contrôleur High Definition Audio. [Disabled] Désactive le contrôleur

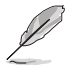

Les 2 éléments suivants n'apparaissent que si l'option HD Audio Controller est réglée sur **[Enabled]**.

### **Front Panel Type (Mode du connecteur audio en façade) [HD Audio]**

Détermine le mode du connecteur audio (AAFP) situé en façade du châssis sur AC'97 ou HD Audio en fonction du standard audio pris en charge par le module audio du châssis.

[HD Audio] Réglage du connecteur audio en façade sur HD Audio.

[AC97] Réglage du connecteur audio en façade sur AC'97.

### **SPDIF Out Type (Type de sortie audio numérique) [SPDIF]**

- [SPDIF] Sortie audio numérique définie sur SPDIF.
- [HDMI] Sortie audio numérique définie sur HDMI.

### **PCI-EX16\_3 Bandwidth (Bande passante du slot PCI Express X16\_3 (noir)) [Enabled]**

[Auto] Le slot PCI-E x16\_3 fonctionne en mode x2 et SATA6G\_56 est activé. [X4 mode] Le slot PCIeX16\_3 fonctionne en mode X4, et les interfaces SATA6G\_56

sont activés.

# **M.2 and SATA Express Mode Configuration (Configuration mode SATA M.2 et SATA Express) [SATA Express]**

- [M.2] Le mode SATA passe à M.2. SATA Express peut uniquement prendre en charge les périphériques PCIe.
- [SATA Express] Le mode SATA passe à SATA Express. M.2 peut uniquement prendre en charge les périphériques PCIe.

# **Asmedia USB 3.1 Controller (Contrôleur Asmedia USB 3.1) [Enabled]**

Options de configuration : [Disabled] [Enabled]

[Enabled] Active le contrôleur USB 3.1 Asmedia.

[Disabled] Désactive le contrôleur.

# **Asmedia USB 3.1 Battery Charging Support (Support de recharge rapide via le contrôleur USB 3.0 Asmedia) [Disabled]**

Cet élément n'apparaît que si l'option Asmedia USB 3.1 Controller est réglée sur [Enabled].

Options de configuration : [Disabled] [Enabled]

# **USB Type C Power Switch (Commutateur d'alimentation USB Type C)**

[Auto] Le système détecte automatiquement vos périphériques USB Type C et fournit une alimentation adaptée si nécessaire.

[Enabled] Le port USB Type C fournira toujours une alimentation à vos périphériques.

# **Intel LAN Controller (Contrôleur réseau Intel) [Enabled]**

Options de configuration : [Disabled] [Enabled]

[Enabled] Active le contrôleur réseau Intel®.<br>[Disabled] Désactive ce contrôleur.

Désactive ce contrôleur.

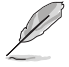

L'élément suivant n'apparaît que si Intel LAN Controller est réglé sur **[Enabled]**.

### **Intel PXE Option ROM (ROM d'option PXE Intel) [Disabled]**

Permet d'activer ou de désactiver la ROM d'option PXE du contrôleur réseau Intel®. Options de configuration : [Enabled] [Disabled]

### **LED Design Switch [Auto]**

[Auto] Les LED s'allument uniquement quand le système est complètement alimenté et opérationnel.

[Enabled] Les LED s'allument toujours aux états S0 (Fonctionnement), S3 (Veille) et S5 (Arrêt logiciel) mais ne s'allument pas à l'état S5 quand ErP Ready est activé.

[Disabled] Les LED ne s'allument pas.

### **Serial Port Configuration (Configuration du port série)**

Les sous-éléments de ce menu permettent de configurer le port série.

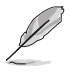

Ces éléments de ce menu fonctionnent uniquement si un connecteur de port série est installé sur la carte mère.

### **Serial Port (Port série) [On]**

Permet d'activer ou désactiver le port série (COM). Options de configuration: [On] [Off]

### **Change Settings (Modification d'adressage) [IO=3F8h; IRQ=4]**

Cet élément vous permet de sélectionner un réglage optimal pour le dispositif Super ES. Options de configuration : [IO=3F8h; IRQ=4] [IO=2F8h; IRQ=3] [IO=3E8h; IRQ=4] [IO=2E8h; IRQ=3]

# **2.6.9 APM Configuration (Gestion d'alimentation avancée)**

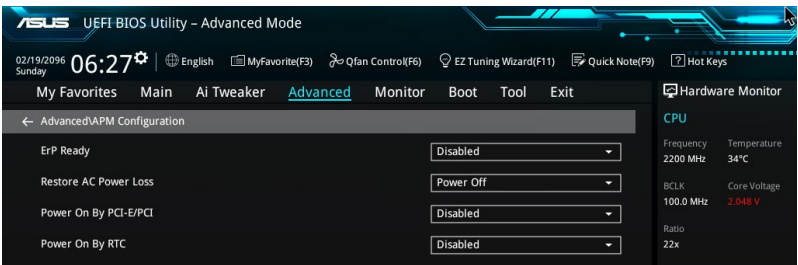

# **ErP Ready [Disabled]**

Permet au BIOS de couper l'alimentation de certains composants lorsque l'ordinateur est en mode veille S5 pour satisfaire aux normes ErP. Sur [Enabled], toutes les autres options PME seront désactivée.

Options de configuration : [Disabled] [Enabled (S4+S5] [Enabled (S5)]

### **Restore AC Power Loss (Restauration sur perte de courant CA) [Power Off]**

Configuration options: [Power Off] [Power On] [Last State]

- [Power On] Le système est rallumé après une perte de courant.
- [Power Off] Le système reste éteint après une perte de courant.
- [Last State] Le système reste "éteint" ou est "rallumé" en fonction de l'état précédent la perte de courant alternatif. When setting your system to [Last State], it goes to the previous state before the AC power loss.

### **Power On By PCI-E/PCI (Reprise via périphérique PCI) [Disabled]**

Options de configuration : [Disabled] [Enabled]

- [Disabled] Désactive cette fonctionnalité.
- [Enabled] Permet de mettre en route le système via un périphérique réseau PCI/ PCI-E.

### **Power On By Ring (Reprise via modem) [Disabled]**

- [Disabled] L'ordinateur ne peut pas être mis en route lorsqu'un modem externe reçoit un appel quand le système est en mode Soft-off.
- [Enabled] Permet de mettre en route le système lorsqu'un modem externe reçoit un appel quand le système est en mode Soft-off.Options de configuration : [Disabled] [Enabled]

### **Power On By RTC (Reprise sur alarme RTC) [Disabled]**

Cet élément vous permet d'activer ou de désactiver la RTC (Horloge en temps réel) pour générer un événement de réactivation et configurer la date d'alarme RTC. Une fois activée,vous pouvez définir les jours, heures, minutes ou secondes pour planifier une date d'alarme RTC.

Options de configuration : [Disabled] [Enabled]

# **2.6.10 HDD/SSD SMART Information (Informations SMART disque dur/SSD)**

Ce menu affiche les informations SMART des périphériques connectés.

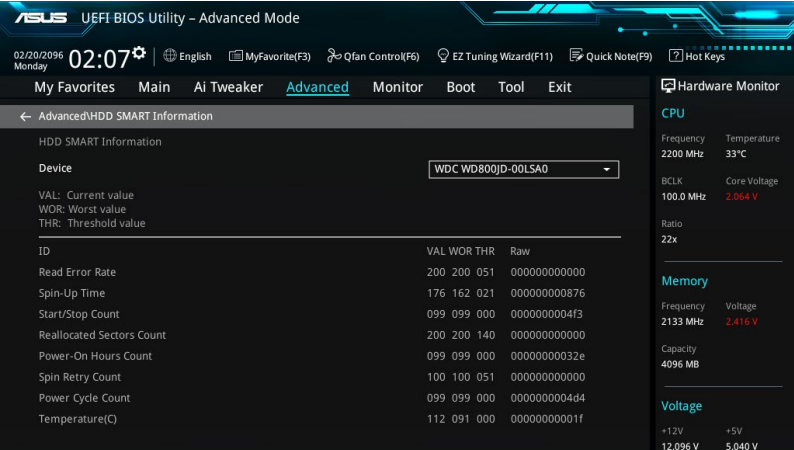

# **2.6.11 Intel(R) Thunderbolt**

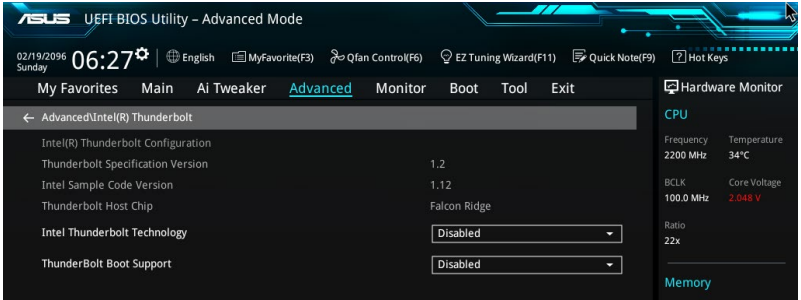

# **Intel Thunderbolt Technology [Disabled]**

Cet élément vous permet de désactiver ou d'activer la technologie Intel Thunderbolt. Options de configuration : [Fully Disabled] [Disabled] [Enabled]

# **ThunderBolt Boot Support [Disabled]**

Cet élément vous permet de désactiver ou d'activer la prise en charge du démarrage de ThunderBolt. Options de configuration: [Disabled] [Enabled]

# **2.7 Monitor menu(Surveillance)**

Le menu Monitor affiche l'état de la température et de l'alimentation du système, mais permet aussi de modifier les paramètres de ventilation.

Faites défiler l'écran vers le bas pour afficher d'autres éléments du BIOS.

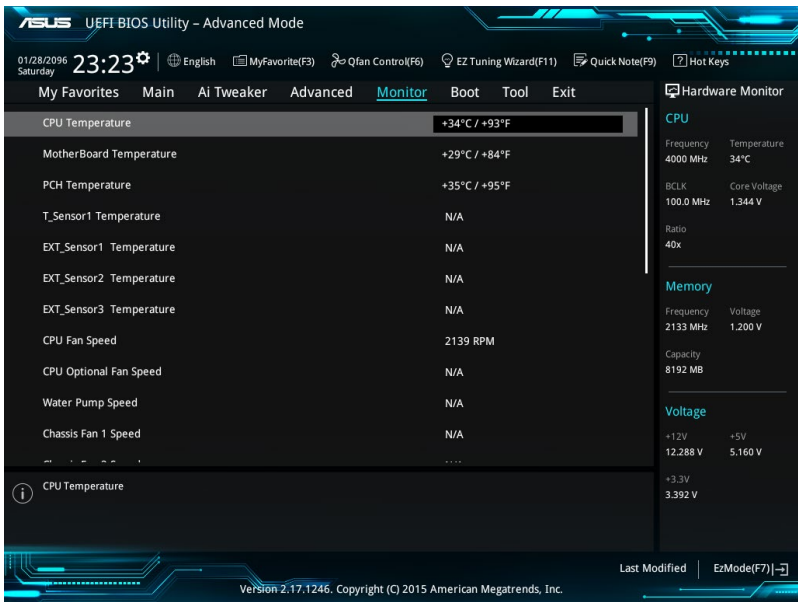

### **Température du processeur et de la carte mère**

Permet de détecter et afficher automatiquement les températures du CPU, de la carte mère, du régulateur de tension, du noyau PCH et des divers sondes. Sélectionnez **Ignore** (Ignorer) si vous ne souhaitez pas afficher les températures détectées.

### **Vitesse de rotation des ventilateurs**

Le système de surveillance du matériel détecte et affiche automatiquement la vitesse de rotation des ventilateurs en rotations par minute (RPM). Si le ventilateur n'est pas relié au connecteur approprié, la valeur affichée est N/A (N/D). Sélectionnez **[Ignore]** (Ignorer) si vous ne souhaitez pas afficher les vitesses détectées.

# **Alimentation du processeur (Tensions Core /3.3V/5V/12V du CPU)**

Le système de surveillance du matériel intégré détecte automatiquement le voltage de sortie par le biais des régulateurs de tension embarqués. Sélectionnez [Ignore] (Ignorer) si vous ne souhaitez pas afficher ces informations.

# **Q-Fan Configuration**

### **Réglages Q-Fan**

Cliquez sur cet élément pour détecter et appliquer automatiquement la vitesse de rotation minimale des ventilateurs installés.

### **CPU Q-Fan Control (Contrôle Q-Fan du processeur) [Auto]**

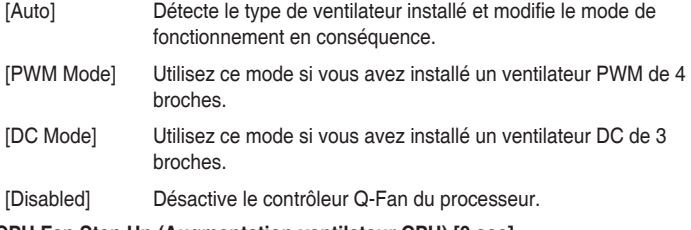

### **CPU Fan Step Up (Augmentation ventilateur CPU) [0 sec]**

Permet de définir la valeur d'augmentation ventilateur de châssis. Options de configuration : [0 sec] [2.1 sec] [2.8 sec] [3.6 sec] [4.5 sec] [5.0 sec] [6.3 sec] [8.5 sec] [12 sec] [25 sec]

### **CPU Fan Step Down (Diminution ventilateur CPU) [0 sec]**

Permet de définir la valeur de diminution ventilateur de châssis. Options de configuration : [0 sec] [2.1 sec] [2.8 sec] [3.6 sec] [4.5 sec] [5.0 sec] [6.3 sec] [8.5 sec] [12 sec] [25 sec]

### **CPU Fan Speed Lower Limit (Seuil de rotation minimum du ventilateur de processeur) [200 RPM]**

Permet de déterminer le seuil de rotation minimum du ventilateur de CPU. Options de configuration : [Ignore] [200 RPM] [300 RPM] [400 RPM] [500 RPM] [600 RPM]

### **CPU Fan Profile (profil du ventilateur du processeur) [Standard]**

Permet de définir le niveau de performance du ventilateur dédié au processeur.

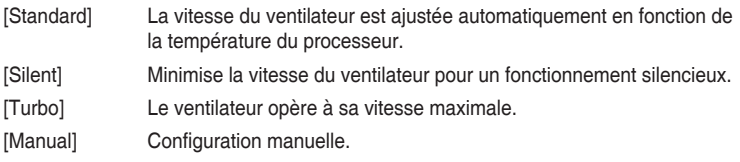

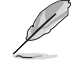

Les éléments suivants n'apparaissent que si l'option CPU Q-Fan Profile est réglée sur **[Manual]**.

#### **CPU Upper Temperature (Seuil de température maximum du processeur) [70]**

Utilisez les touches <+> et <-> de votre clavier pour ajuster le seuil de température maximum du CPU. La fourchette de valeurs est comprise entre 20ºC et 75ºC.

#### **CPU Fan Max. Duty Cycle(Cycle d'opération maximum du ventilateur du processeur) (%) [100]**

Utilisez les touches <+> et <-> de votre clavier pour déterminer le pourcentage de fonctionnement maximum du ventilateur de CPU. La fourchette de valeurs est comprise entre 20% et 100%. Le ventilateur du processeur fonctionne au cycle de service maximal quand la température du processeur atteint la limite supérieure.

#### **CPU Middle Temperature (Seuil de température intermédiaire du processeur) [25]**

Utilisez les touches <+> et <-> de votre clavier pour ajuster le seuil de température intermédiaire du CPU. La fourchette de valeurs est comprise entre 25 et 75.

#### **CPU Fan Middle Duty Cycle(%) (Cycle d'opération intermédiaire du ventilateur de processeur) (%) [20]**

Utilisez les touches <+> et <-> de votre clavier pour déterminer le pourcentage de fonctionnement maximum du ventilateur de CPU. La fourchette de valeurs est comprise entre 20% et 100%. Le ventilateur du processeur fonctionne au cycle de service maximal quand la température du processeur atteint la limite supérieure.

#### **CPU Lower Temperature (Seuil de température minimum du processeur) [20]**

Utilisez les touches <+> et <-> de votre clavier pour ajuster le seuil de température minimum du processeur. La fourchette de valeurs est comprise entre 25 et 75. Le ventilateur du professeur fonctionne au cycle de service minimum quand la température du CPU est inférieur à la limite. **CPU Fan Min. Duty Cycle (Cycle d'opération minimum du ventilateur de processeur) (%) [20]**

Utilisez les touches <+> et <-> de votre clavier pour déterminer le pourcentage de fonctionnement minimum du ventilateur de CPU. La fourchette de valeurs est comprise entre 0% et 100%. Le ventilateur du châssis fonctionne au cycle de service minimum quand la température du châssis est inférieure.

### **Chassis Fan 1/4 Q-Fan Control (Contrôle Q-Fan du châssis) [DC Mode]**

[Disabled] Disable the Chassis Q-Fan control feature. [DC mode] Enable the Chassis Q-Fan control in DC mode for 3-pin chassis fan. [PWM mode] Enable the Chassis Q-Fan control in PWM mode for 4-pin chassis fan.

**Chassis Fan 1/4 Q-Fan Source (Source Q-Fan du ventilateur châssis) [CPU]** Cet élément détermine le mode de fonctionnement du ventilateur en fonction de la source de température sélectionnée. Options de configuration : [CPU] [MotherBoard] [VRM] [PCH] [T\_SENSOR1] [EXT\_Sensor1] [EXT\_Sensor2] [EXT\_Sensor3]

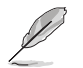

Si l'option [EXT\_Sensor1-3] est sélectionnée, branchez un câble de thermistance au connecteur EXT\_Sensor1-3 de la carte mère et placez la sonde à l'extrémité du câble sur la source de température.

**Chassis Fan 1-4 Step Up (Augmentation ventilateur de châssis 1-4) [0 sec]** Permet de définir la valeur d'augmentation ventilateur de châssis. Options de configuration : [0 sec] [12 sec] [25 sec] [51 sec] [76 sec] [102 sec] [127 sec] [153 sec] [178 sec] [204 sec]

**Chassis Fan 1-4 Step Down (Diminution ventilateur de châssis 1-4)[0 sec]** Permet de définir la valeur de diminution ventilateur de châssis. Options de configuration : [0 sec] [12 sec] [25 sec] [51 sec] [76 sec] [102 sec] [127 sec] [153 sec] [178 sec] [204 sec]

### **Chassis Fan 1/4 Speed Low Limit (Seuil de rotation minimum du ventilateur châssis) [200 RPM]**

Permet de déteminer le seuil de rotation minimum du ventilateur de châssis. Options de configuration : [Ignore] [200 RPM] [300 RPM] [400 RPM] [500 RPM] [600 RPM]

**Chassis Fan 1/4 Profile (Profil du ventilateur de châssis) [Standard]** Permet de définir le niveau de performance du ventilateur du châssis.

[Standard] Le vitesse du ventilateur est ajustée automatiquement en fonction de la température du châssis.

[Silent] Minimise la vitesse du ventilateur pour un fonctionnement silencieux. [Turbo] Le ventilateur fonctionne à sa vitesse maximale.<br>[Manual] Configuration manuelle. Configuration manuelle.

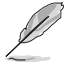

Les éléments suivants n'apparaissent que si l'option Chassis Fan 1/4 Profile est réglée sur **[Manual]**.

#### **Chassis Fan Upper Temperature (Seuil de température maximum du châssis) [70]**

Utilisez les touches <+> et <-> de votre clavier pour ajuster le seuil de température maximum du châssis. La fourchette de valeurs est comprise entre 25 et 75.

#### **Chassis Fan Max. Duty Cycle (Cycle d'opération maximum du ventilateur du châssis) (%) [100]**

Utilisez les touches <+> et <-> de votre clavier pour déterminer le pourcentage de fonctionnement maximum du ventilateur de châssis. La fourchette de valeurs est comprise entre 20% et 100%.

#### **Chassis Fan Middle Temperature (Seuil de température intermédiaire du châssis) [45]**

Utilisez les touches <+> et <-> de votre clavier pour ajuster le seuil de température intermédiaire du châssis. La fourchette de valeurs est comprise entre 25 et 75.

#### **Chassis Fan 1-4 Middle Duty Cycle (%) (Cycle d'opération intermédiaire du ventilateur du châssis) (%) [60]**

Utilisez les touches <+> et <-> de votre clavier pour déterminer le pourcentage de fonctionnement maximum du ventilateur de châssis. La fourchette de valeurs est comprise entre 20% et 100%.

#### **Chassis Fan 1-4 Lower Temperature (Seuil de température minimum du châssis) [40]**

Affiche le seuil de température minimum du châssis. La fourchette de valeurs est comprise entre 25 et 75.

#### **Chassis Fan 1-4 Min. Duty Cycle(%) (Cycle d'opération minimum du ventilateur du châssis) (%) [60]**

Utilisez les touches <+> et <-> de votre clavier pour déterminer le pourcentage de fonctionnement minimum du ventilateur de châssis. La fourchette de valeurs est comprise entre 0% et 100%.

### **LA CARTE D'EXTENSION POUR VENTILATEUR ASUS est nécessaire pour configurer ces éléments**

### **Extension Fan 1-3 Q-Fan Control (Contrôle Q-Fan) [DC Mode]**

Ces éléments détermine le fonctionnement de la fonction Q-Fan dédiée aux ventilateurs châssis. Options de configuration : [Disabled] [DC Mode] [PWM Mode]

**Extension Fan 1-3 Q-Fan Source (Source Q-Fan du ventilateur d'extension )[CPU]** Cet élément détermine le mode de fonctionnement du ventilateur en fonction de la source de température sélectionnée. Options de configuration : [CPU] [MotherBoard] [VRM] [PCH] [T\_SENSOR1] [EXT\_Sensor1] [EXT\_Sensor2] [EXT\_Sensor3]

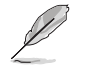

Si l'option [EXT] Sensor1-3] est sélectionnée, branchez un câble de thermistance au connecteur EXT\_Sensor1-3 de la carte mère et placez la sonde à l'extrémité du câble sur la source de température.

### **Extension Fan 1-3 Fan Speed Low Limit (Seuil de rotation minimum du ventilateur) [200 RPM]**

Permet de déteminer le seuil de rotation minimum du ventilateur de châssis. Options de configuration : [Ignore] [200 RPM] [300 RPM] [400 RPM] [500 RPM] [600 RPM]

### **Extension Fan 1-3 Profile (Profil du ventilateur d'extension) [Standard]**

Permet de définir le niveau de performance du ventilateur dédié au processeur.

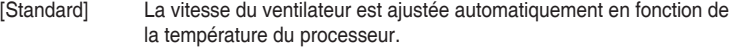

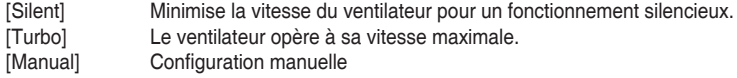

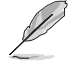

Les éléments suivants n'apparaissent que si l'option Extension FAN 1-4 Profile est réglée sur **[Manual]**.

#### **Extension Fan 1-4 Upper Temperature (Seuil de température maximum) [70]**

Utilisez les touches <+> et <-> de votre clavier pour ajuster le seuil de température maximum. La fourchette de valeurs est comprise entre 25 et 75.

#### **Extension Fan 1-4 Max. Duty Cycle (Cycle d'opération maximum du ventilateur) (%) [100]**

Utilisez les touches <+> et <-> de votre clavier pour déterminer le pourcentage de fonctionnement maximum de la pompe à eau. La fourchette de valeurs est comprise entre 20% et 100%.

#### **Extension Fan 1-4 Middle Temperature (Seuil de température intermédiaire) [45]**

Utilisez les touches <+> et <-> de votre clavier pour déterminer le pourcentage de fonctionnement maximum du ventilateur. La fourchette de valeurs est comprise entre 25 et 75.

#### **Extension Fan 1-4 Middle. Duty Cycle (Cycle d'opération intermédiaire du ventilateur) (%) [60]**

Utilisez les touches <+> et <-> de votre clavier pour déterminer le pourcentage de fonctionnement maximum de la pompe à eau. La fourchette de valeurs est comprise entre 20% et 100%.

#### **Extension Fan 1-4 Lower Temperature (Seuil de température minimum) [40]**

Affiche le seuil de température minimum. La fourchette de valeurs est comprise entre 25 et 75.

#### **Extension Fan 1-4 Min. Duty Cycle(%) (Cycle d'opération minimum du ventilateur)[60]**

Utilisez les touches <+> et <-> de votre clavier pour déterminer le pourcentage de fonctionnement minimum du ventilateur. La fourchette de valeurs est comprise entre 0% et 100%.

### **Water Pump Control (Contrôle de la pompe à eau)[Disabled]**

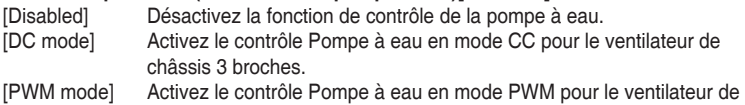

châssis 4 broches.

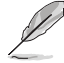

Les éléments suivants n'apparaissent que si l'option the Water Pump Profile est réglée sur **[DC mode]** or **[PWM mode]**.

### **Water Pump Upper Temperature (Température supérieure de la pompe à eau)[25]**

Utilisez les touches <+> et <-> de votre clavier pour ajuster le seuil de température maximum. La fourchette de valeurs est comprise entre 25 et 75.

#### **Water Pump Max. Duty Cycle (Cycle de service maximal de la pompe à eau) (%)[100]**

Utilisez les touches <+> et <-> de votre clavier pour déterminer le pourcentage de fonctionnement maximum de la pompe à eau. La fourchette de valeurs est comprise entre 20% et 100%.

**Water Pump Middle Temperature (Seuil de température intermédiaire) [45]** Utilisez les touches <+> et <-> de votre clavier pour ajuster le seuil de température intermédiaire de la pompe à eau. La fourchette de valeurs est comprise entre 25 et 75.

#### **Water Pump Middle. Duty Cycle (Cycle de service intermédiaire de la pompe à eau) (%)[20]**

Utilisez les touches <+> et <-> de votre clavier pour déterminer le pourcentage de fonctionnement maximum de la pompe à eau. La fourchette de valeurs est comprise entre 20% et 100%.

**Water Pump Lower Temperature (Seuil de température minimum)[20]** Utilisez les touches <+> et <-> de votre clavier pour ajuster le seuil de température minimum. La fourchette de valeurs est comprise entre 25 et 75.

### **Water Pump Min. Duty Cycle(%) ( Cycle de service minimal de la pompe à eau) [20]. Cycle d'opération**

Utilisez les touches <+> et <-> de votre clavier pour déterminer le pourcentage de fonctionnement minimum de la pompe à eau. La fourchette de valeurs est comprise entre 0% et 100%.

### **Anti Surge Support (Protection contre les surtensions) [On]**

Cette fonctionnalité permet de protéger la carte mère contre les surtensions.

Options de configuration: [On] [Off]

# **2.8 Menu Boot (Démarrage)**

Le menu Boot vous permet de modifier les options de démarrage du système.

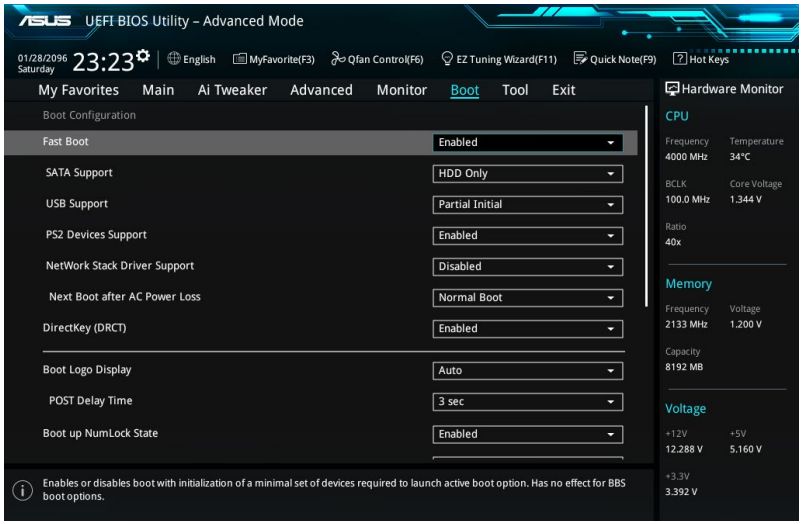

# **Fast Boot (Démarrage rapide) [Enabled]**

Active ou désactive la fonctionnalité de démarrage rapide du système. Options de configuration : [Disabled] [Enabled]

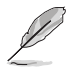

Les éléments suivants n'apparaissent que si l'option Fast Boot est réglée sur **[Enabled]**.

### **SATA Support (Support SATA) [HDD Only]**

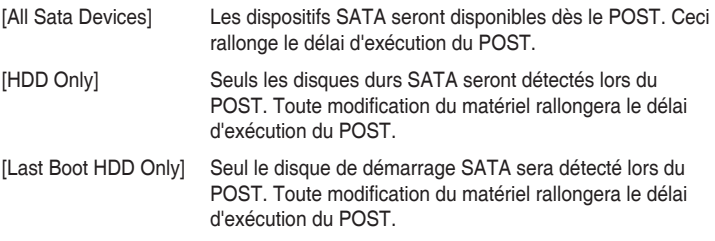

#### **USB Support (Support USB) [Partial Initial]**

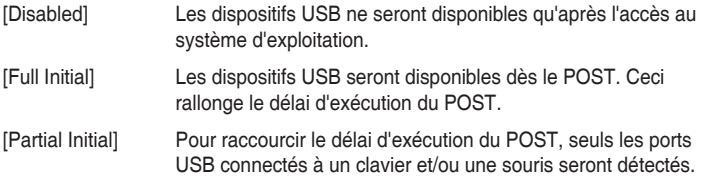

#### **PS/2 Devices Support (Support des périphériques PS/2) [Auto]**

Permet d'activer ou désactiver le contrôle de la disponibilité des périphériques PS2. Options de configuration : [Enabled] [Disabled]

#### **Network Stack Driver Support (Support pilote de pile réseau) [Disabled]**

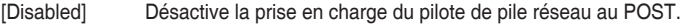

[Enabled] Active la prise en charge du pilote de pile réseau au POST.

### **Next Boot after AC Power Loss (Mode de réamorçage après perte de courant) [Normal Boot]**

[Normal Boot] Mode de réamorçage normal

[Fast Boot] Accélère la vitesse de réamorçage

### **DirectKey (DRCT) [Enabled]**

[Disabled] Active la fonction DirectKey et permet d'accéder directement au BIOS lors de la pression du bouton DirectKey.

[Enabled] Désactive la fonction DirectKey. De plus, sur [Disabled], le bouton DirectKey ne permet que d'allumer ou éteindre l'ordinateur sans accéder à l'interface de configuration du BIOS Connect the 2-pin connector of the chassis reset buton cable to the onboard DRCT header.

# **Boot Logo Display (Logo plein écran) [Auto]**

[Auto] Réglé automatiquement en fonction des critères du système d'exploitation

[Full Screen] Maximise l'affichage du logo en plein écran.

[Disabled] Désactive la fonction d'affichage du logo en plein écran.

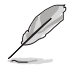

L'élément suivant n'apparaît que si Boot Logo Display est réglé sur **[Auto]** and **[Full Screen]**.

### **Post Delay Time (Délai d'exécution du POST) [3 sec]**

Permet de définir le délai de POST supplémentaire à observer pour accéder plus aisément au BIOS. Vous ne pouvez repousser le délai d'exécution du POST qu'en mode de démarrage normal. Vous pouvez définir un délai compris entre 0 et 10 secondes.

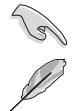

Vous ne pouvez repousser le délai d'exécution du POST qu'en mode de démarrage normal

L'élément suivant n'apparaît que si Boot Logo Display est réglé sur **[Disabled]**.

### **Post Report (Report du POST) [5 sec]**

Permet de définir le délai de démarrage des tests du POST. Options de configuration : [1 sec] - [10 sec] [Until Press ESC]

### **Bootup NumLock State (État du verrou numérique) [Enabled]**

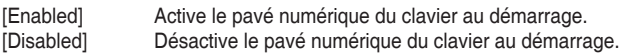

# **Above 4G Decoding (Décodage 4G) [Disabled]**

Cet élément permet de décoder les dispositifs 64 bits au dessus de l'espace d'adressage 4G. Assurez-vous toutefois que votre système prenne en charge le décodage PCI 64 bits. Options de configuration : [Enabled] [Disabled]

# **Wait For 'F1' If Error (Attendre pression de F1 si erreur) [Enabled]**

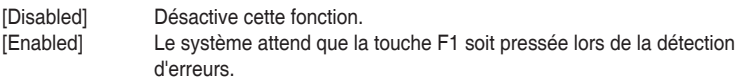

### **Option ROM Messages (Option Messages ROM)[Force BIOS]**

- [Force BIOS] Les messages ROM tiers seront forcés à être affichés lors de la séquence de démarrage.
- [Disabled] Les messages ROM tiers seront uniquement affichés si le fabricant du dispositif tiers le requiert.

### **Interrupt 19 Capture [Disabled]**

- [Enabled] Exécuter le trap immédiatement
- [Disabled] Exécuter le trap pendant le démarrage traditionnel

# **Setup Mode (Mode de configuration) [EZ Mode]**

[Advanced Mode]Cet élément vous permet d'aller dans le mode avancé du BIOS après le POST.

[EZ Mode] Utiliser le mode EZ Mode comme interface BIOS par défaut.

# **CSM (Compatibility Support Module)**

Cette option permet de contrôler les paramètres de démarrage CSM.

### **Launch CSM (Exécuter CSM) [Enabled]**

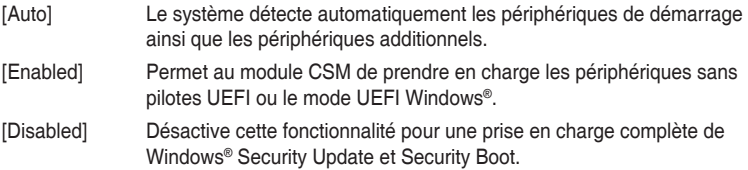

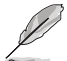

Les quatre éléments suivants n'apparaissent que si l'option Launch CSM est réglée sur **[Enabled]**.

#### **Boot Devices Control [UEFI and Legacy OPROM]**

Permet de sélectionner le type de périphériques que vous souhaitez lancer. Options de configuration: [UEFI and Legacy OoROM] [Legacy OpROM only] [UEFI only]

#### **Boot from Network Devices [Legacy only]**

Permet de sélectionner le type de périphériques réseau que vous souhaitez lancer. Options de configuration : [Legacy only] [UEFI driver first] [Ignore]

**Boot from PCI-E/PCI Expansion Devices [Legacy only]** Permet de sélectionner le type de périphériques de stockage que vous souhaitez lancer. Options de configuration : [Legacy only] [UEFI driver first] [Ignore]

#### **Boot from PCI-E/PCI Expansion Devices [Legacy only]**

Permet de sélectionner le type de périphériques d'extension PCI-E/PCI que vous souhaitez lancer. Options de configuration: [Legacy only] [UEFI driver first]

### **Secure Boot (Démarrage sécurisé)**

Permet de configurer les paramètres Windows® Secure Boot et de gérer ses clés pour protéger le système contre les accès non autorisés et les logiciels malveillants lors de l'exécution du POST.

#### **OS Type (Type de système d'exploitation) [Windows UEFI mode]**

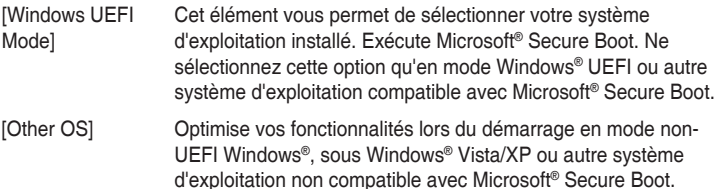

Microsoft® Secure Boot ne prend en charge que le mode UEFI

#### **Key Management(Gestion des clés)**

Windows®.

#### **Install Default Secure Boot keys (Installer les clés Secure Boot par défaut)**

Cet élément n'apparaît que si vous chargez les clés par défaut et permet à Secure Boot de supprimer toutes les clés de démarrage sécurisé.

### **Save Secure Boot Keys (Installer les clés Secure Boot par défaut)**

Permet de sauvegarder les clés PK sur un périphérique de stockage USB.

#### **PK Management (Gestion de la clé PK)**

#### **Set New Key (Définir une nouvelle clé)**

Permet de charger une clé PK à partir d'un périphérique de stockage USB.

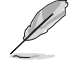

Le fichier PK doit être formaté de telle sorte à ce qu'il soit compatible avec l'architecture UEFI et doté d'une variable d'authentification temporelle.

#### **Delete Key (Supprimer un clé PK)**

Permet de supprimer une clé PK du système. Lorsque celle-ci est supprimée, toutes les autres clés Secure Boot du système seront automatiquement désactivées. Options de configuration : [Yes] [No]

#### **KEK Management (Gestion de clé KEK)**

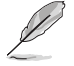

La clé KEK (Key-exchange Key) fait référence à la clé KEK de l'utilitaire Microsoft® Secure Boot.

#### **Delete Key (Supprimer un clé PK)**

Permet de supprimer une clé KEK du système. Options de configuration : [Yes] [No]

#### **Set New Key (Définir une nouvelle clé)**

Permet de charger une clé PK à partir d'un périphérique de stockage USB.

#### **Append Key (Ajouter une clé)**

Permet de charger la KEK supplémentaire depuis un périphérique de stockage pour une gestion supplémentaire des db et dbx chargés.

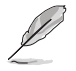

Le fichier KEK doit être formaté de telle sorte à ce qu'il soit compatible avec l'architecture UEFI et doté d'une variable d'authentification temporelle.

### **DB Management (Gestion de la base de données db)**

#### **Delete Key (Supprimer un clé PK)**

Permet de supprimer une base de données du système. Options de configuration : [Yes] [No]

#### **Set New Key (Définir une nouvelle clé)**

Permet de charger une base de données à partir d'un périphérique de stockage USB.

#### **Append Key (Ajouter une clé)**

Permet de charger des bases de données additionnelles à partir d'un périphérique de stockage USB.

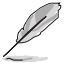

Le fichier doit être formaté de telle sorte à ce qu'il soit compatible avec l'architecture UEFI et doté d'une variable d'authentification temporelle.

### **DBX Management (Gestion de base de données dbx)**

### **Delete Key (Supprimer un clé PK)**

Permet de supprimer une base de données du système.

### **Set New Key (Définir une nouvelle clé)**

Permet de charger une base de données à partir d'un périphérique de stockage USB. Options de configuration : [Yes] [No]

### **Append Key (Ajouter une clé)**

Permet de charger des bases de données dbx additionnelles à partir d'un périphérique de stockage USB.

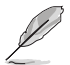

Le fichier doit être formaté de telle sorte à ce qu'il soit compatible avec l'architecture UEFI et doté d'une variable d'authentification temporelle.

# **Boot Option Priorities (Priorités de démarrage)**

Ces éléments spécifient la priorité des périphériques de démarrage parmi les dispositifs disponibles. Le nombre d'éléments apparaissant à l'écran dépend du nombre de périphériques installés dans le système.

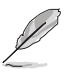

- Pour accéder à Windows® en mode sans échec, appuyez sur <F8> après le POST.
- Pour sélectionner le dispositif de démarrage lors de la mise sous tension du système, appuyez sur <F8> à l'apparition du logo ASUS.

### **Boot Override (Substitution de démarrage)**

Le nombre d'éléments apparaissant à l'écran dépend du nombre de périphériques installés dans le système. Cliquez sur un élément pour démarrer à partir du périphérique sélectionné.
# **2.9 Menu Tool (Outil)**

Le menu Tools vous permet de configurer les options de fonctions spéciales. Sélectionnez un élément, puis appuyez sur <Entrée> pour afficher le sous-menu.

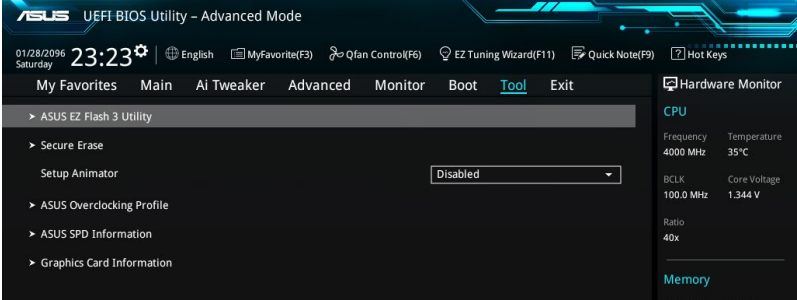

### **Setup Animator**

Cet élément vous permet d'activer ou de désactiver l'animateur de configuration.

Options de configuration : [Disabled] [Enabled]

## **2.9.1 ASUS EZ Flash 3 Utility**

Permet d'activer la fonction ASUS EZ Flash 3. Lorsque vous appuyez sur <Entrée>, un message de confirmation apparaît. Sélectionnez Yes (Oui) ou No (Non), puis appuyez de nouveau sur <Entrée> pour confirmer.

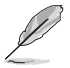

Pour plus de détails, consultez la section **3.11.2 Utilitaire ASUS EZ Flash 3** de ce manuel

# **2.9.2 Secure Erase**

Les vitesses du SSD peuvent diminuer avec le temps comme avec tout support de stockage en raison du traitement des données. Secure Erase nettoie complètement et en toute sécurité votre SSD, le restaurant aux niveaux de performances d'usine.

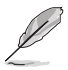

Secure Erase est uniquement disponible en mode AHCI. Assurez-vous de régler le mode SATA sur AHCI. Cliquez sur **Advanced (Avancé) > SATA Configuration (Configuration SATA) > AHCI**.

Pour lancer Secure Erase, cliquez sur **Tool (Outils) > Secure Erase dans le menu Mode avancé**.

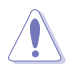

Consultez le site d'assistance ASUS pour obtenir une liste complète des SSD testés avec Secure Erase. Le lecteur peut devenir instable si vous exécutez Secure Erase sur un SSD incompatible.

- La durée pour effacer le contenu de votre SSD peut être significative en fonction de sa taille. N'éteignez pas le système pendant le processus.
- Secure Erase est uniquement pris en charge sur le port SATA Intel. Pour de plus amples informations sur les ports SATA Intel, consultez la section 1.2.3 de ce manuel.

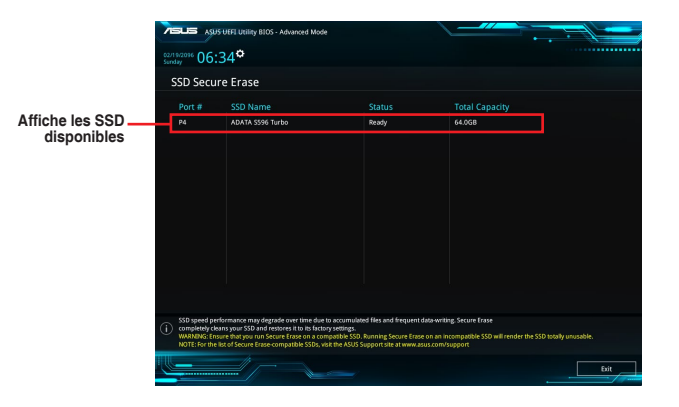

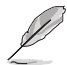

**Définition du statut :**

- **• Frozen (Figé).** L'état figé est le résultat d'une mesure de protection du BIOS. Le BIOS protège les lecteurs qui n'ont pas de protection par mot de passe en les gelant avant de démarrer. Si le lecteur est figé, une mise hors tension ou une réinitialisation matérielle de votre PC doit être effectuée pour poursuivre avec Secure Erase.
- **• Locked (Verrouillé).** Le SSD peut être verrouillé si le processus Secure Erase est incomplet ou a été arrêté. Cela peut être dû à un logiciel tiers qui utilise un mot de passe différent défini par ASUS. Vous devez déverrouiller le SSD dans le logiciel avant de poursuivre avec Secure Erase.

# **2.9.3 ASUS O.C. Profile**

Cet élément vous permet de sauvegarder ou de charger les paramètres du BIOS.

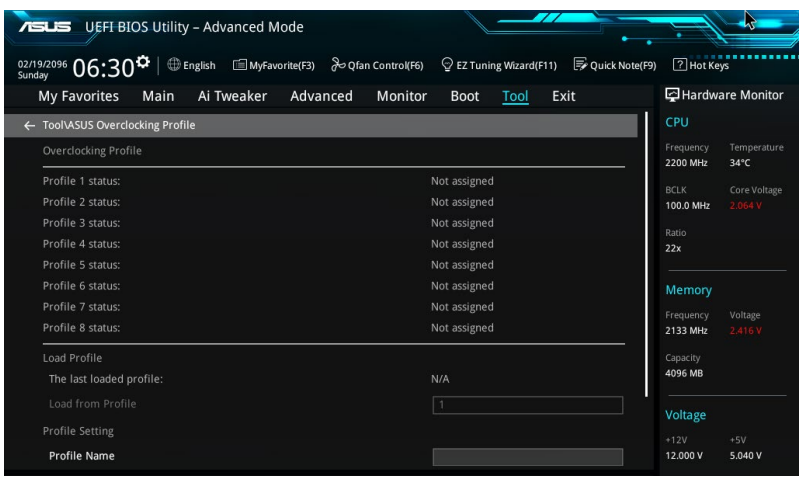

### **Load from Profile (Charger un profil)**

Permet de charger un profil contenant des paramètres de BIOS spécifiques et sauvegardés dans la mémoire flash du BIOS. Entrez le numéro du profil à charger, appuyez sur <Entrée>, puis sélectionnez **Yes** (Oui).

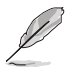

- NE PAS éteindre ni redémarrer le système lors de la mise à jour du BIOS ! Vous risquez de provoquer une défaillance de démarrage !
- Il est recommandé de mettre à jour le BIOS avec les configurations mémoire/CPU et la version de BIOS identiques.

### **Profile Name (Nom du profil)**

Permet de spécifier le nom d'un profil de configuration.

### **Save to Profile (Enregistrer le profil)**

Permet de sauvegarder, sous forme de fichier, le profil de BIOS actuel dans la mémoire flash du BIOS. Sélectionnez le chiffre à attribuer au profil à sauvegarder, appuyez sur <Entrée>, puis sélectionnez **Yes** (Oui).

### **Load/Save Profile from/to USB Drive (Charger/Sauvegarder le profil à partir d'un/sur le lecteur USB)**

Permet de sauvegarder ou de charger un profil à partir d'un support de stockage USB.

# **2.9.4 ASUS DRAM SPD Information (Informations de SPD)**

Cet élément permet d'afficher les informations de SPD des modules mémoire installés.

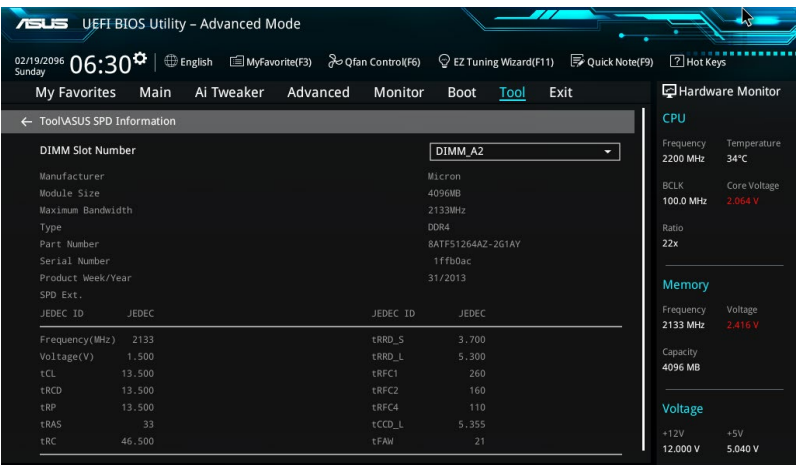

### **2.9.5 Graphics Card Information (Informations carte graphique)**

Cet élément affiche les informations sur la carte graphique installée dans votre système.

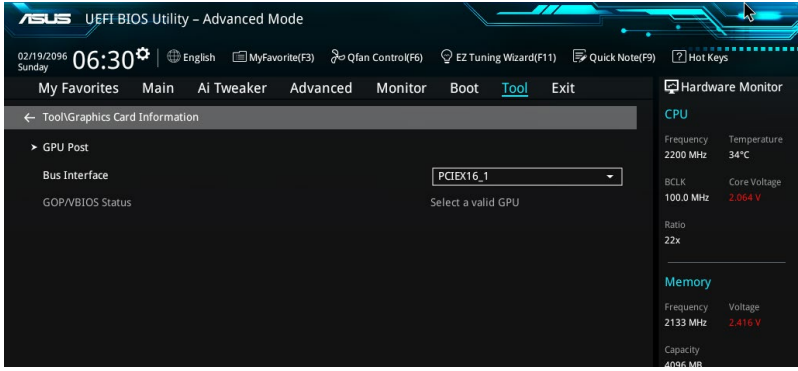

### **GPU Post (Post GPU)**

Cet élément affiche les informations et la configuration recommandée pour les emplacements PCIE que la carte graphique est installée dans votre système.

### **Bus Interface (Interface Bus)**

Cet élément vous permet de sélectionner l'interface bus. Options de configuration : [PCIEX16\_1] [PCIEX16\_2]

# **Exit menu (Sortie)**

Le menu Exit vous permet non seulement de charger les valeurs optimales ou par défaut des éléments du BIOS, mais aussi d'enregistrer ou d'annuler les modifications apportées au BIOS. Il est également possible d'accéder à l'iinterface EZ Mode à partir de ce menu.

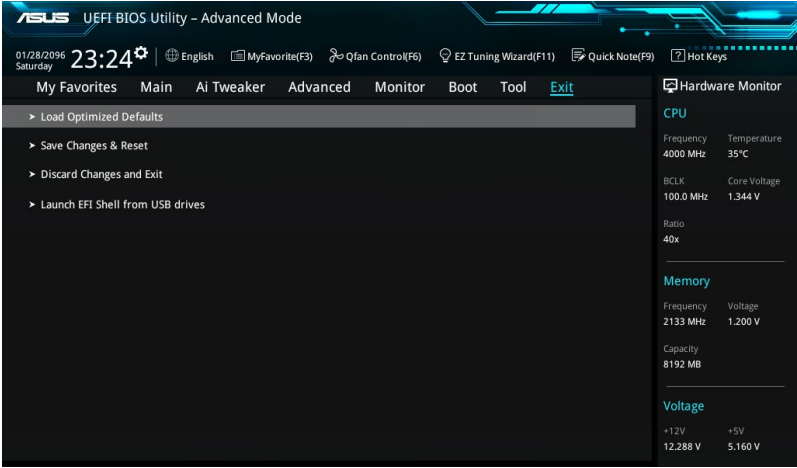

### **Load Optimized Defaults (Charger les paramètres optimisés par défaut)**

Cette option vous permet de charger les valeurs par défaut de chaque paramètre des menus du BIOS. Lorsque vous choisissez cette option ou lorsque vous appuyez sur <F5>, une fenêtre de confirmation apparaît. Sélectionnez **OK** (Oui) pour charger les valeurs par défaut.

### **Enregistrer les modifications et redémarrer**

Une fois vos modifications terminées, choisissez cette option pour vous assurer que les valeurs définies seront enregistrées. Lorsque vous sélectionnez cette option ou lorsque vous appuyez sur <F10>, une fenêtre de confirmation apparaît. Choisissez **OK** pour enregistrer les modifications et quitter le BIOS.

### **Discard Changes & Exit (Annuler et quitter)**

Choisissez cette option si vous ne voulez pas enregistrer les modifications apportées au BIOS. Lorsque vous choisissez cette option ou lorsque vous appuyez sur <Echap>, une fenêtre de confirmation apparaît. Choisissez **Yes** (Oui) pour quitter sans enregistrer les modifications apportées au BIOS.

### **Launch EFI Shell from filesystem device**

Cette option permet de tenter d'exécuter l'application EFI Shell (shellx64.efi) à partir de l'un des systèmes de fichiers disponibles.

# **2.11 Mettre à jour le BIOS**

Le site Web d'ASUS contient les dernières versions de BIOS permettant d'améliorer la stabilité, la compatibilité ou les performances du système. Toutefois, la mise à jour du BIOS est potentiellement risquée. Si votre version de BIOS actuelle ne pose pas de problèmes, NE TENTEZ PAS de mettre à jour le BIOS manuellement. Une mise à jour inappropriée peut entraîner des erreurs de démarrage du système. Suivez attentivement les instructions de ce chapitre pour mettre à jour le BIOS si nécessaire.

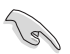

Visitez le site Web d'ASUS (www.asus.com) pour télécharger le fichier BIOS le plus récent.

Les utilitaires suivants permettent de gérer et mettre à jour le programme de configuration du BIOS.

- 1. EZ Update : mise à jour du BIOS sous Windows®.
- 2. ASUS EZ Flash 3 : mise à jour du BIOS via un périphérique de stockage USB.
- 3. ASUS CrashFree BIOS 3 : mise à jour du BIOS via un périphérique de stockage amovible USB ou le DVD de support de la carte mère lorsque le fichier BIOS ne répond plus ou est corrompu.

## **2.11.1 EZ Update**

EZ Update vous permet de mettre à jour la carte mère sous environnement Windows®. Grâce à cet utilitaire, vous pouvez également mettre à jour le BIOS manuellement et sélectionner un logo de démarrage lorsque le système entre dans le POST.

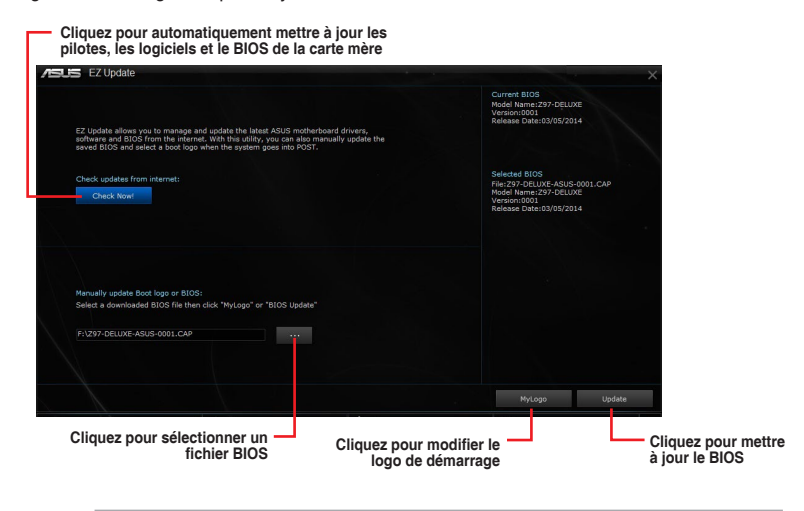

EZ Update nécessite une connexion Internet par l'intermédiaire d'un réseau ou d'un FAI (Fournisseur d'accès Internet).

## **2.11.2 Utilitaire ASUS EZ Flash 3**

ASUS EZ Flash 3 vous permet de mettre à jour le BIOS sans avoir à passer par un utilitaire Windows.

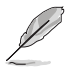

La mise à jour par Internet varie selon la région et les conditions Internet. Vérifiez votre connexion Internet avant de mettre à jour le BIOS via Internet.

#### **Pour mettre à jour le BIOS par USB :**

- 1. Accédez à l'interface Advanced Mode du BIOS. Allez dans le menu Tool (Outils) et sélectionnez l'élément **ASUS EZ Flash Utility**.
- 2. Insérez le disque Flash USB contenant le fichier BIOS sur l'un des ports USB de votre ordinateur.
- 3. Sélectionnez by USB (par USB).

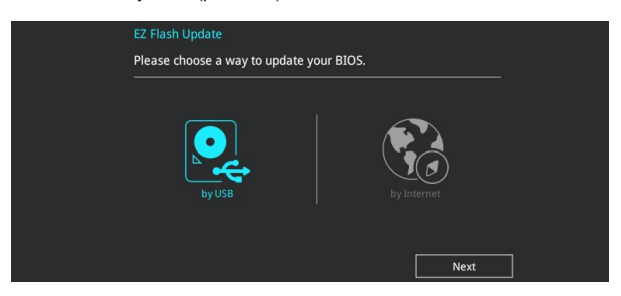

- 4. Appuyez sur la touche <Tab> de votre clavier pour sélectionner le champ Drive (Lecteur).
- 5. Utilisez les touches Haut/Bas du clavier pour sélectionner le support de stockage contenant le fichier BIOS, puis appuyez sur <Entrée>.
- 6. Appuyez de nouveau sur <Tab> pour sélectionner le champ Folder Info (Infos de dossier).
- 7. Utilisez les touches Haut/Bas du clavier pour localiser le fichier BIOS, puis appuyez sur <Entrée> pour lancer le processus de mise à jour du BIOS. Redémarrez le système une fois la mise à jour terminée.

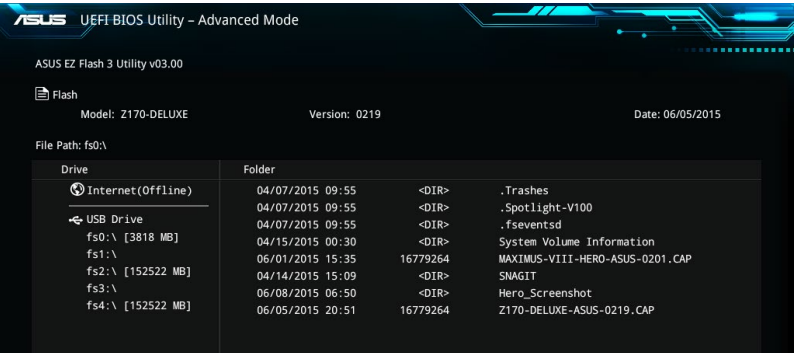

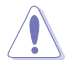

- Cette fonction est compatible avec les périphériques de stockage Flash au format FAT 32/16 et n'utilisant qu'une seule partition.
- NE PAS éteindre ou redémarrer le système lors de la mise à jour du BIOS pour éviter les échecs d'amorçage du système !

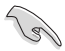

Assurez-vous de charger les paramètres par défaut du BIOS pour garantir la stabilité et la compatibilité du système. Pour ce faire, sélectionnez l'option Load Optimized Defaults du menu Exit. Voir la section **2.10 Exit Menu** (Menu quitter) pour plus d'informations.

#### **Pour mettre à jour le BIOS par Internet :**

- 1. Accédez à l'interface Advanced Mode du BIOS. Allez dans le menu Tool (Outils) et sélectionnez l'élément **ASUS EZ Flash Utility**.
- 2. Sélectionnez **by Internet** (Par Internet).

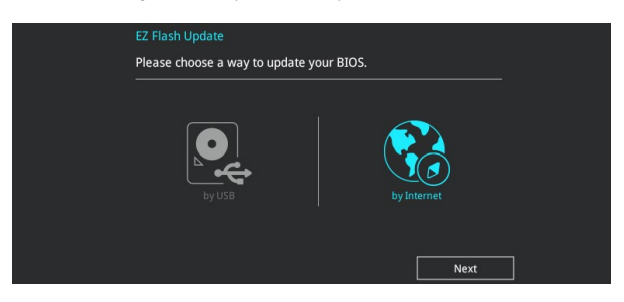

3. Appuyez sur les touches flèches gauche/droite pour sélectionner une méthode de connexion à Internet, puis appuyez sur <Enter>.

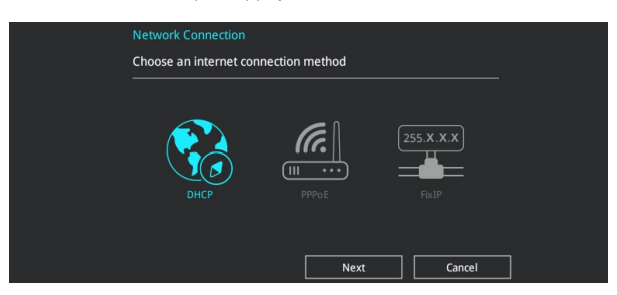

- 4. Suivez les instructions à l'écran pour terminer la mise à jour.
- 5. Redémarrez le système une fois la mise à jour terminée.

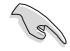

Assurez-vous de charger les paramètres par défaut du BIOS pour garantir la stabilité et la compatibilité du système. Pour ce faire, sélectionnez l'option Load Optimized Defaults du menu Exit. Voir la section **2.10 Exit Menu** (Menu quitter) pour plus d'informations.

# **2.11.3 Utilitaire ASUS CrashFree BIOS 3**

ASUS CrashFree BIOS 3 est un outil de récupération automatique qui permet de restaurer le BIOS lorsqu'il est défectueux ou corrompu suite à une mise à jour. Vous pouvez mettre à jour un BIOS corrompu en utilisant le DVD de support de la carte mère ou un périphérique de stockage amovible contenant le fichier BIOS à jour.

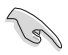

Le fichier BIOS contenu sur le DVD de support de la carte mère peut être plus ancien que celui publié sur le site Web d'ASUS (www.asus.com). Si vous souhaitez utiliser le fichier BIOS le plus récent, téléchargez-le à l'adresse support.asus.com puis copiez-le sur un périphérique de stockage amovible.

### **Restaurer le BIOS**

#### **Pour restaurer le BIOS :**

- 1. Démarrez le système.
- 2. Insérez le DVD de support dans le lecteur optique ou le périphérique de stockage amovible sur l'un des ports USB de votre ordinateur.
- 3. L'utilitaire vérifiera automatiquement la présence du fichier BIOS sur l'un de ces supports. Une fois trouvé, l'utilitaire commencera alors à mettre à jour le fichier BIOS corrompu.
- 4. Une fois la mise à jour terminée, vous devrez ré-accéder au BIOS pour reconfigurer vos réglages. Toutefois, il est recommandé d'appuyer sur F5 pour rétablir les valeurs par défaut du BIOS afin de garantir une meilleure compatibilité et stabilité du système.

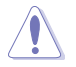

NE PAS éteindre ni redémarrer le système lors de la mise à jour du BIOS ! Le faire peut causer un échec d'amorçage du système !

# **Installer un système d'exploitation**

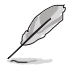

Les réglages de la carte mère et les options matérielles peuvent varier. Utilisez les procédures décrites ici en guise d'exemple. Reportez-vous à la documentation livrée avec votre système d'exploitation pour des informations détaillées.

## **2.12.1 Windows® 7 and USB 3.0 driver for 100 Series**

Les cartes mères Z170 Deluxe nécessitent le pré-chargement du pilote USB 3.0 pour que vous puissiez utiliser un clavier et une souris USB lors de l'installation de Windows® 7 (version 64 bits). Cette section est un guide de pré-téléchargement des pilotes USB 3.0 et d'installation de Windows® 7.

### **Méthode 1 : Utiliser un lecteur optique SATA et un périphérique USB**

Chargez les pilotes USB 3.0 à l'aide du DVD de support ASUS et installez Windows® 7 à l'aide d'un périphérique USB.

#### **Pré-requis :**

- 1 x DVD de support ASUS
- 1 x Source d'installation de Windows<sup>®</sup> 7
- 1 x lecteur optique SATA

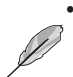

• 1 x périphérique USB (lecteur optique ou dispositif de stockage)

Le dispositif de stockage USB doit posséder un espace de stockage d'au moins 8 Go. Il est également recommandé de formater le dispositif USB.

- 1. Insérez le DVD d'installation de Windows® 7 dasn votre lecture optique ou copiez les fichers d'installation sur un périphérique de stockage USB.
- 2. Connectez le lecteur optique USB ou le périphérique de stockage USB associé à votre plateforme série 100 et Braswell.
- 3. Insérez le DVD de support ASUS dans un lecteur optique SATA sur votre carte mère série 100 et Braswell.
- 4. Allumez votre système et appuyez sur F8 pendant le POST (auto-test au démarrage) pour accéder à l'écran de démarrage.

5. Sélectionnez le lecteur optique USB ou le périphérique de stockage USB en tant que périphérique de démarrage.

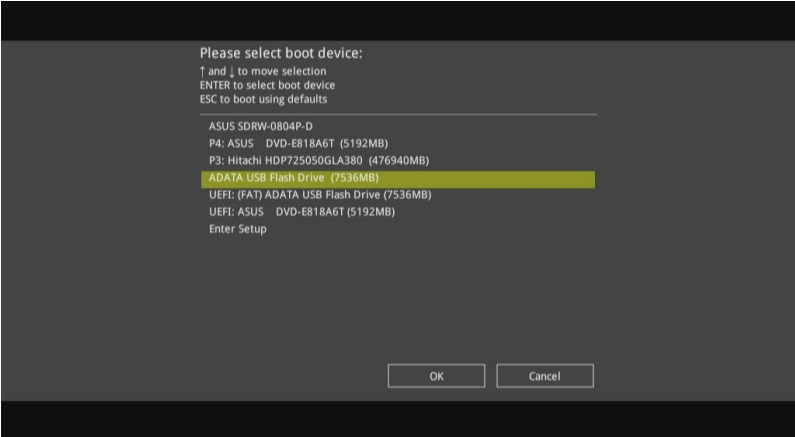

6. Le pilote USB 3.0 sera chargé automatiquement lors du processus d'installation de Windows<sup>®</sup> 7.

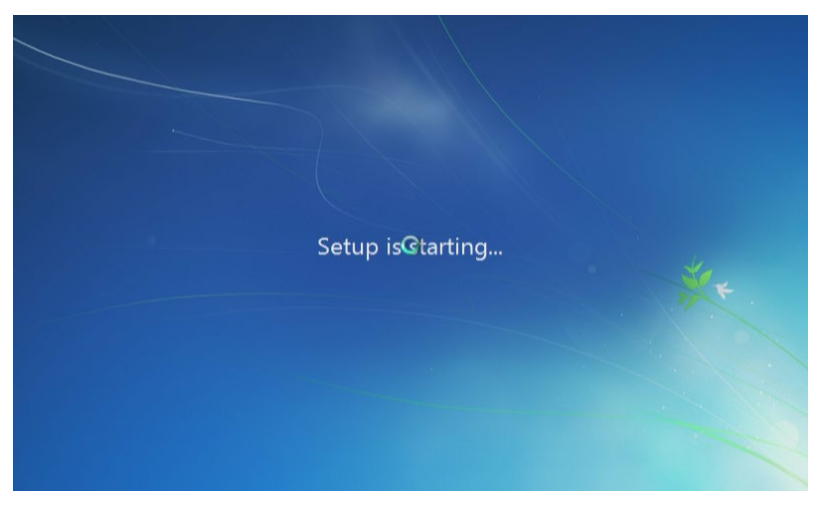

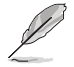

L'écran "Démarrage du programme d'installation..." s'affiche si le pilote USB 3.0 est chargé correctement.

7. Suivez les instructions à l'écran pour effectuer l'installation de Windows® 7.

### **Méthode 2 : Utiliser un ISO Windows® 7 modifié**

Chargez les pilotes USB 3.0 et installez Windows® 7 à l'aide du DVD d'installation de Windows® 7 modifié.

#### **Pré-requis :**

- 1 x DVD de support ASUS
- 1 x Source d'installation de Windows<sup>®</sup> 7
- 1 x Système de travail (PC ou ordinateur portable)
- 1 x lecteur optique SATA
- 1. Dans votre système, créez un fichier image ISO de la source d'installation de Windows® 7 à l'aide d'un logiciel ISO tiers.
- 2. Copiez « Auto Unattend.xml » et le dossier « Auto Unattend » depuis le répertoire racine du DVD de support ASUS vers votre système.
- 3. Éditez le fichier ISO en y ajoutant les dossiers "Auto\_Unattend.xml" et "Auto\_ Unattend".
- 4. Gravez le fichier ISO sur un DVD vierge pour créer un DVD d'installation de Windows® 7 modifié.
- 5. Insérez le DVD d'installation modifié dans le lecteur optique connecté à votre carte mère Z170 Deluxe.
- 6. Allumez votre système et appuyez sur F8 pendant le POST (auto-test au démarrage) pour accéder à l'écran de démarrage.
- 7. Sélectionnez le lecteur optique comme dispositif de démarrage.
- 8. Le pilote USB 3.0 sera chargé automatiquement lors du processus d'installation de Windows® 7.

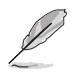

L'écran "Démarrage du programme d'installation..." s'affiche si le pilote USB 3.0 est chargé correctement.

9. Suivez les instructions à l'écran pour effectuer l'installation de Windows® 7.

### **Méthode 3: Utilisez ASUS EZ Installer**

Utilisez ASUS EZ Installer pour créer une source d'installation de Windows® 7 modifié.

#### **Pré-requis :**

- 1 x DVD de support ASUS
- 1 x DVD d'installation de Windows® 7
- 1 x Système de travail (PC ou ordinateur portable)
- 1 x lecteur optique SATA
- 1 x Périphérique de stockage USB (8 Go ou plus de capacité)
- 1. Insérez le DVD d'installation de Windows® 7.
- 2. Lancez ASUS EZ Installer situé sur le DVD de support ASUS.
- 3. Sélectionnez une méthode pour créer un fichier d'installation de Windows® 7 modifié :
	- Windows® 7 OS disk to USB storage device (Disque du système d'exploitation Windows 7 vers périphérique de stockage USB)
		- Sélectionnez **Windows**® **7 OS disk to USB storage device (Disque du système d'exploitation Windows**® **7 vers périphérique de stockage USB)** puis cliquez sur **Next** (Suivant).

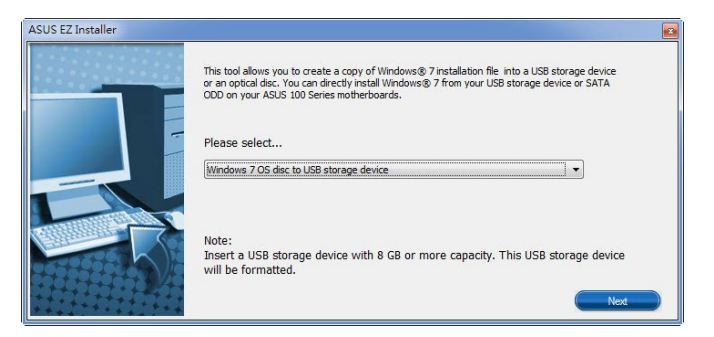

- Cochez **I agree (J'accepte)** puis cliquez sur **Next (Suivant)**.

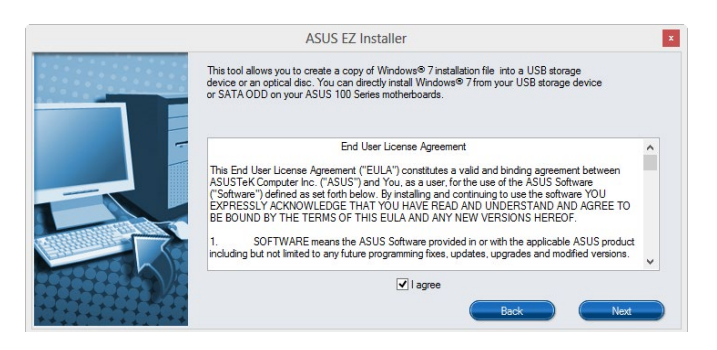

- Sélectionnez la source du disque d'installation de Windows® 7 puis cliquez sur **Next (Suivant)**.

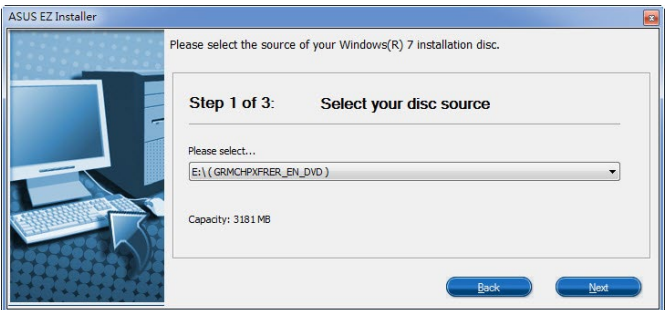

- Sélectionnez le périphérique de stockage USB puis cliquez sur **Next (Suivant)**.

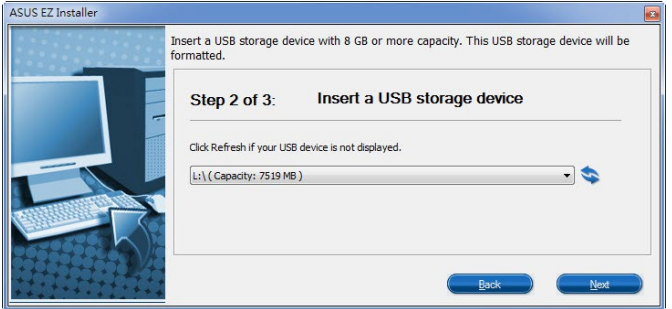

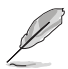

Cliquez sur l'icône actualiser si le périphérique de stockage USB ne s'affiche pas.

- Cliquez sur Yes (Oui) pour effacer le contenu sur le périphérique de stockage USB et créer un périphérique USB amorçable.

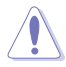

Assurez-vous de sauvegarder le contenu sur le périphérique de stockage USB, car il va être formaté.

- Une fois effectué, cliquez sur OK pour terminer.

- Windows® 7 OS disk to ISO file (Disque du système d'exploitation Windows® 7 vers fichier ISO)
	- Sélectionnez Windows 7 OS disk to ISO file (Disque du système d'exploitation Windows 7 vers fichier ISO) puis cliquez sur Next (Suivant).

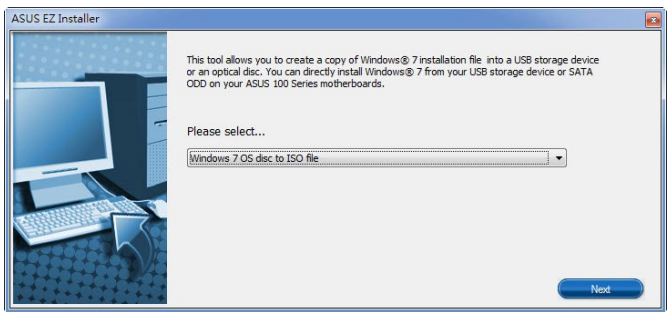

- Cochez **J'accepte** puis cliquez sur **Suivant**.

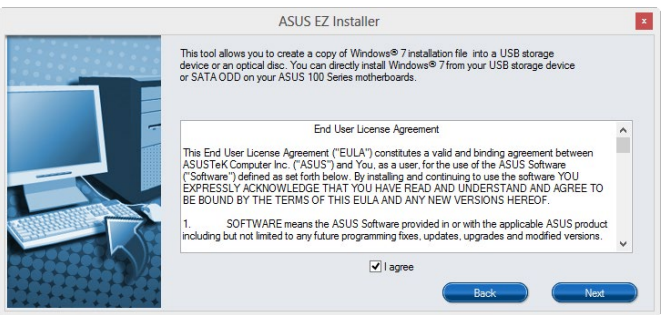

- Sélectionnez la source du disque d'installation de Windows® 7 puis cliquez sur **Suivant**.

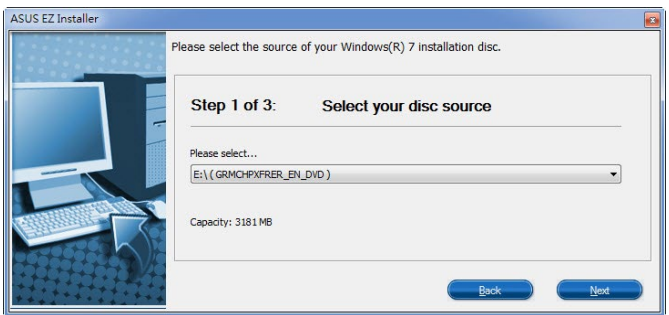

- Sélectionnez le dossier pour enregistrer le fichier ISO d'installation de Windows® 7 modifié et cliquez sur **Suivant**.

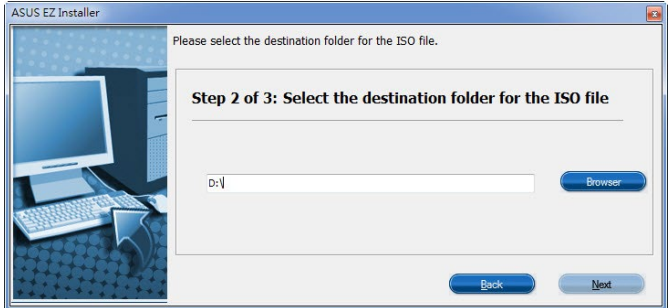

- Une fois effectué, cliquez sur OK pour terminer.
- Gravez le fichier ISO sur un DVD vierge pour créer un DVD d'installation de Windows® 7 modifié.
- 4. Insérez le DVD d'installation de Windows® 7 modifié dans un lecteur optique ou connectez le périphérique de stockage USB avec les fichiers d'installation de Windows® 7 modifiés sur votre carte mère série 100 et Braswell.
- 5. Allumez votre système et appuyez sur F8 pendant le POST (auto-test au démarrage) pour accéder à l'écran de démarrage.
- 6. Sélectionnez le lecteur optique ou le périphérique de stockage USB en tant que périphérique de démarrage.
- 7. Le pilote USB 3.0 sera chargé automatiquement lors du processus d'installation de Windows® 7.

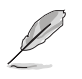

L'écran "Démarrage du programme d'installation..." s'affiche si le pilote USB 3.0 est chargé correctement.

8. Suivez les instructions à l'écran pour effectuer l'installation de Windows® 7.

# **Appendice**

# **Notices**

## **Rapport de la Commission Fédérale des Communications (FCC)**

Ce dispositif est conforme à l'alinéa 15 des règles établies par la FCC. Son utilisation est sujette aux deux conditions suivantes :

- Cet appareil ne doit pas créer d'interférences nuisibles, et.
- Cet appareil doit tolérer tout type d'interférences, y compris les interférences qui pourraient causer un fonctionnement non souhaité de l'appareil.

Cet appareil a été testé et déclaré conforme aux limites relatives aux appareils numériques de classe B, en accord avec la Section 15 de la réglementation Commission Fédérale des Communications (FCC). Ces limites sont conçues pour offrir une protection raisonnable contre les interférences nuisibles en installation résidentielle. Cet appareil génère, utilise et peut émettre de l'énergie de radiofréquence et, s'il n'est pas installé et utilisé en accord avec les instructions, peut causer des interférences nuisibles aux communications radio. Cependant, il n'y a pas de garantie que des interférences ne surviendront pas dans une installation particulière. Si cet appareil cause des interférences nuisibles à la réception de la radio ou de la télévision (il est possible de le déterminer en éteignant puis en rallumant l'appareil), l'utilisateur est encouragé à essayer de corriger les interférences par l'une ou plusieurs des mesures suivantes :

- Réorienter ou repositionner l'antenne de réception.
- Augmenter la séparation entre l'appareil et le récepteur.
- Relier l'équipement à une sortie sur un circuit différent de celui auquel le récepteur est relié.
- Consulter le revendeur ou un technicien radio/TV qualifié pour obtenir de l'aide.

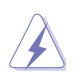

L'utilisation de câbles protégés pour le raccordement du moniteur à la carte de graphique est exigée pour assurer la conformité aux règlements de la FCC. Tout changement ou modification non expressément approuvé(e) par le responsable de la conformité peut annuler le droit de l'utilisateur à faire fonctionner cet appareil.

## **Déclaration de conformité d'Industrie Canada**

Cet appareil numérique de la Classe B est conforme à la norme NMB-003 du Canada. Cet appareil numérique de la Classe B respecte toutes les exigences du Règlement sur le matériel brouilleur du Canada.

Cet appareil est conforme aux normes CNR exemptes de licence d'Industrie Canada. Le fonctionnement est soumis aux deux conditions suivantes :

(1) cet appareil ne doit pas provoquer d'interférences et

(2) cet appareil doit accepter toute interférence, y compris celles susceptibles de provoquer un fonctionnement non souhaité de l'appareil.

### **Déclaration du Département Canadien des Communications**

Cet appareil numérique ne dépasse pas les limites de classe B en terme d'émissions de nuisances sonore, par radio, par des appareils numériques, et ce conformément aux régulations d'interférence par radio établies par le département canadien des communications.

Cet appareil numérique de la classe B est conforme à la norme ICES-003 du Canada.

### **Conformité aux directives de l'organisme VCCI (Japon)**

### **Déclaration de classe B ITE**

この装置は、クラスB情報技術装置です。この装置は、家庭環境で使用することを目 的としていますが、この装置がラジオやテレビジョン受信機に近接して使用されると、 受信障害を引き起こすことがあります。

取扱説明書に従って正しい取り扱いをして下さい。

 $VCC I - B$ 

### **Notices relatives aux équipements à radiofréquences**

B급 기기 (가정용 방송통신기자재) 이 기기는 가정용(B급) 전자파적합기기로서 주로 가정에서 사용하는 것을 목적으로 하며, 모든 지역에서 사용할 수 있습니다.

# **REACH**

En accord avec le cadre réglementaire REACH (Enregistrement, Evaluation, Autorisation, et Restriction des produits chimiques), nous publions la liste des substances chimiques contenues dans nos produits sur le site ASUS REACH : http://csr.asus.com/english/REACH.

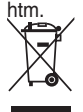

NE PAS mettre ce produit au rebut avec les déchets ménagers. Ce produit a été conçu pour permettre une réutilisation et un recyclage appropriés des pièces. Le symbole représentant une benne barrée d'une croix indique que le produit (équipement électrique et électronique) ne doit pas être placé avec les déchets ménagers). Consultez les réglementations locales pour la mise au rebut des produits électroniques.

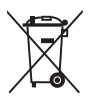

NE PAS mettre la batterie au mercure au rebut avec les déchets ménagers. Le symbole représentant une benne barrée d'une croix indique que la batterie ne doit pas être jetée avec les déchets ménagers.

# **Services de reprise et de recyclage**

Les programmes de recyclage et de reprise d'ASUS découlent de nos exigences en terme de standards élevés de respect de l'environnement. Nous souhaitons apporter à nos clients des solutions permettant de recycler de manière responsable nos produits, batteries et autres composants ainsi que nos emballages. Veuillez consulter le site http://csr.asus.com/english/ Takeback.htm pour plus de détails sur les conditions de recyclage en vigueur dans votre pays.

## **Termes de licence Google™**

### **Copyright© 2015 Google Inc. Tous droits réservés.**

Sous Licence Apache, Version 2.0 (la "Licence") ; ce fichier ne peut être utilisé que si son utilisation est en conformité avec la présente Licence. Vous pouvez obtenir une copie de la Licence sur :

### http://www.apache.org/licenses/LICENSE-2.0

Sauf si la loi l'exige ou si accepté préalablement par écrit, les logiciels distribués sous la Licence sont distribués "TELS QUELS", SANS AUCUNES GARANTIES OU CONDITIONS QUELCONQUES, explicites ou implicites.

Consultez la Licence pour les termes spécifiques gouvernant les limitations et les autorisations de la Licence.

**English** AsusTek Inc. hereby declares that this device is in compliance with the essential requirements and other relevant provisions of CE Directives. Please see the CE Declaration of Conformity for more details.

**Français** AsusTek Inc. déclare par la présente que cet appareil est conforme aux critères essentiels et autres clauses pertinentes des directives européennes. Veuillez consulter la déclaration de conformité CE pour plus d'informations.

**Deutsch** AsusTek Inc. erklärt hiermit, dass dieses Gerät mit den wesentlichen Anforderungen und anderen relevanten Bestimmungen der CE-Richtlinien übereinstimmt. Weitere Einzelheiten entnehmen Sie bitte der CE-Konformitätserklärung.

**Italiano** AsusTek Inc. con la presente dichiara che questo dispositivo è conforme ai requisiti essenziali e alle altre disposizioni pertinenti alle direttive CE. Per maggiori informazioni fate riferimento alla dichiarazione di conformità CE.

**Компания** ASUS заявляет, что это устройство соответствует основным требованиям и другим соответствующим условиям европейских директив. Подробную информацию, пожалуйста, смотрите в декларации соответствия.

**Български** С настоящото AsusTek Inc. декларира, че това устройство е в съответствие със съществените изисквания и другите приложими постановления на директивите CE. Вижте CE декларацията за съвместимост за повече информация.

**Hrvatski** AsusTek Inc. ovim izjavljuje da je ovaj uređaj sukladan s bitnim zahtjevima i ostalim odgovarajućim odredbama CE direktiva. Više pojedinosti potražite u CE izjavi o sukladnosti.

**Čeština** Společnost AsusTek Inc. tímto prohlašuje, že toto zařízení splňuje základní požadavky a další příslušná ustanovení směrnic CE. Další podrobnosti viz Prohlášení o shodě CE.

**Dansk** AsusTek Inc. Erklærer hermed, at denne enhed er i overensstemmelse med hovedkravene and andre relevante bestemmelser i CE-direktiverne. Du kan læse mere i CE-overensstemmelseserklæring.

**Nederlands** AsusTek Inc. verklaart hierbij dat dit apparaat compatibel is met de essentiële vereisten en andere relevante bepalingen van CErichtlijnen. Raadpleeg de CE-verklaring van conformiteit voor meer details.

**Eesti** Käesolevaga kinnitab AsusTek Inc., et see seade vastab CE direktiivide oluliste nõuetele ja teistele asjakohastele sätetele. Vt üksikasju CE vastavusdeklaratsioonist.

**Suomi** AsusTek Inc. vakuuttaa täten, että tämä laite on CE-direktiivien olennaisten vaatimusten ja muiden asiaan kuuluvien lisäysten mukainen. Katso lisätietoja CE-vaatimustenmukaisuusvakuutuksesta.

**Ελληνικά** Με το παρόν, η AsusTek Inc. Δηλώνει ότι αυτή η συσκευή συμμορφώνεται με τις θεμελιώδεις απαιτήσεις και άλλες σχετικές διατάξεις των Οδηγιών της ΕΕ. Για περισσότερες λεπτομέρειες ανατρέξτε στην Δήλωση Συμμόρφωσης ΕΕ.

**Magyar** Az AsusTek Inc. ezennel kijelenti, hogy a készülék megfelel a CE-irányelvek alapvető követelményeinek és ide vonatkozó egyéb rendelkezéseinek. További részletekért tekintse meg a CE-megfelelőségi nyilatkozatot.

**Latviski** Līdz ar šo AsusTek Inc. paziņo, ka šī ierīce atbilst būtiskajām prasībām un citiem saistošajiem nosacījumiem, kas norādīti CE direktīvā. Lai uzzinātu vairāk, skatiet CE Atbilstības deklarāciju.

Lietuviu Šiuo dokumentu bendrovė. AsusTek Inc." pareiškia, kad šis įrenginys atitinka pagrindinius CE direktyvų reikalavimus ir kitas susijusias nuostatas. Daugiau informacijos rasite CE atitikties deklaracijoje.

**Norsk** AsusTek Inc. erklærer herved at denne enheten er i samsvar med hovedsaklige krav og andre relevante forskrifter i CE-direktiver. Du finner mer informasjon i CE-samsvarserklæringen.

**Polski** Niniejszym AsusTek Inc. deklaruje, że to urządzenie jest zgodne z istotnymi wymaganiami oraz innymi powiązanymi zaleceniami Dyrektyw CE. W celu uzyskania szczegółów, sprawdź Deklarację zgodności CE.

**Português** A AsusTek Inc. declara que este dispositivo está em conformidade com os requisitos essenciais e outras disposições relevantes das Diretivas da CE. Para mais detalhes, consulte a Declaração de Conformidade CE.

**Română** Prin prezenta, AsusTek Inc. declară faptul că acest dispozitiv respectă cerinţele esenţiale şi alte prevederi relevante ale directivelor CE. Pentru mai multe detalii, consultati declaratia de conformitate CE.

**Srpski** AsusTek Inc. ovim izjavljuje da je ovaj uređaj u saglasnosti sa ključnim zahtevima i drugim relevantnim odredbama CE Direktiva. Molimo vas, pogledajte CE Deklaraciju o usklađenosti za više detalja.

**Slovensky** Spoločnosť AsusTek Inc. týmto prehlasuje, že toto zariadenie vyhovuje príslušným požiadavkám a ďalším súvisiacim ustanoveniam smerníc ES. Viac podrobností si pozrite v prehlásení o zhode ES.

**Slovenščina** AsusTek Inc. tukaj izjavlja, da je ta naprava skladna s temeljnimi zahtevami in drugimi relevantnimi določili direktiv CE. Za več informacij glejte Izjavo CE o skladnosti.

**Español** Por la presente, AsusTek Inc. declara que este dispositivo cumple los requisitos básicos y otras disposiciones relevantes de las directivas de la CE. Consulte la Declaración de conformidad de la CE para obtener más detalles.

**Svenska** AsusTek Inc. förklarar härmed att denna enhet är i överensstämmelse med de grundläggande kraven och andra relevanta bestämmelser i CE-direktiven. Se CE-försäkran om överensstämmelse för mer information.

**Українська** AsusTek Inc. заявляє, що цей пристрій відповідає основним вимогам відповідних Директив ЄС. Будь ласка, див. більше подробиць у Декларації відповідності нормам ЄС.

**Türkçe** AsusTek Inc., bu aygıtın temel gereksinimlerle ve CE Yönergelerinin diğer ilgili koşullarıyla uyumlu olduğunu beyan eder. Daha fazla ayrıntı için lütfen CE Uygunluk Beyanına bakın.

**Bosanski** AsusTek Inc. ovim potvrđuje da je ovaj uređaj usklađen s osnovnim zahtjevima i drugim relevantnim propisima Direktiva EK. Za više informacija molimo pogledajte Deklaraciju o usklađenosti EK.

# **Contacter ASUS**

# **ASUSTeK COMPUTER INC.**

Adresse 15 Li-Te Road, Peitou, Taipei, Taiwan 11259<br>Téléphone 1259 + 1686-2-2894-3447 Téléphone +886-2-2894-3447<br>
Fax +886-2-2890-7798  $\begin{array}{r}\n\text{Fax} \\
\text{F-mail} \\
\text{F-mail}\n\end{array}$ E-mail info@asus.com.tw<br>Web.site www.asus.com/ www.asus.com/

# **Support technique**<br>Telephone

Telephone +86-21-38429911<br>
Fax +86-21-5866-8722 Fax +86-21-5866-8722, ext. 9101#<br>Online support http://www.asus.com/tw/suppo http://www.asus.com/tw/support/

# **ASUS COMPUTER INTERNATIONAL (Amérique)**

Adresse 800 Corporate Way, Fremont, CA 94539, USA Téléphone +1-510-739-3777<br>
Fax +1-510-608-4555 Fax +1-510-608-4555<br>Web site +1-510-608-4555<br>http://www.asus.c http://www.asus.com/us/

# **Support technique**<br>Support fax

Support fax  $+1-812-284-0883$ <br>Telephone  $+1-812-282-2787$ Telephone +1-812-282-2787 Online support http://www.service.asus.com/

# **ASUS COMPUTER GmbH (Allemagne et Autriche)**

Adresse Harkort Str. 21-23, D-40880 Ratingen, Germany<br>Fax +49-2102-959911 Fax +49-2102-959911<br>Web site the http://www.asus.com http://www.asus.com/de Online contact http://eu-rma.asus.com/sales

# **Support technique**<br>Telephone

+49-1805-010923 Support Fax  $+49-2102-9599-11$ Online support http://www.asus.com/de/support/

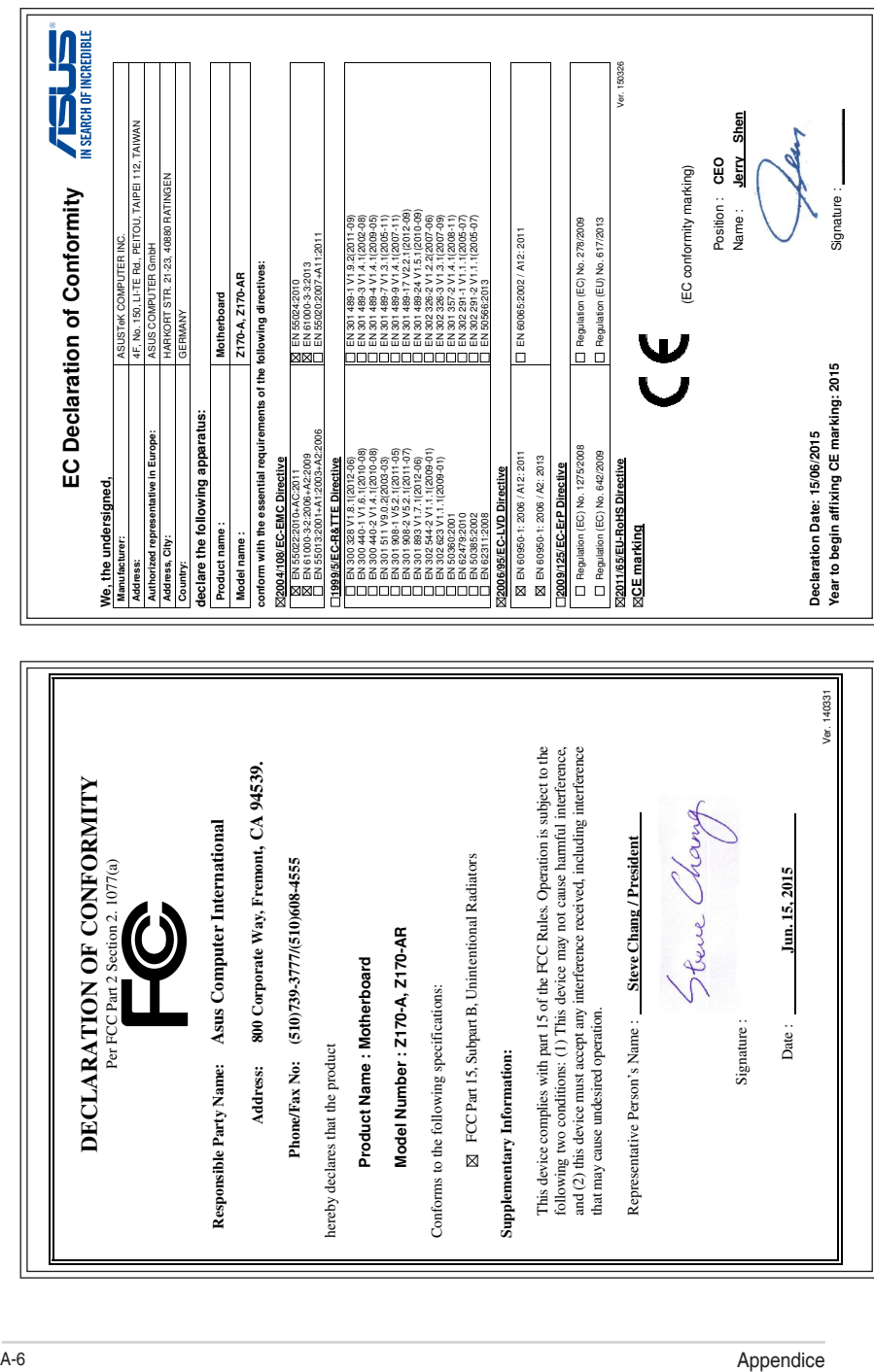